## **TravelMate 220/260 Service Guide**

Service guide files and updates are available on the CSD web; for more information, please refer to http://csd.acer.com.tw

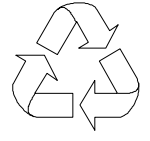

100% Recycled Paper

PART NO.: 49.49S01.021

PRINTED IN TAIWAN

# **Revision History**

Please refer to the table below for the updates made on Travelmate 220/260 service guide.

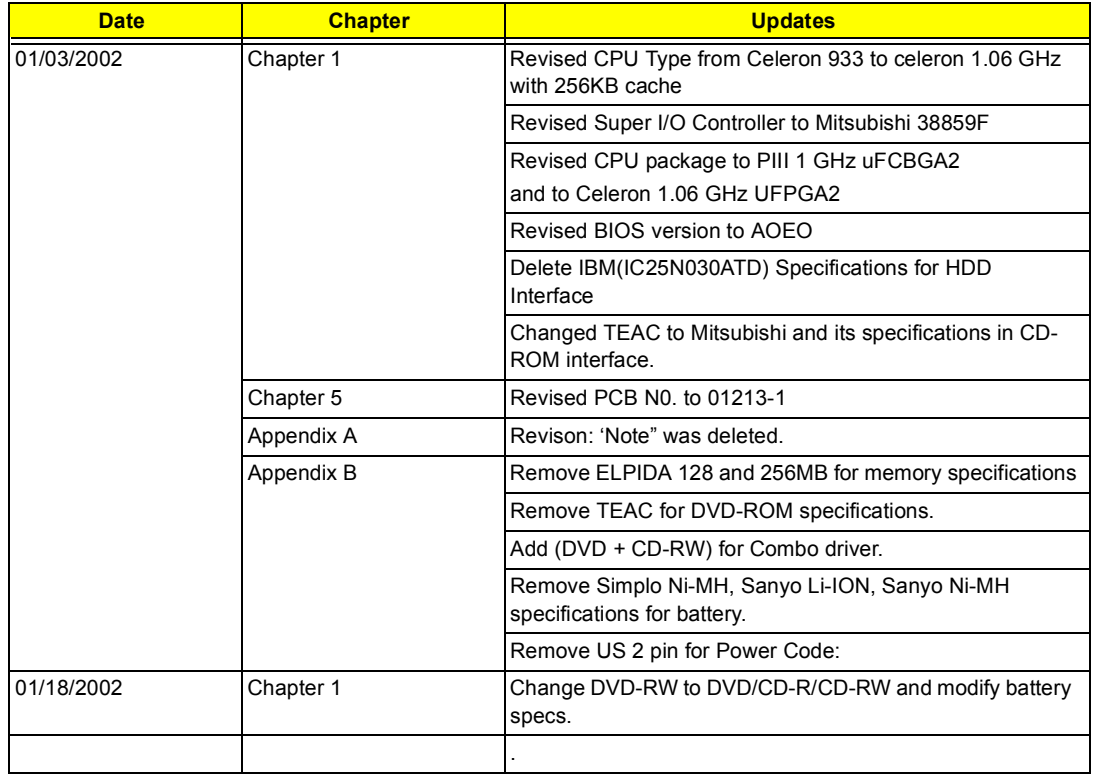

## **Copyright**

Copyright © 2001 by Acer Incorporated. All rights reserved. No part of this publication may be reproduced, transmitted, transcribed, stored in a retrieval system, or translated into any language or computer language, in any form or by any means, electronic, mechanical, magnetic, optical, chemical, manual or otherwise, without the prior written permission of Acer Incorporated.

## **Disclaimer**

The information in this guide is subject to change without notice.

Acer Incorporated makes no representations or warranties, either expressed or implied, with respect to the contents hereof and specifically disclaims any warranties of merchantability or fitness for any particular purpose. Any Acer Incorporated software described in this manual is sold or licensed "as is". Should the programs prove defective following their purchase, the buyer (and not Acer Incorporated, its distributor, or its dealer) assumes the entire cost of all necessary servicing, repair, and any incidental or consequential damages resulting from any defect in the software.

Acer is a registered trademark of Acer Corporation. Intel is a registered trademark of Intel Corporation. Pentium and Pentium II/III are trademarks of Intel Corporation.

Other brand and product names are trademarks and/or registered trademarks of their respective holders.

## **Conventions**

The following conventions are used in this manual:

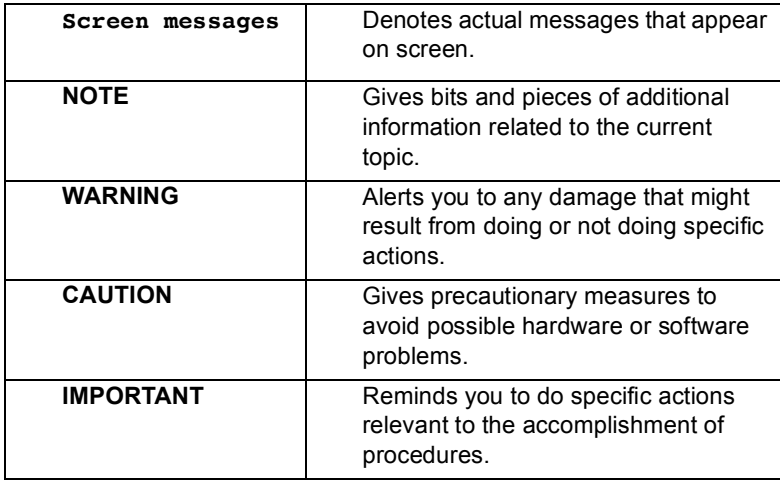

## **Preface**

Before using this information and the product it supports, please read the following general information.

- **1.** This Service Guide provides you with all technical information relating to the BASIC CONFIGURATION decided for Acer's "global" product offering. To better fit local market requirements and enhance product competitiveness, your regional office MAY have decided to extend the functionality of a machine (e.g. add-on card, modem, or extra memory capability). These LOCALIZED FEATURES will NOT be covered in this generic service guide. In such cases, please contact your regional offices or the responsible personnel/channel to provide you with further technical details.
- **2.** Please note WHEN ORDERING FRU PARTS, that you should check the most up-to-date information available on your regional web or channel. If, for whatever reason, a part number change is made, it will not be noted in the printed Service Guide. For ACER-AUTHORIZED SERVICE PROVIDERS, your Acer office may have a DIFFERENT part number code to those given in the FRU list of this printed Service Guide. You MUST use the list provided by your regional Acer office to order FRU parts for repair and service of customer machines.

## *Table of Contents*

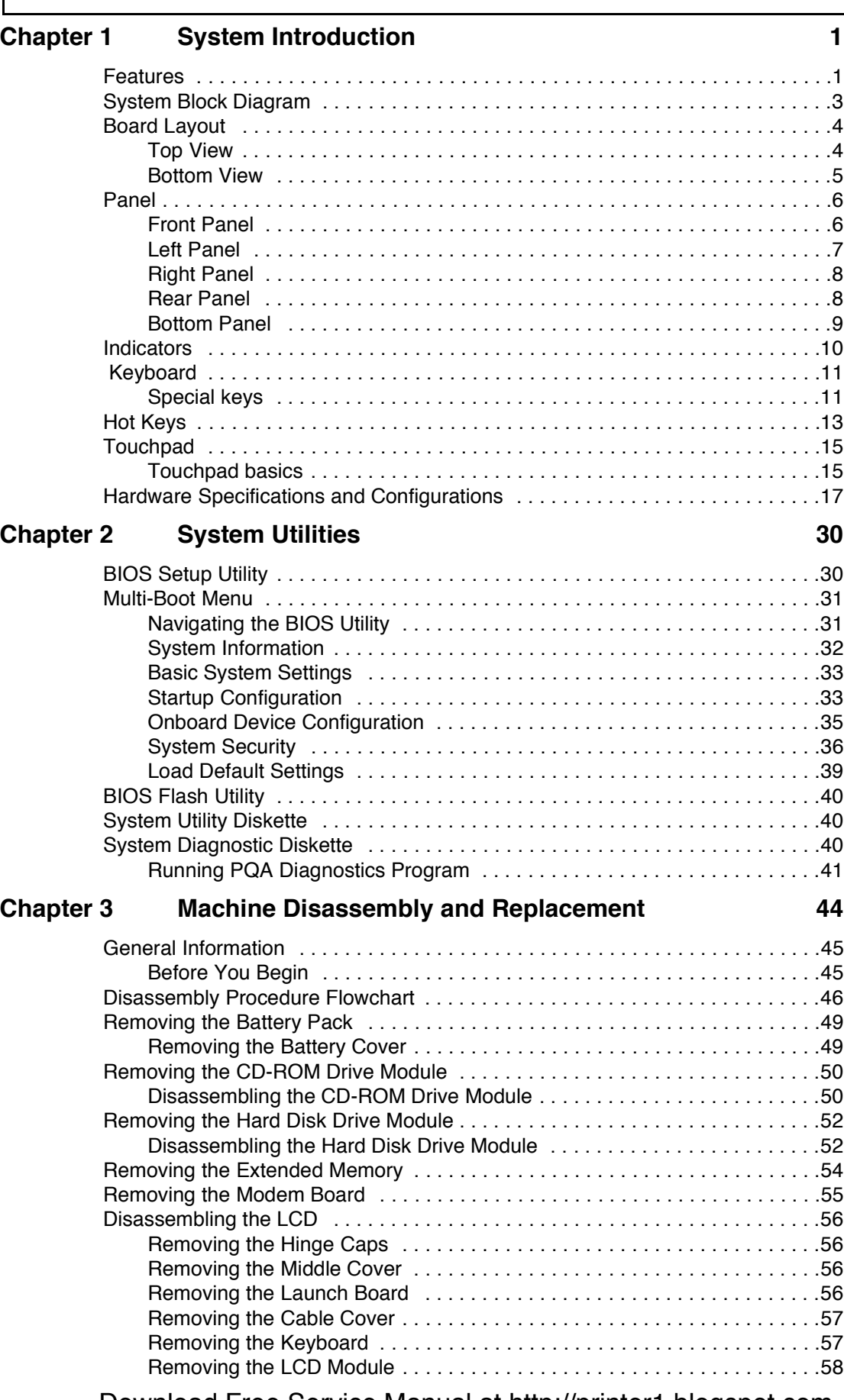

# *Table of Contents*

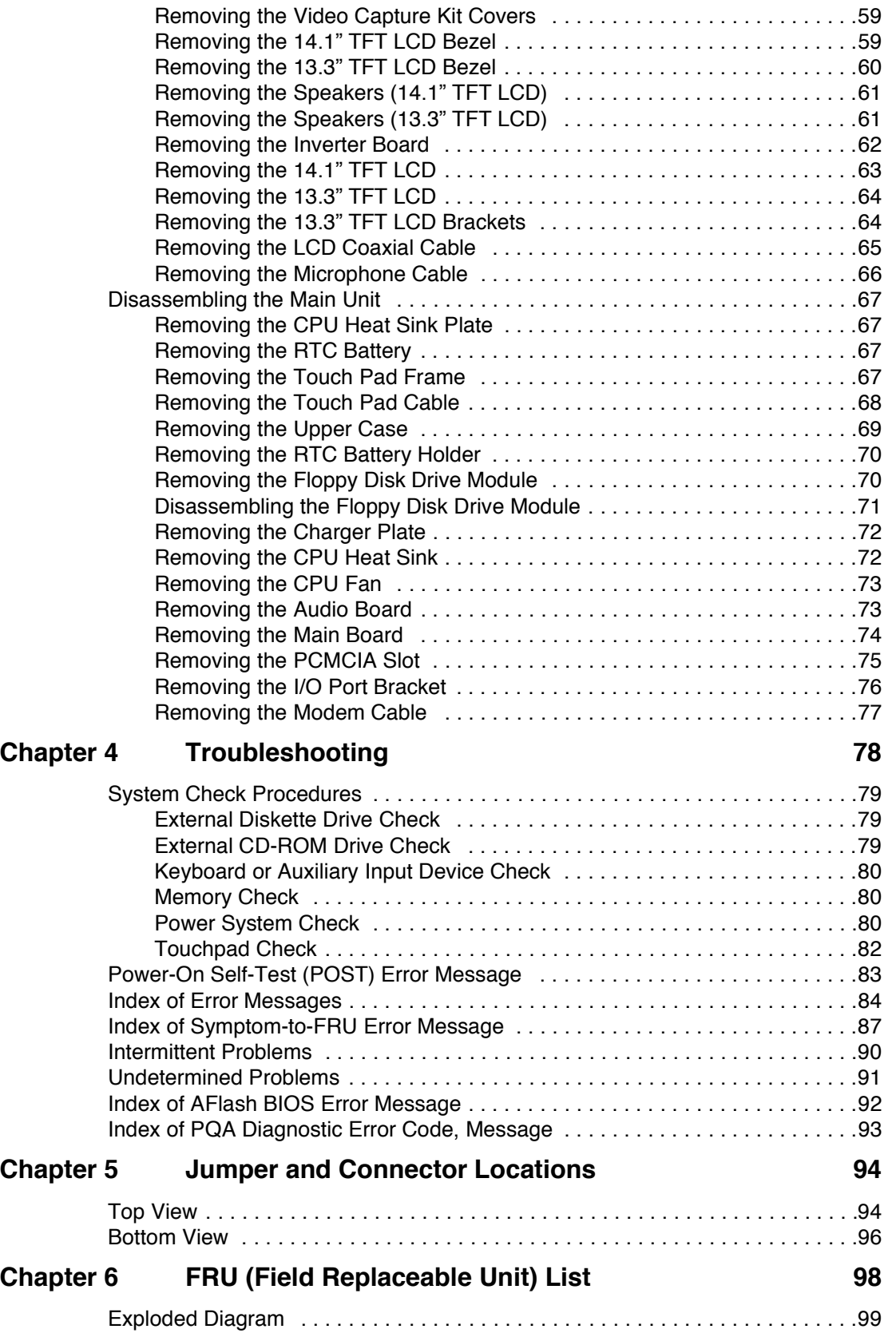

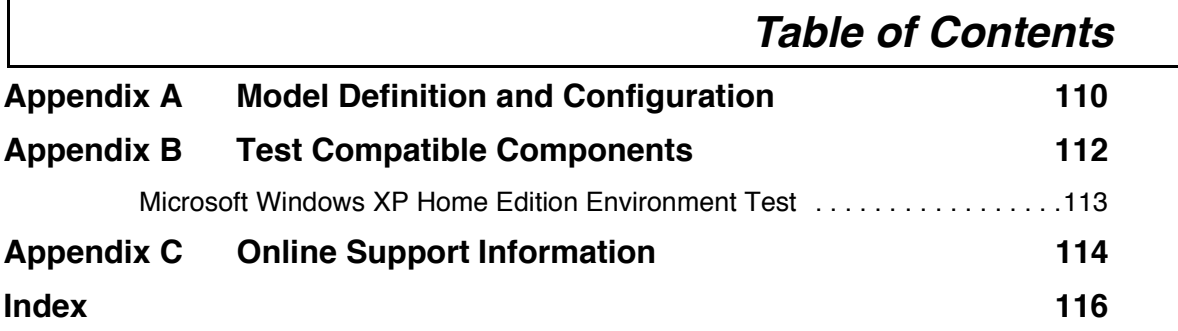

# **System Introduction**

### **Features**

This computer was designed with the user in mind. Here are just a few of its many features:

### **Performance**

- $\Box$  Intel<sup>®</sup> Mobile Pentium<sup>®</sup> III with 512KB cache or Celeron<sup>®</sup> CPU 1.06 GHz processor with 256KB cache
- $\Box$  64-bit memory bus
- □ AcerMedia bay (removable CD-ROM, DVD-ROM, CD-RW or DVD/CD-R/RW drive)
- $\Box$  Built-in floppy drive
- **I High-capacity, Enhanced-IDE hard disk**
- □ Power management system with ACPI (Advanced Configuration Power Interface)

### **Multimedia**

- 16-bit high-fidelity AC'97 stereo audio with 3D sound and wavetable synthesizer
- $\Box$  Built-in dual speakers with microphone
- ! High- speed CD-ROM, DVD-ROM, CD-RW, or DVD/CD-R/RW, and drive (AcerMedia Bay)
- **USB** video capture kit option

### **Connectivity**

- $\Box$  PS/2 interface, which also can be configured as keyboard/keypad interface.
- □ 85/88 key keyboard, which is IBM PC/AT keyboard compatible.
- Two Universal Serial Bus (USB) Ports
- **CD-ROM/DVD-ROM/DVD/CD-R/RW Swappable Module**
- □ RJ-11 for 56Kbps fax/modem
- **Upgradeable memory and hard disk**
- **ECP/EPP Compliant parallel port.**
- RS-232 (16550 compatible) serial port

### **Human-centric Design and Ergonomics**

- **1** All-in-one design (CD-ROM, floppy disk drive, hard disk drive)
- $\Box$  Sleek, smooth and stylish design
- □ Full-sized keyboard
- $\Box$  Ergonomically centred touchpad pointing device

#### **Expansion**

- □ One Type III or one Type II CardBus PC card (formerly PCMCIA) slot with ZV (zoomed video) support
- $\Box$  Upgrageable memory and hard disk

#### **Display**

- ! 13.3" or 14.1" TFT LCD displaying 32-bit true-color at 1024x768 XGA resolution
- $\Box$  3D capabilities
- $\Box$  Supports other output display devices such as LCD projection panels for large audience presentations
- $\Box$  "Automatic LCD dim" feature that automatically decides the best settings for your display and conserves power.
- **I.** Simultaneous LCD and CRT display support
- $\Box$  Dual display capacity

#### **Video performance**

2X AGP video graphic accelerator with 8MB shared from system memory to boost video performance.

#### **Simultaneous display**

The computer's large display and multimedia capabilities are great for giving presentations. If you prefer, you can also connect an external monitor when giving presentations. This computer has built-in AGP and VGA display system to support simultaneous LCD and CRT display. Simultaneous display allows you to control the presentation from your computer and at the same time face your audience. You can also connect other output display devices such as LCD projection panels for large-audience presentations.

#### **Dual Display**

The computer's unique graphics chip takes advantage of Windows ME's multi-display capability, allowing you to extend your desktop to an external display device, such as an external monitor projector. With this feature enabled, you can move program windows to/from the computer LCD and the external monitor.

#### **Power management**

The power management system incorporates an "automatic LCD dim" feature that automatically dims the LCD when the computer is powered by a battery pack to conserve battery power. See "Power Management" on page 26 for more information on power management features.

#### **Opening and closing the display**

To open the display, slide the display cover latch to the left and lift up the cover. Then tilt it to a comfortable viewing position. The computer employs a microswitch that turns off the display (and enters standby mode) to conserve power when you close the display cover, and turns it back on when you open the display cover.

**NOTE:** If an external monitor is connected, the computer turns off the display (but does not enter standby mode) when you close the display cover.

To close the display cover, fold it down gently until the display cover latch clicks into place.

**WARNING:** To avoid damaging the display, do not slam it when you close it. Also, do not place any object on top of the computer when the display is closed.

# **System Block Diagram**

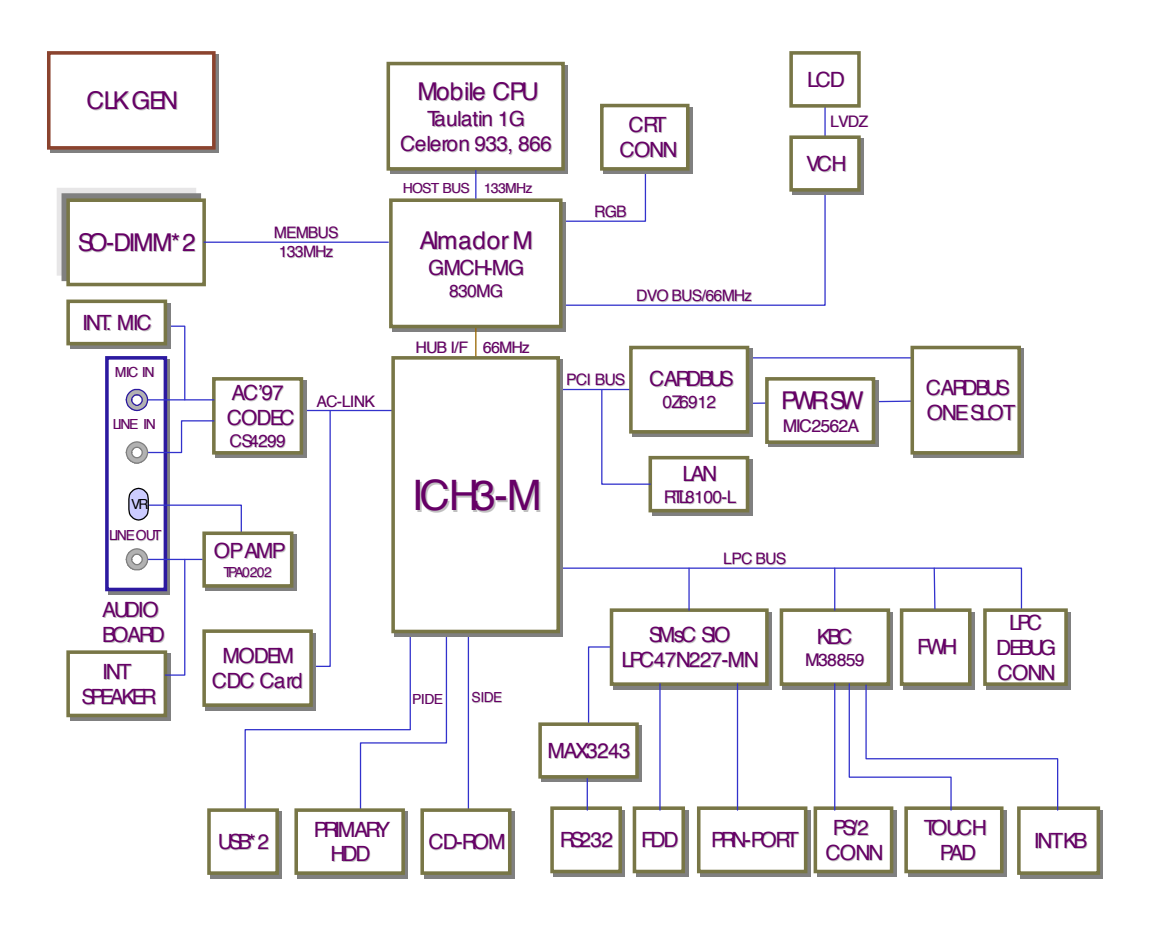

# **Board Layout**

## **Top View**

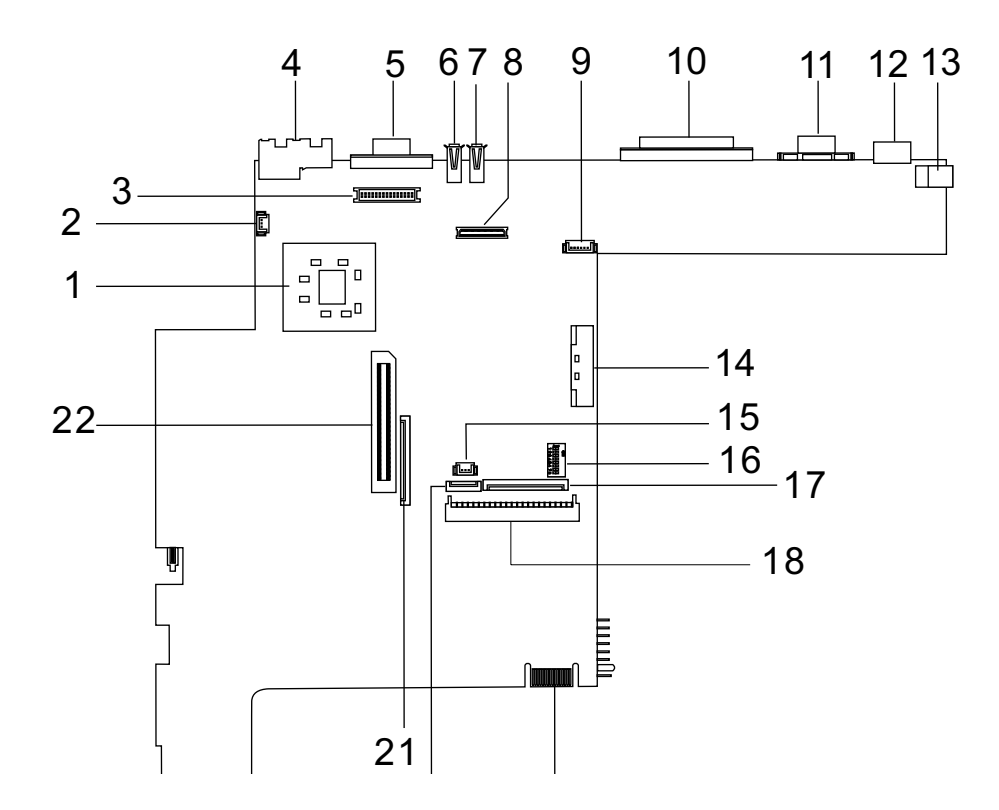

- 1 CPU (on board) 12 PS/2 Port
- 2 Fan Connector 13 DC-in Port
- 3 Inverter connector 14 CD-ROM Connector
- 
- 5 External Display Port 16 Switch
- 
- 
- 
- 
- 
- 
- 
- 
- 
- 4 RJ45+RJ11 15 RTC battery connecto
	-
- 6 USB Port 0 17 Internal Keyboard Cable Connector
- 7 USB Port 1 18 HDD Connector
- 8 LCD Connecto 2008 19 Golden Finger
- 9 Hot Key Connector 20 TouchPad Cable Connector
- 10 Parallel Port 21 FDD Connector
- 11 Serial Port 22 Cardbus Connector

## **Bottom View**

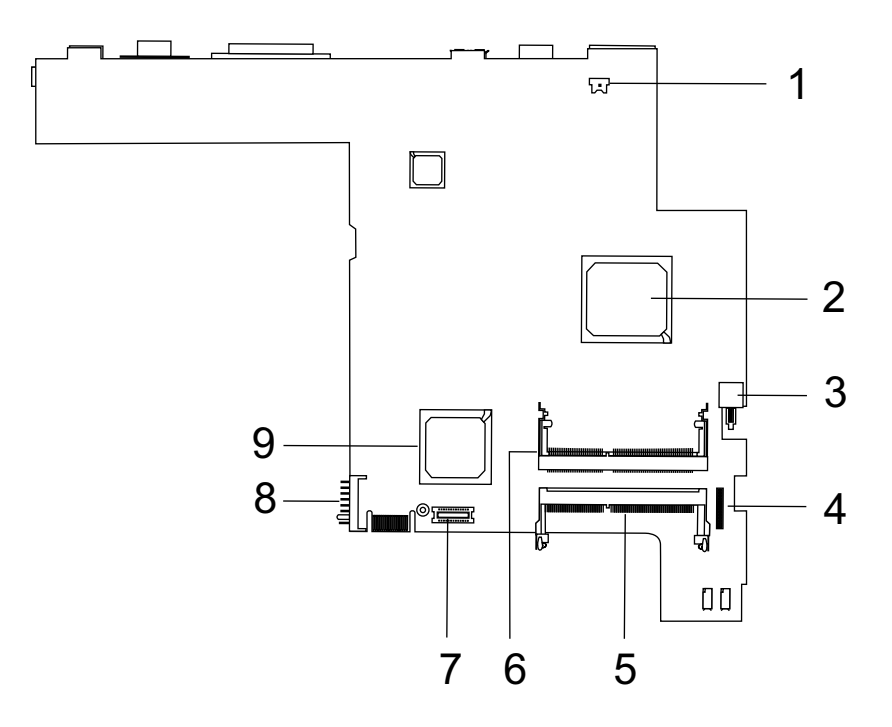

- 1 Modem Connector 6 DIMM 1 Socket
- 
- 
- 
- 5 DIMM 2 Socket
- 
- 2 North Bridge(82830MG) 7 Modem Card Cable Connector
- 3 Power Switch **8 Battery Connecto**
- 4 Audio Board Connector **9** South Bridge (ICH3-M)

## **Panel**

Ports allow you to connect peripheral devices to your computer as you would with a desktop PC.

## **Front Panel**

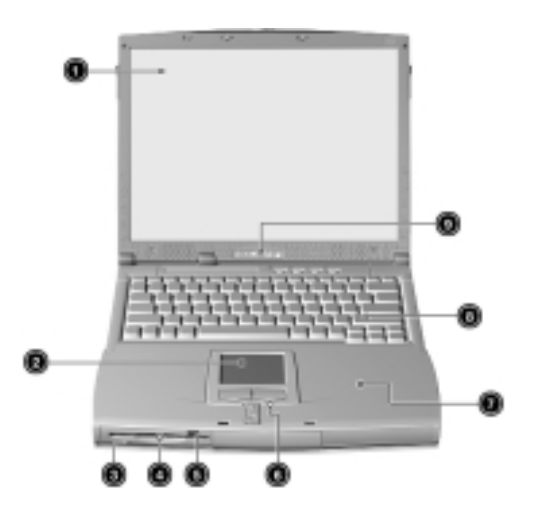

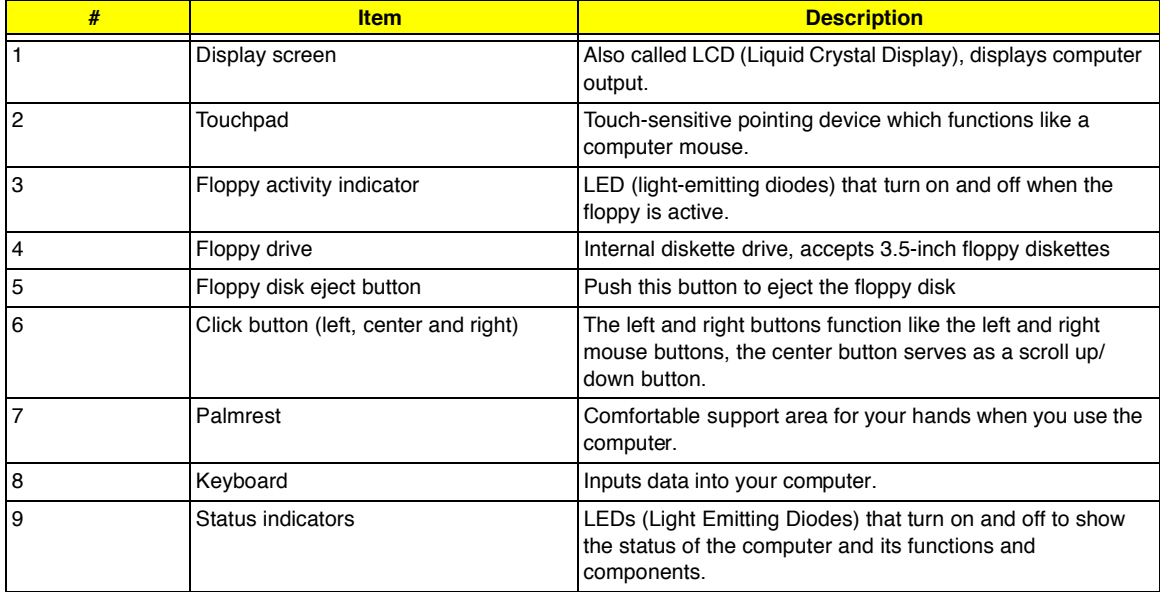

# **Left Panel**

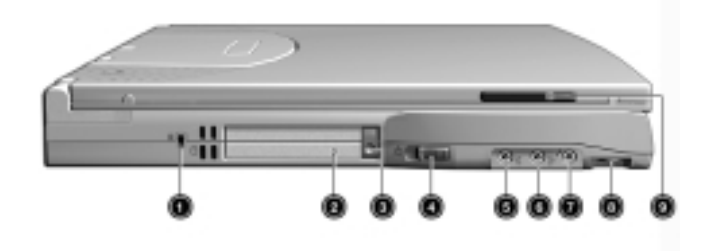

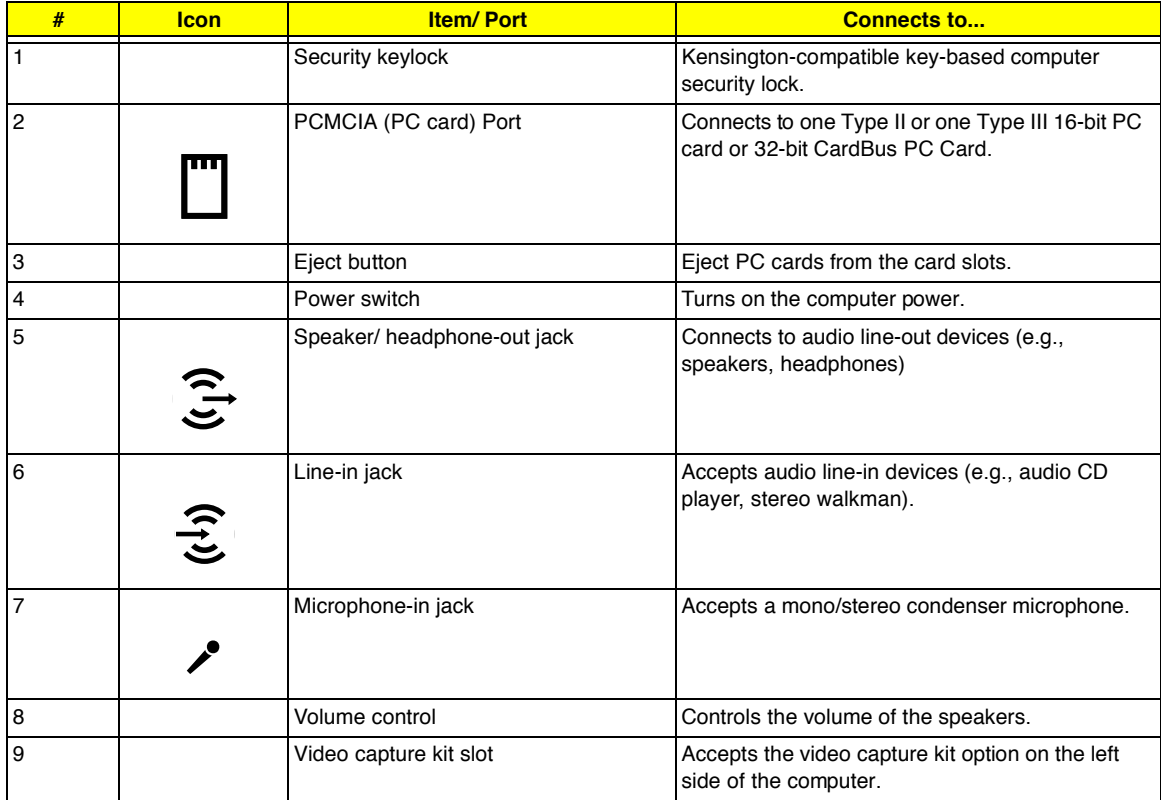

# **Right Panel**

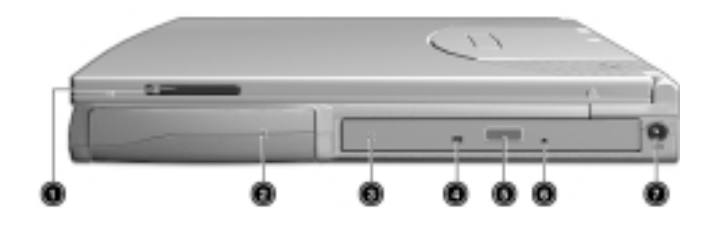

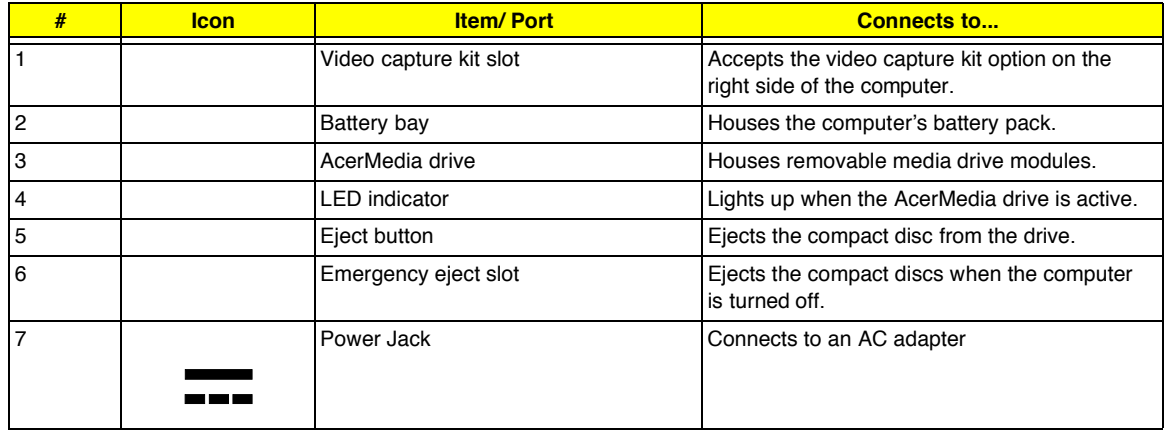

## **Rear Panel**

l

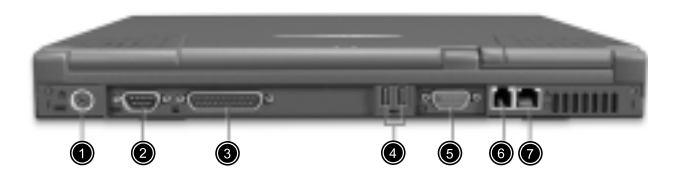

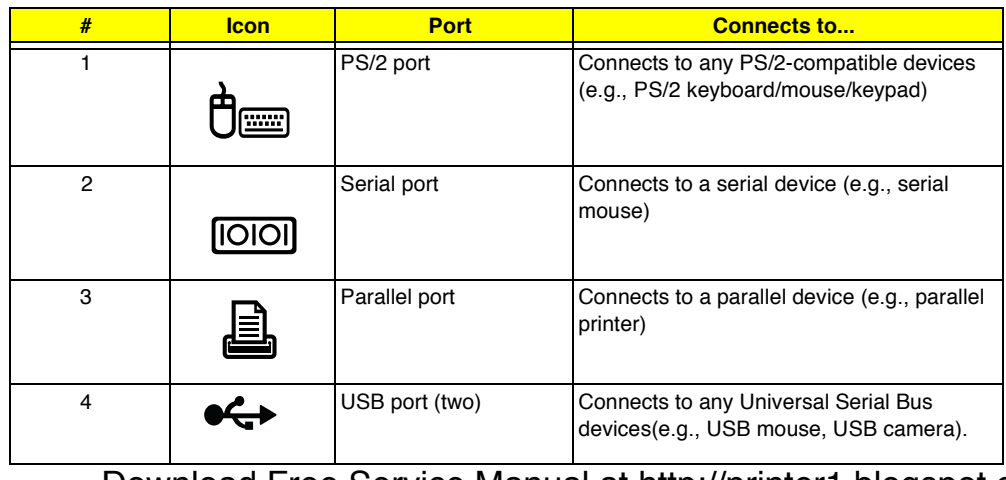

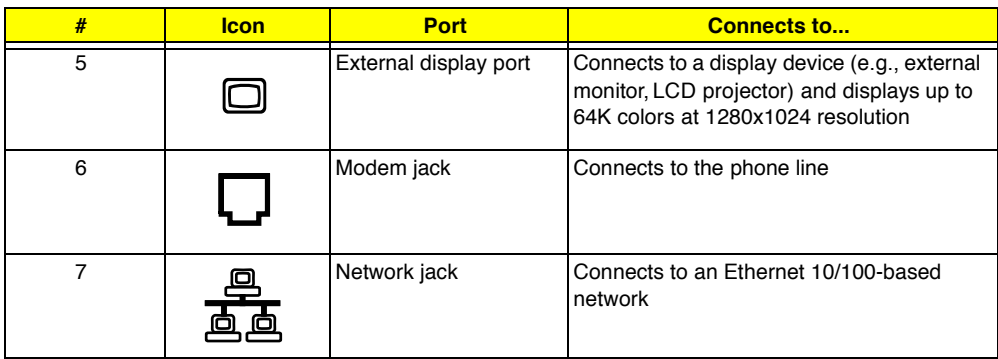

## **Bottom Panel**

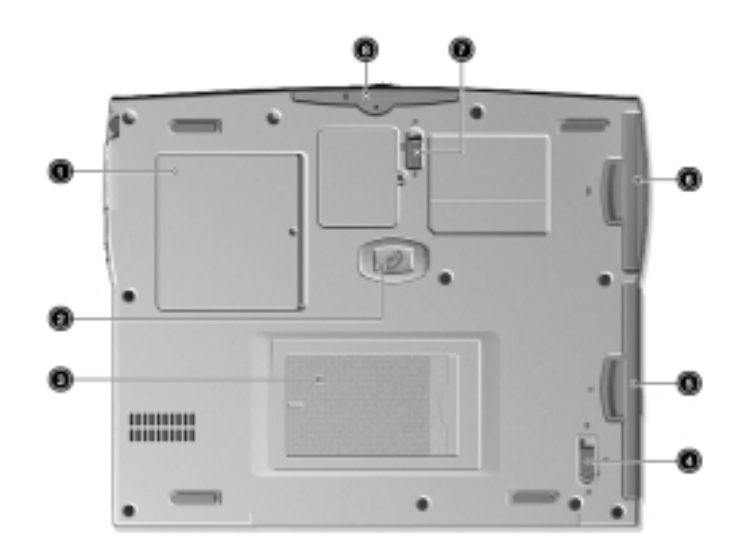

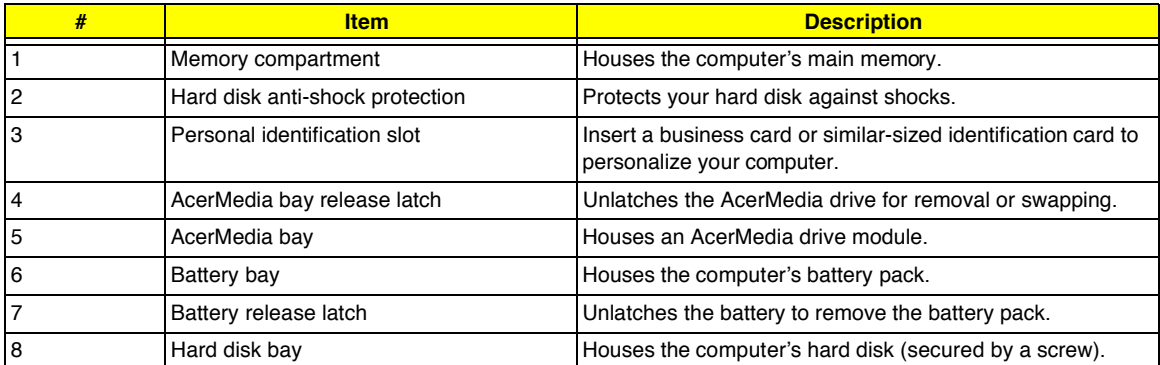

## **Indicators**

.

The computer has six easy-to-read status icons on the right of the display screen.

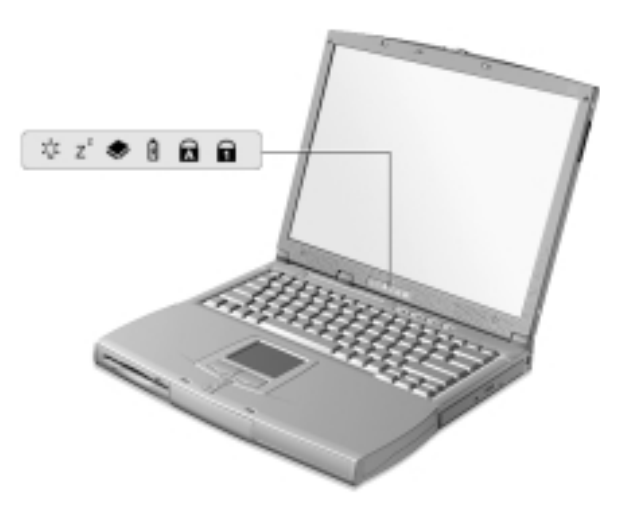

The Power and Standby status icons are visible even when you close the display cover so you can see the status of the computer while the cover is closed.

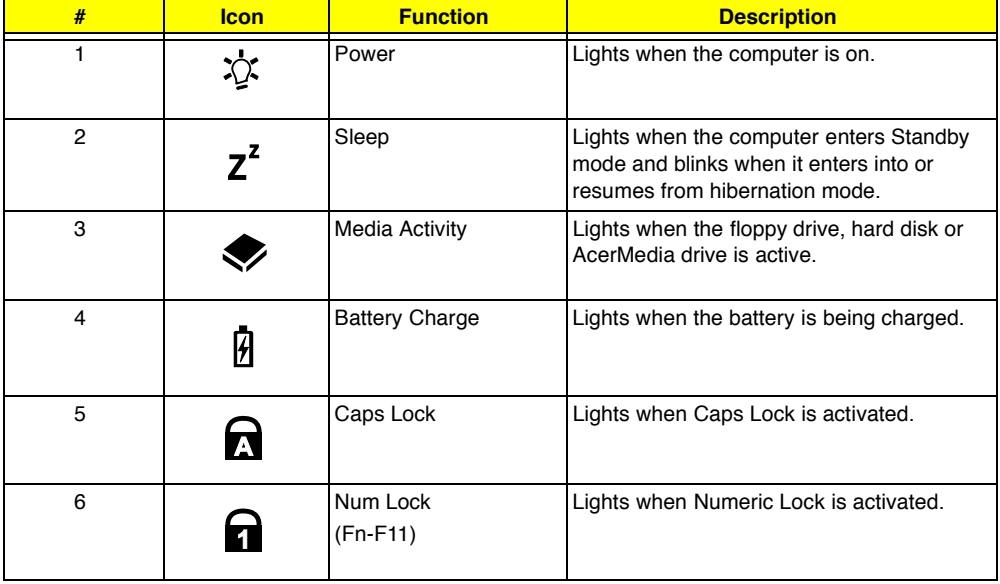

# **Keyboard**

The keyboard has full-sized keys and an embedded keypad, separate cursor keys, two Windows keys and twelve function keys.

## **Special keys**

### **Lock keys**

The keyboard has three lock keys which you can toggle on and off.

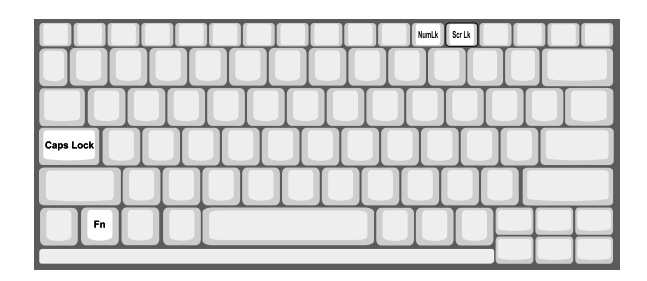

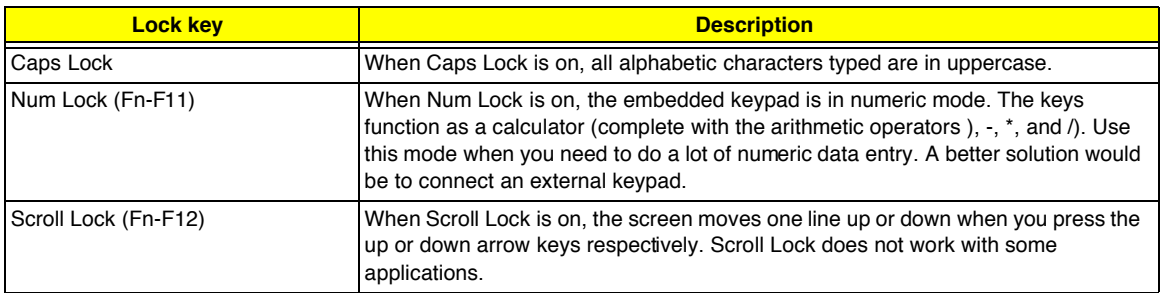

### **Embedded numeric keypad**

The embedded numeric keypad functions like a desktop numeric keypad. It is indicated by small characters located on the upper right corner of the keycaps. To simplify the keyboard legend, cursor-control key symbols are not printed on the keys.

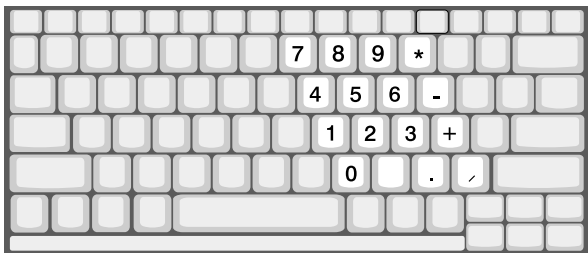

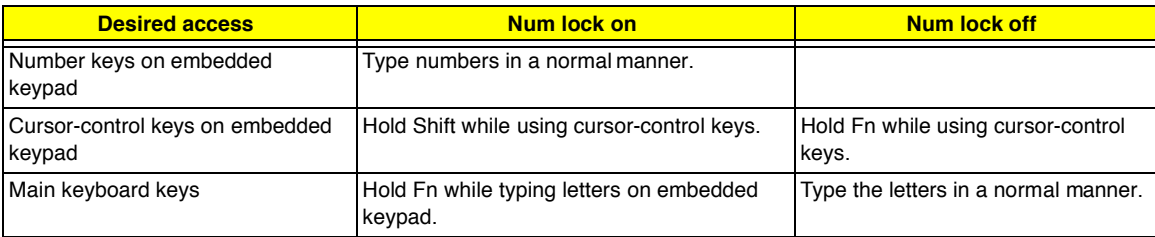

**NOTE:** If an external keyboard or keypad is connected to the computer, the Num Lock feature automatically shifts from the internal keyboard to the external keyboard or keypad.

### **Windows keys**

The keyboard has two keys that perform Windows-specific functions.

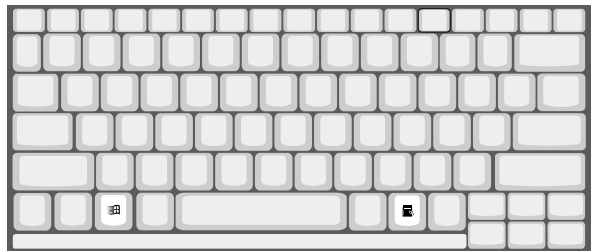

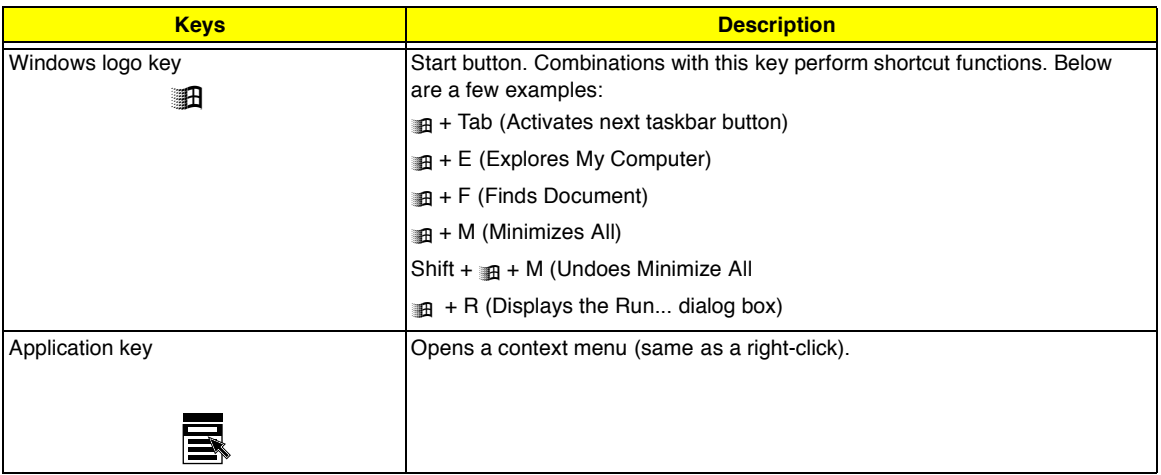

# **Hot Keys**

The computer employs hot keys or key combinations to access most of the computer's controls like screen contrast and brightness, volume output and the BIOS Utility.

To activate hot keys, press and hold the **Fn** key before pressing the other key in the hot key combination.

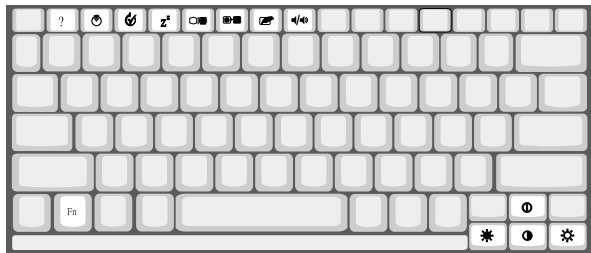

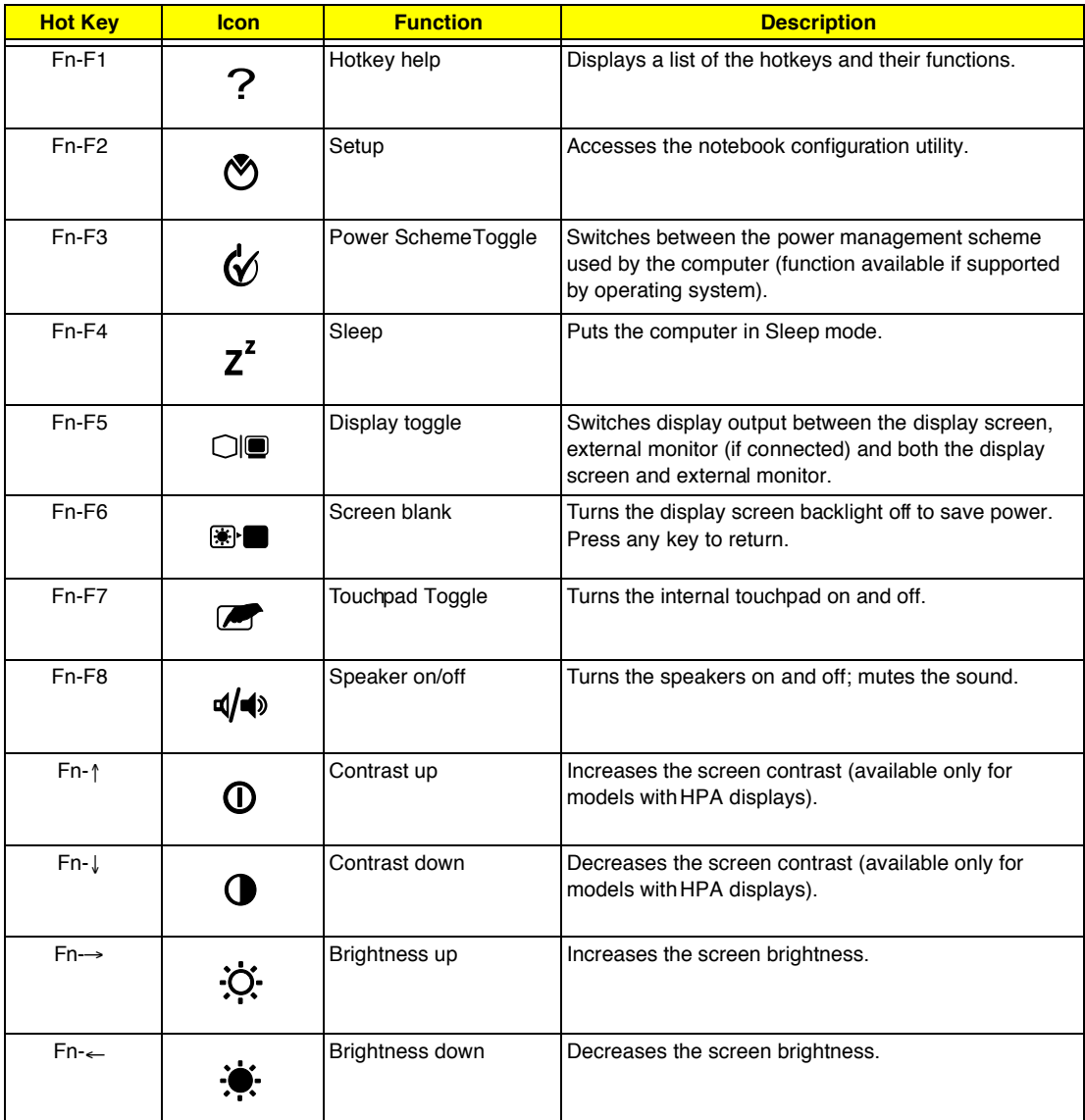

### **Launch Keys**

Located at the top of the keyboard are four buttons. These buttons are called launch keys. They are designated as key 1, key 2, key 3 and key 4. By default, key 1 is used to launch the internet browser and key 2 is used to launch the e-mail application. Keys 3 and 4 starts the Launch Manager application. All four keys can be set by the user. To set the launch keys, run the Acer Launch Manager.

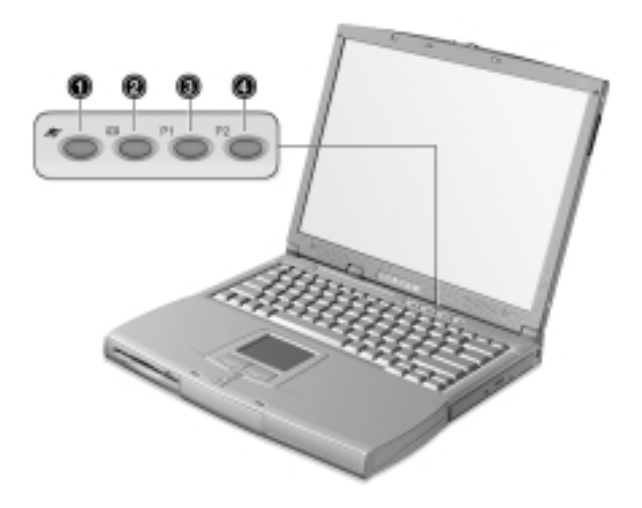

## **Touchpad**

The built-in touchpad is a PS/2-compatible pointing device that senses movement on its surface. This means that the cursor responds as you move your finger on the surface of the touchpad. The central location on the palmrest provides optimum comfort and support.

**NOTE:** When using an external USB or serial mouse, you can press **Fn-F7** to disable the touchpad. If you are using an external PS/2 mouse, the touchpad is automatically disabled.

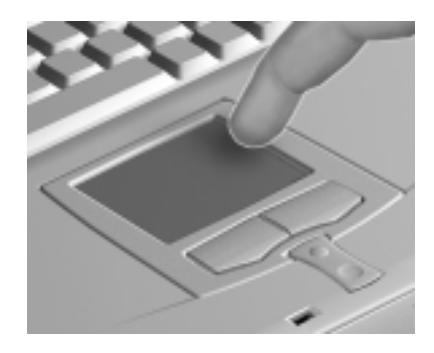

### **Touchpad basics**

The following items teach you how to use the touchpad:

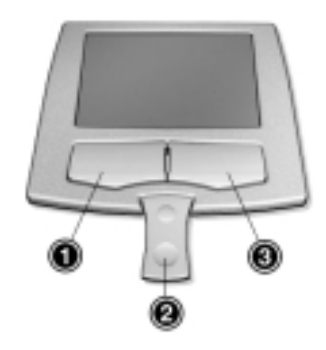

- **1.** Move your finger across the touchpad to move the cursor.
- **2.** Press the left (1) and right (3) buttons located on the edge of the touchpad to do selection and execution functions. These two buttons are similar to the left and right buttons on amouse. Tapping on the touchpad produces similar results.
- **3.** Use the center (2) buttons (top and bottom) to scroll up or down a page. This button mimics your cursor pressing on the right scroll bar of Windows applications.

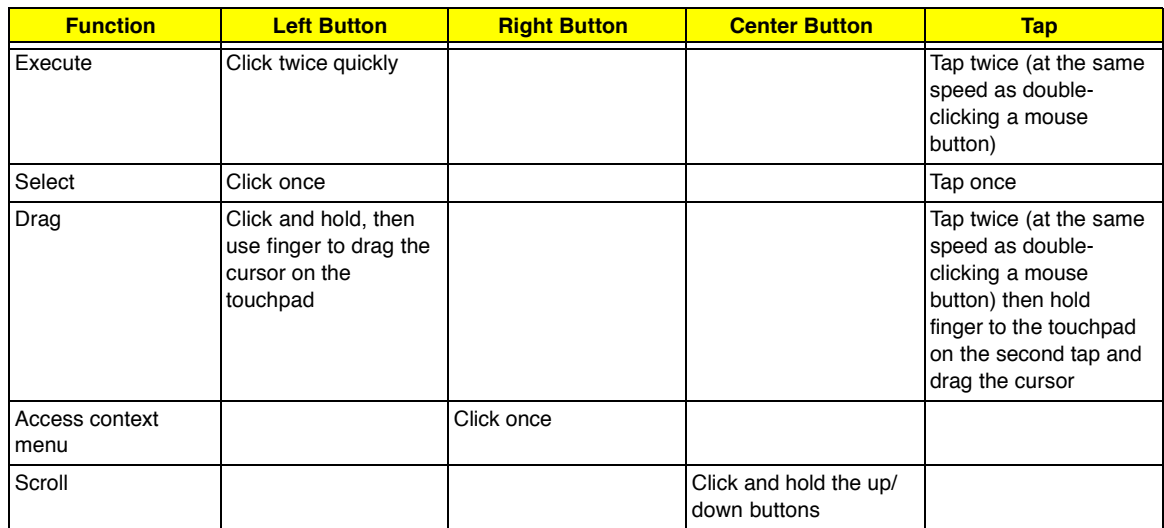

**NOTE:** Keep your fingers dry and clean when using the touchpad. Also keep the touchpad dry and clean. The touchpad is sensitive to finger movements. Hence, the lighter the touch, the better the response. Tapping harder will not increase the touchpad's responsiveness.

# **Hardware Specifications and Configurations**

### **System Board Major Chips**

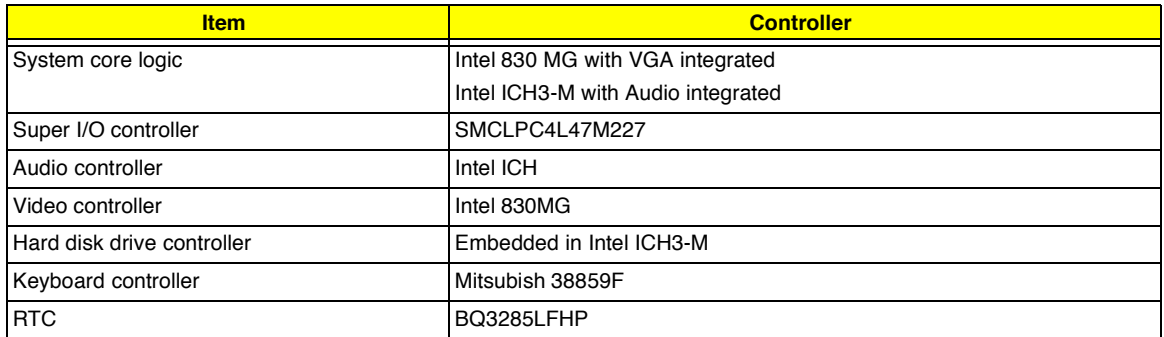

#### **Processor**

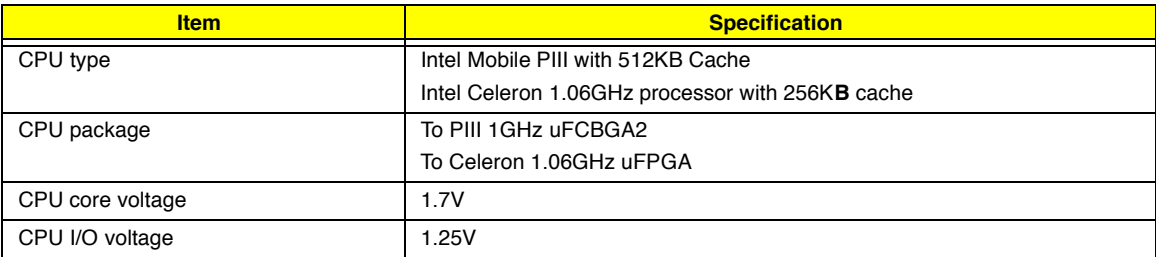

#### **BIOS**

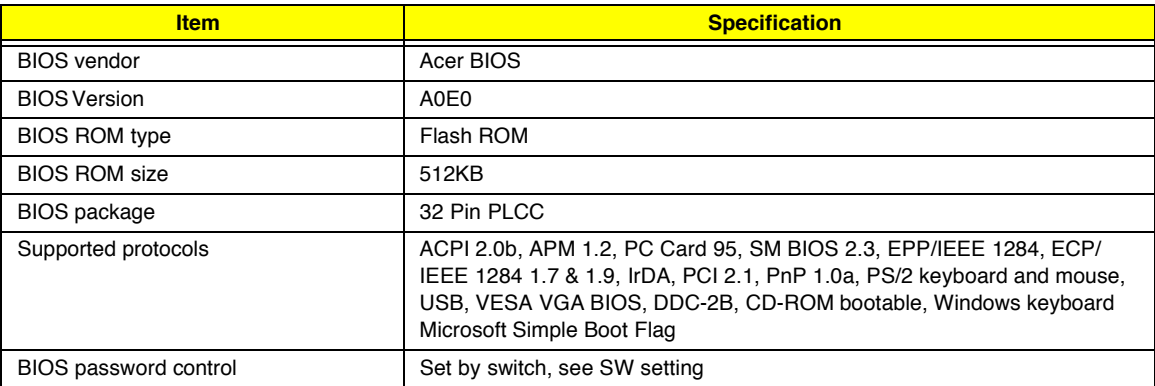

### **Second Level Cache**

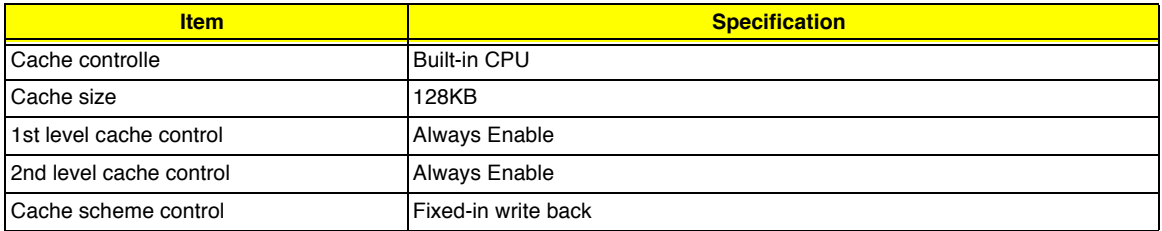

#### **System Memory**

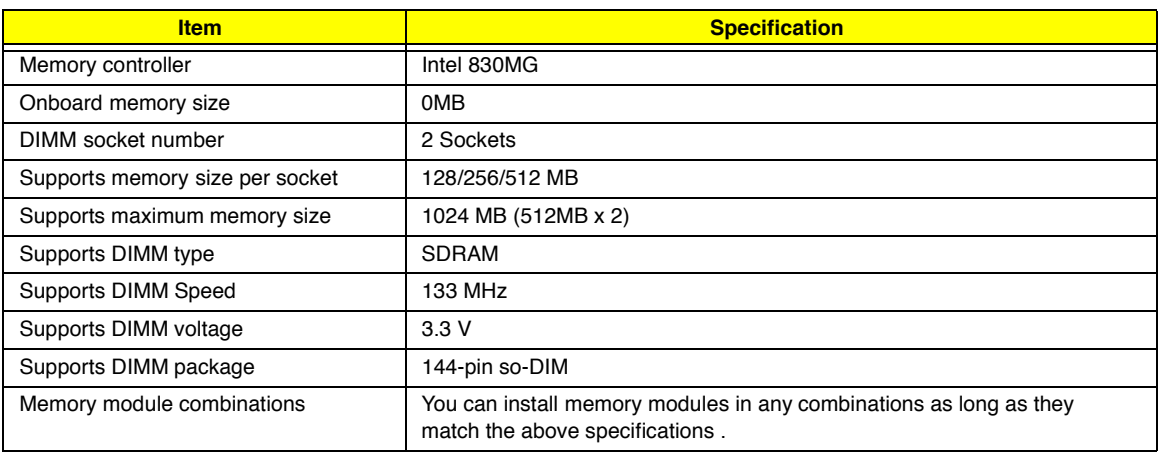

#### **Memory Combinations**

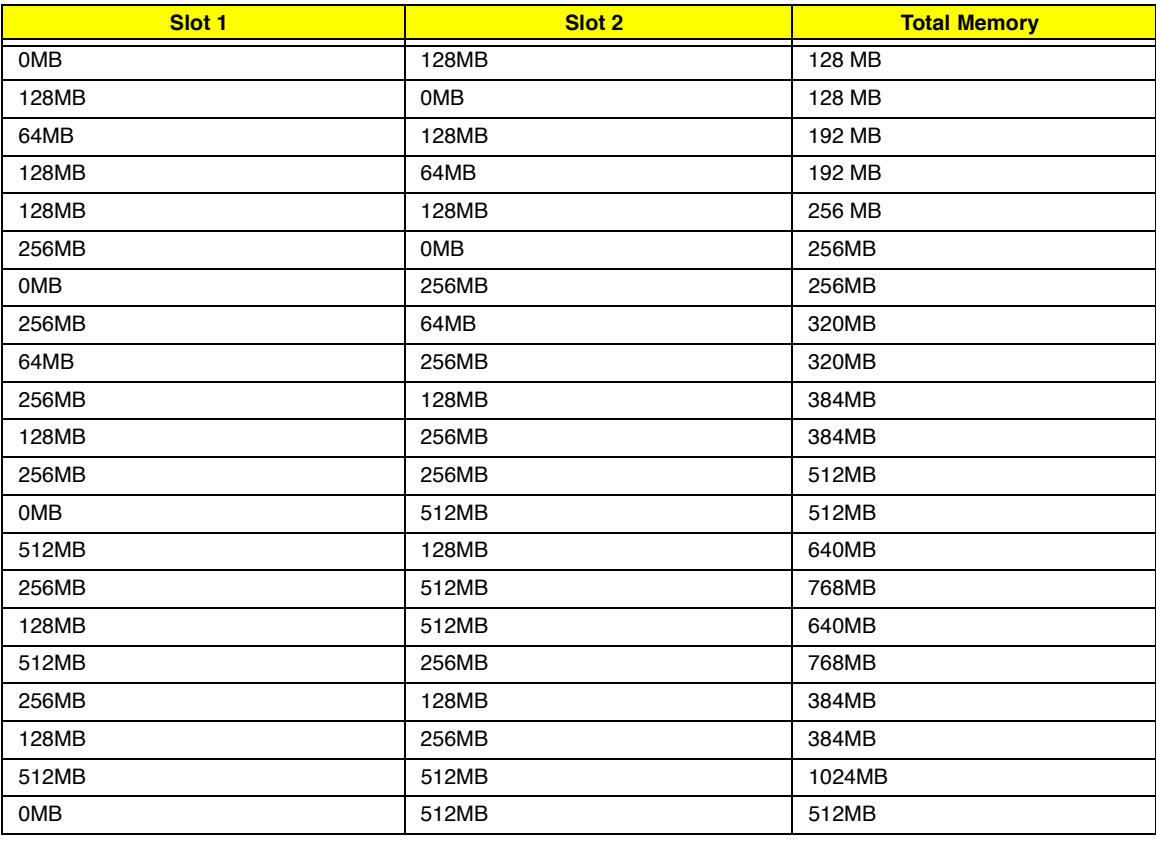

Above table lists some system memory configurations. You may combine DIMMs with various capacities to form other combinations.

**NOTE:** The shipping specification for DIMM combination is 64MB in slot 1.

#### **Modem Interface**

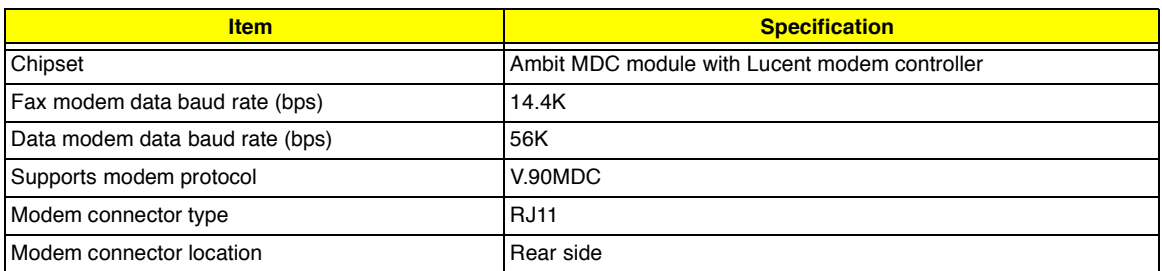

### **Floppy Disk Drive Interface**

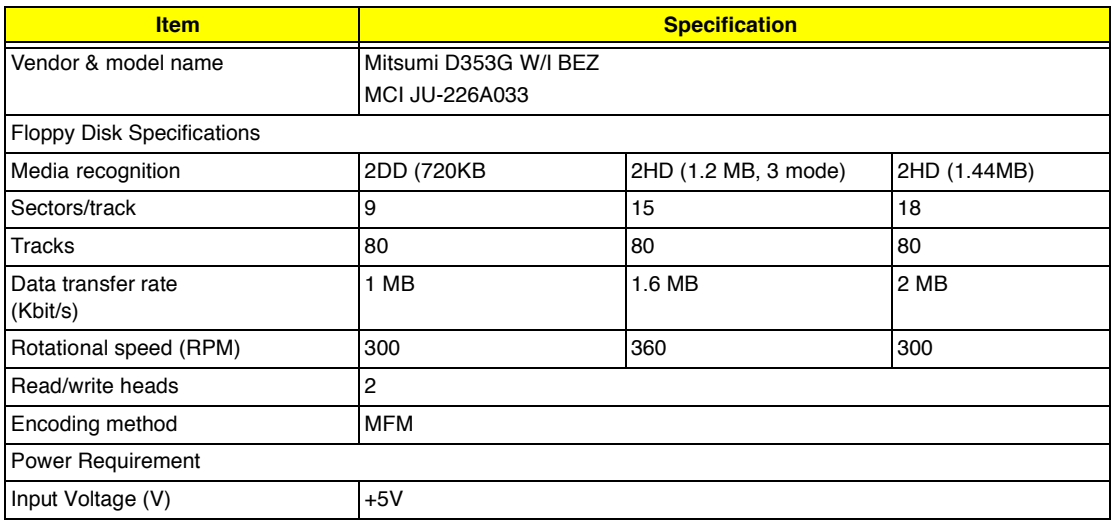

### **Hard Disk Drive Interface**

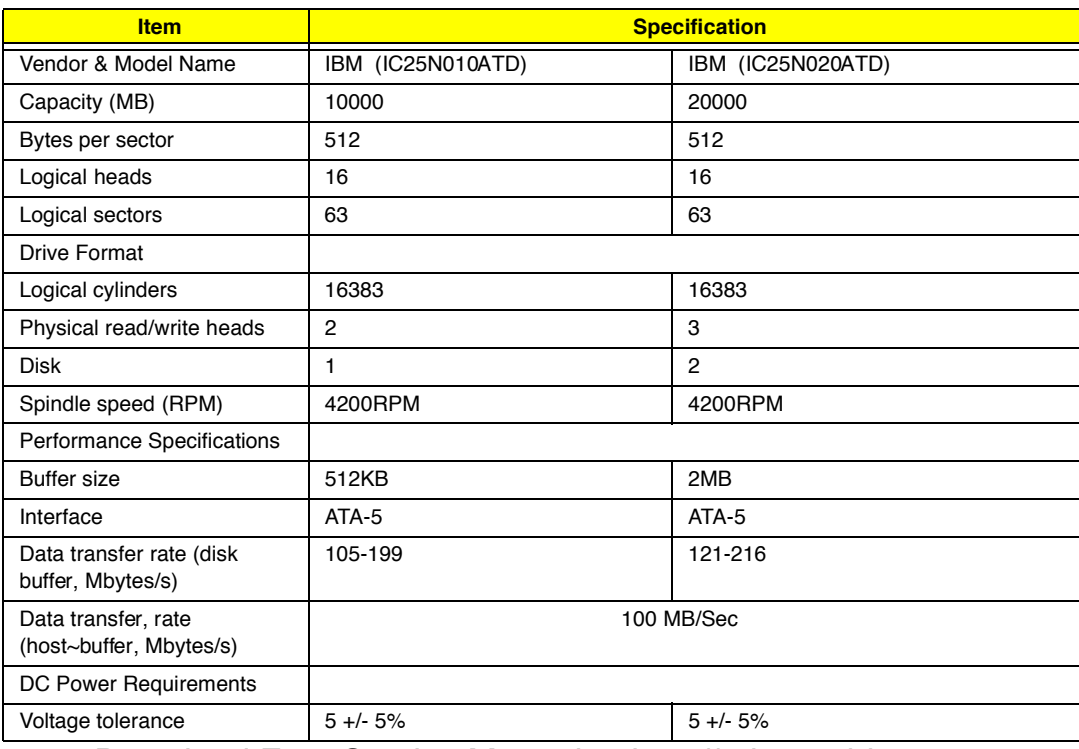

### **CD-ROM Interface**

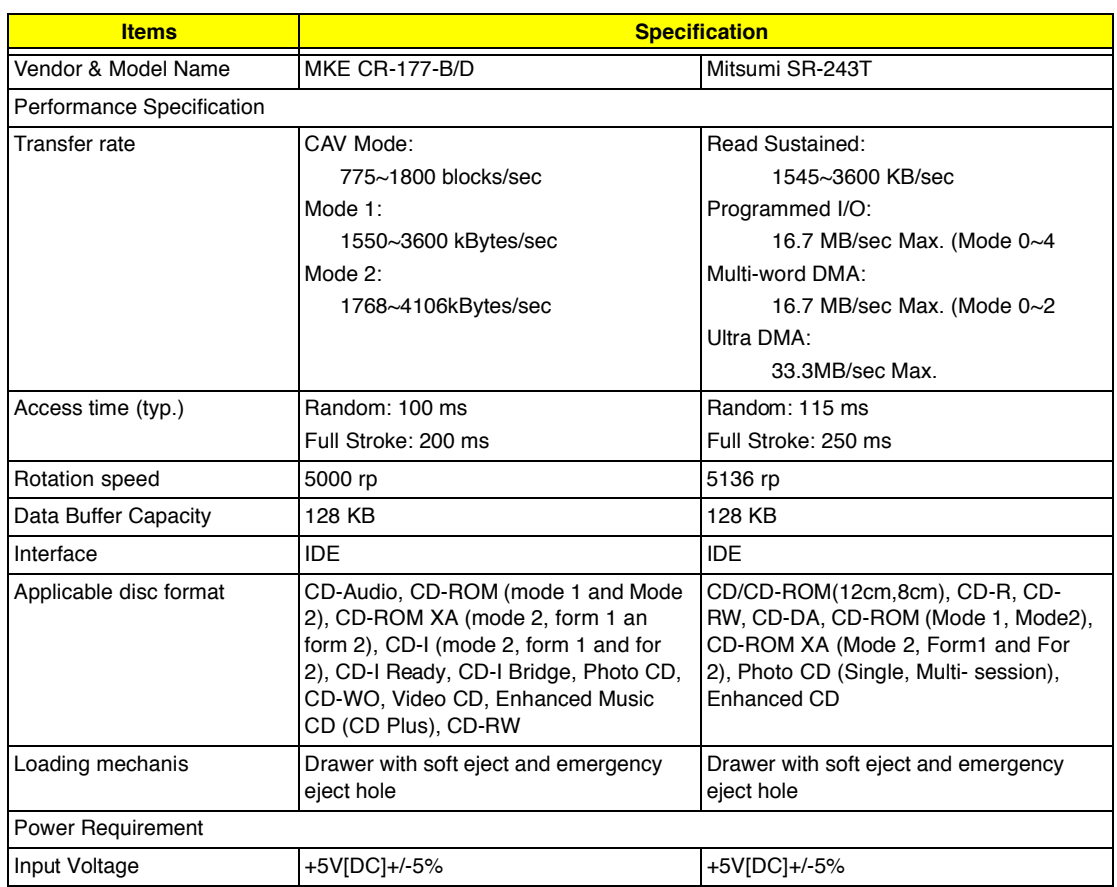

### **DVD-ROM Interface**

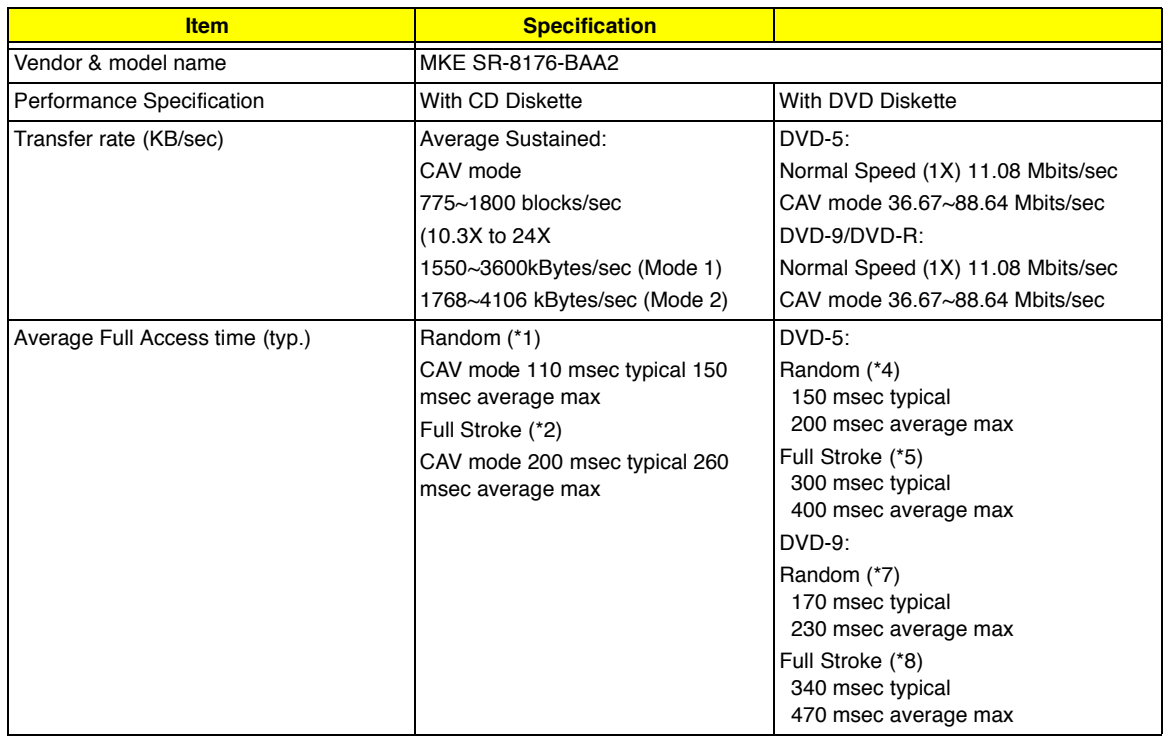

#### **DVD-ROM Interface**

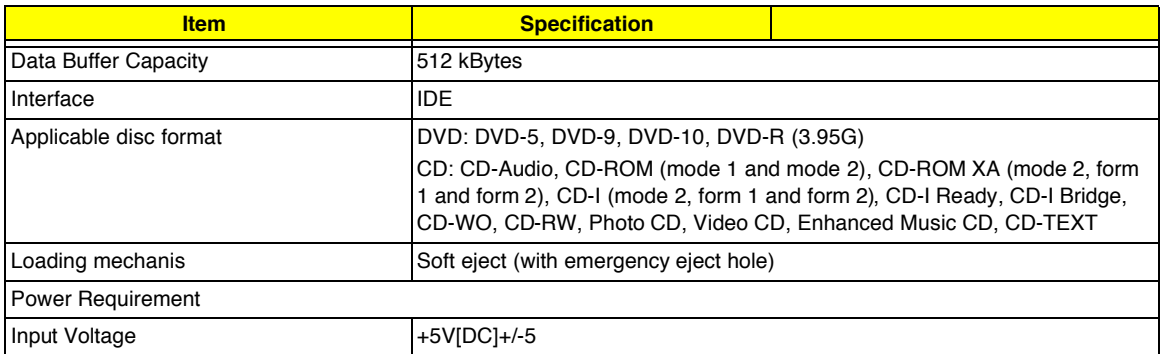

(\*1) Average of Data read over the whole area from 00 min. 02 sec. 00 block to 59 min. 58 sec. 74 block more than 2000 times including latency and layered error correction time.

(\*2) From 00 min. 02 sec. 00 block to 59 min. 58 sec. 74 block including latency and layered error correction time.

(\*3) Disc: MNSU-005

(\*4) Average of Data read over the whole area from starting data recorded area (LBA:0) to maximum data recorded area (LBA:23197F), more than 2000 times including latency and layered error correction time. (\*5) from starting data recorded area (LBA:0) to maximum data recorded area (LBA:23197F) including latency and layered error correction time.

(\*6) Disk: MKE-D551.

(\*7) Average of Data read over the whole area from starting data recorded area (LBA:0) to maximum data recorded area (LBA:3FA0DF), more than 2000 times including latency and layered error correction time. (\*8) from starting data recorded area (LBA:0) to maximum data recorded area (LBA:3FA0DF) including latency and layered error correction time.

(\*9) Disk: ODSC-PARA

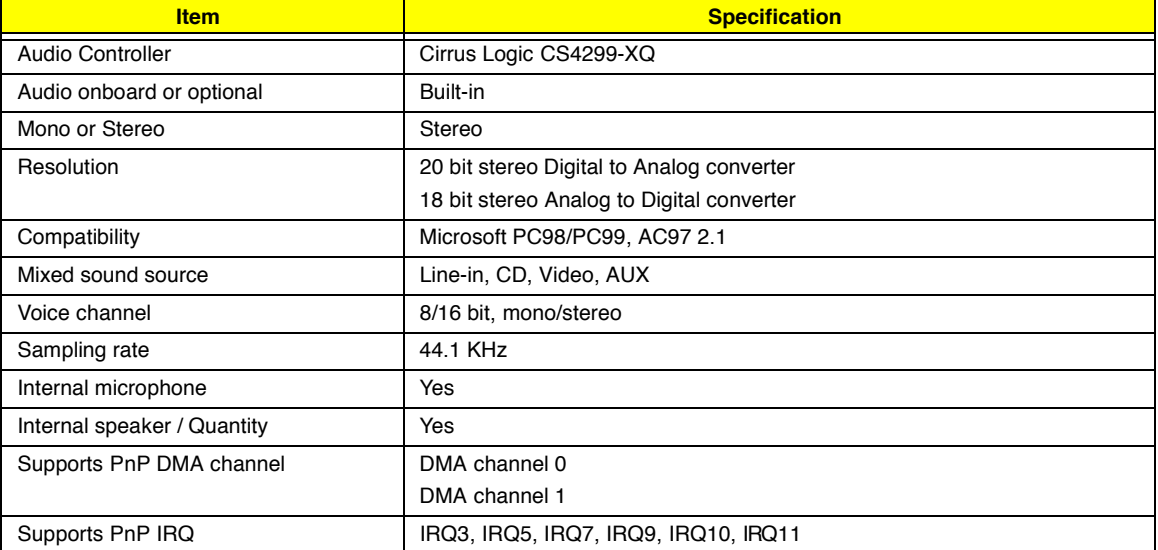

#### **Audio Interface**

### **Video Interface**

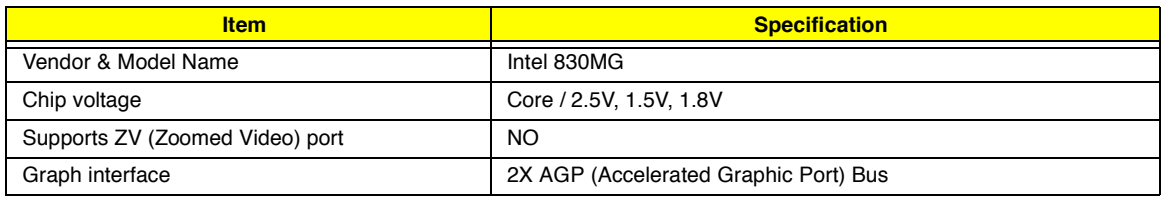

### **Video Interface**

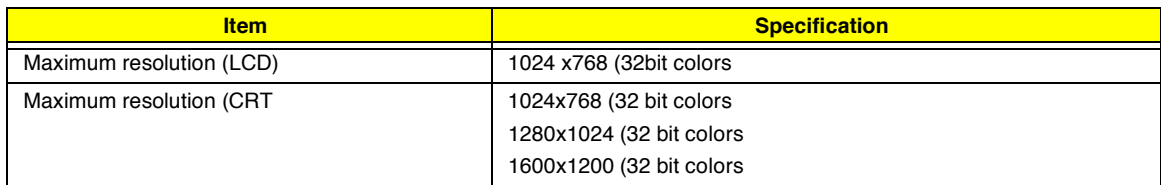

### **Video Memory**

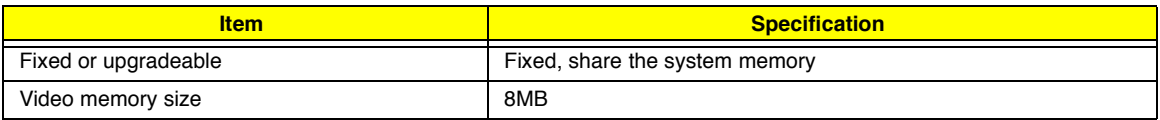

### **Video Resolutions Mode**

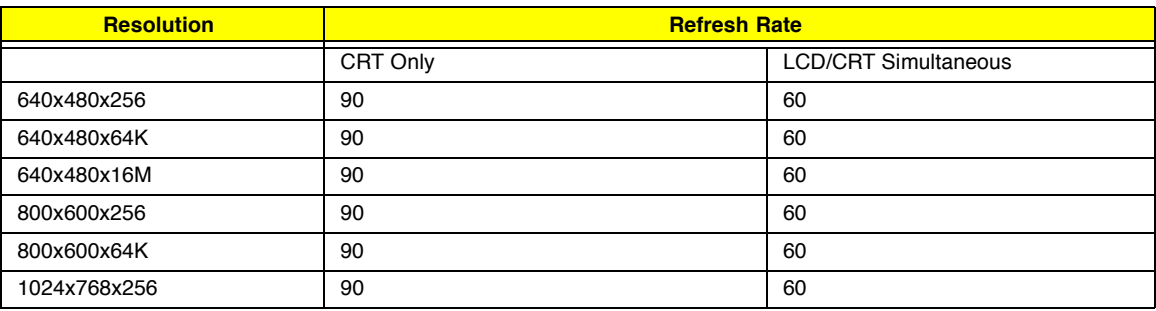

### **Parallel Port**

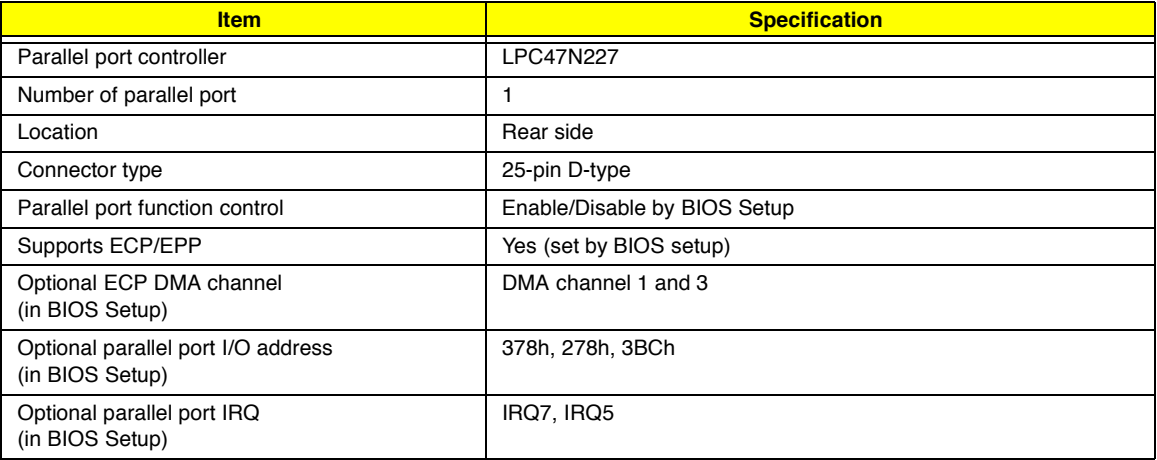

### **Serial Port**

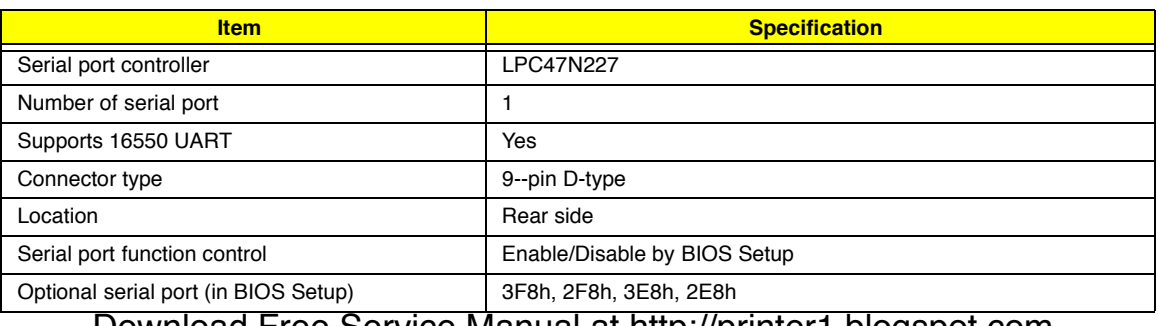

### **Serial Port**

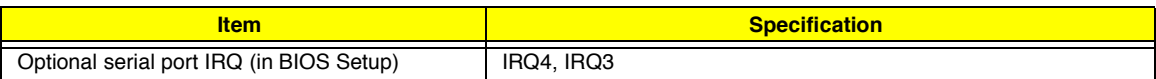

#### **USB Port**

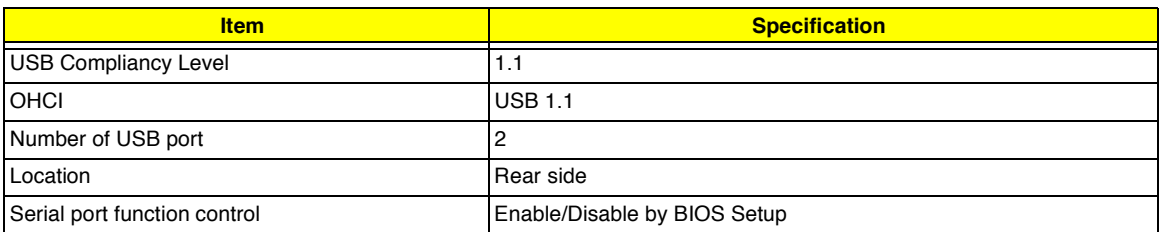

### **PCMCIA Port**

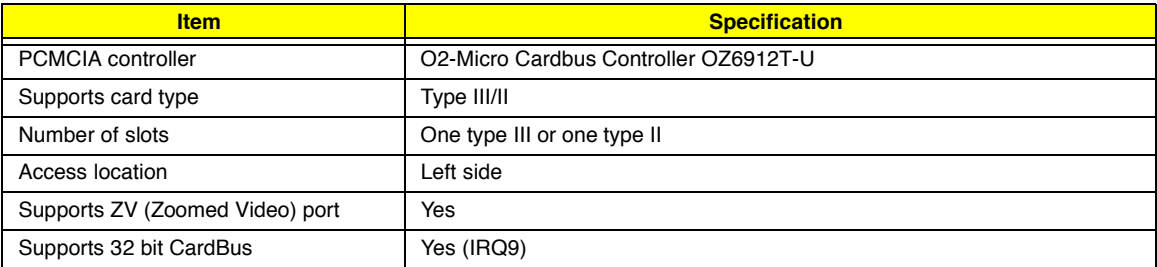

### **Keyboard**

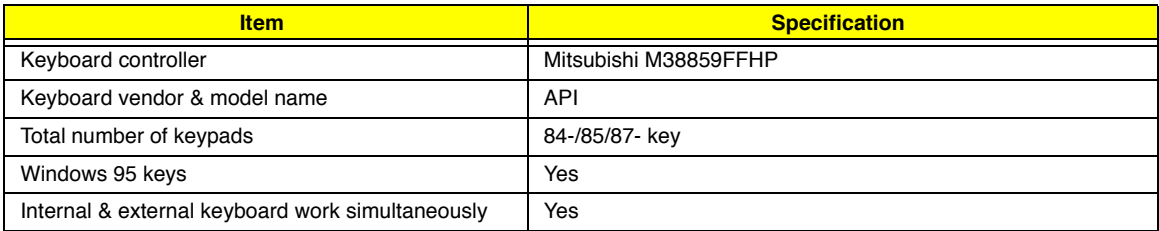

### **Battery**

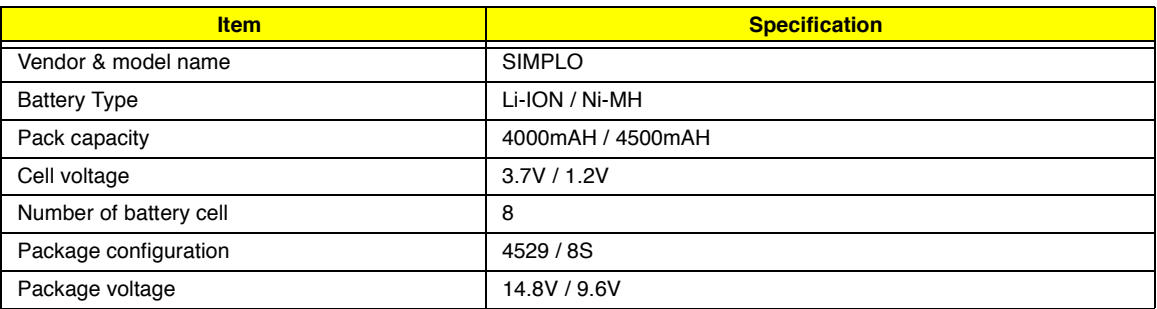

### **DC-DC/Charger Converter**

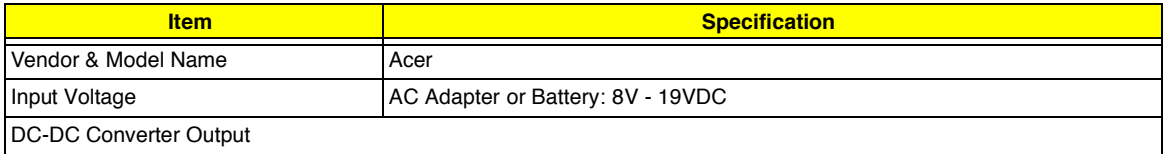

#### **DC-DC/Charger Converter**

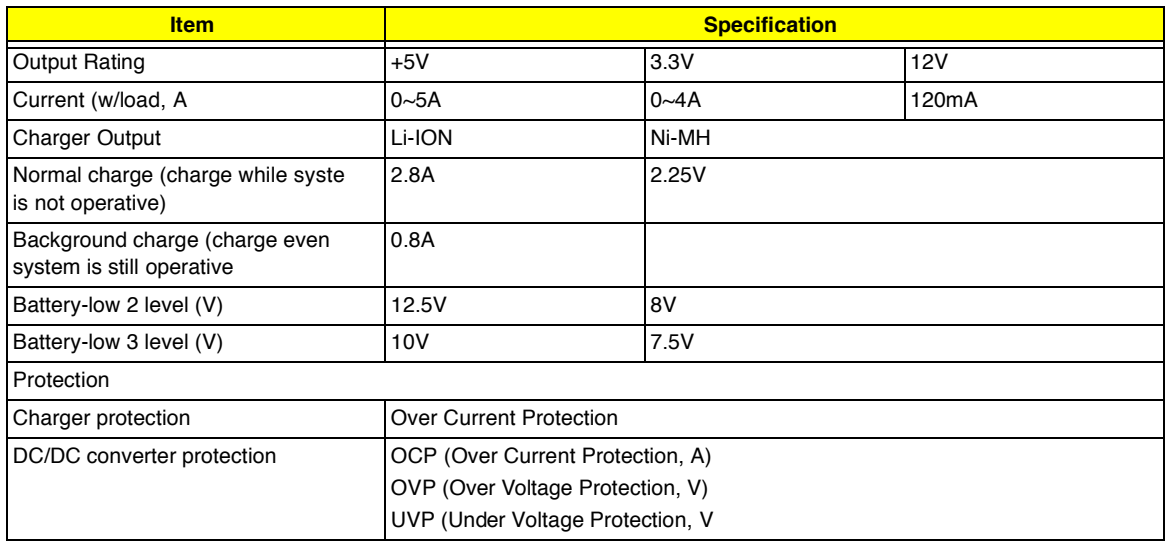

### **DC-AC LCD Inverter**

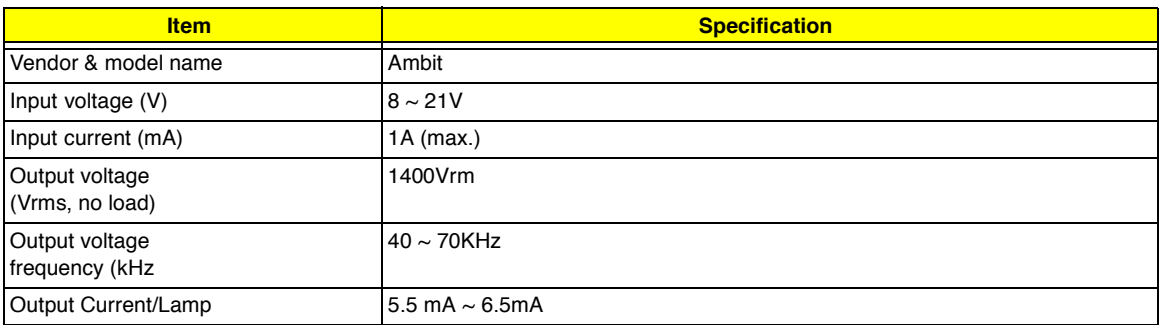

**NOTE:** DC-AC inverter is used to generate very high AC voltage, then support to LCD CCFT backlight user, and is also responsible for the control of LCD brightness. Avoid touching the DC-AC inverter area while the system unit is turned on.

**NOTE:** There is an EEPROM in the inverter, which stores its supported LCD type and ID code. If you replace a new inverter or replace the LCD with a different brand, use Inverter ID utility to update the ID information.

#### **LCD**

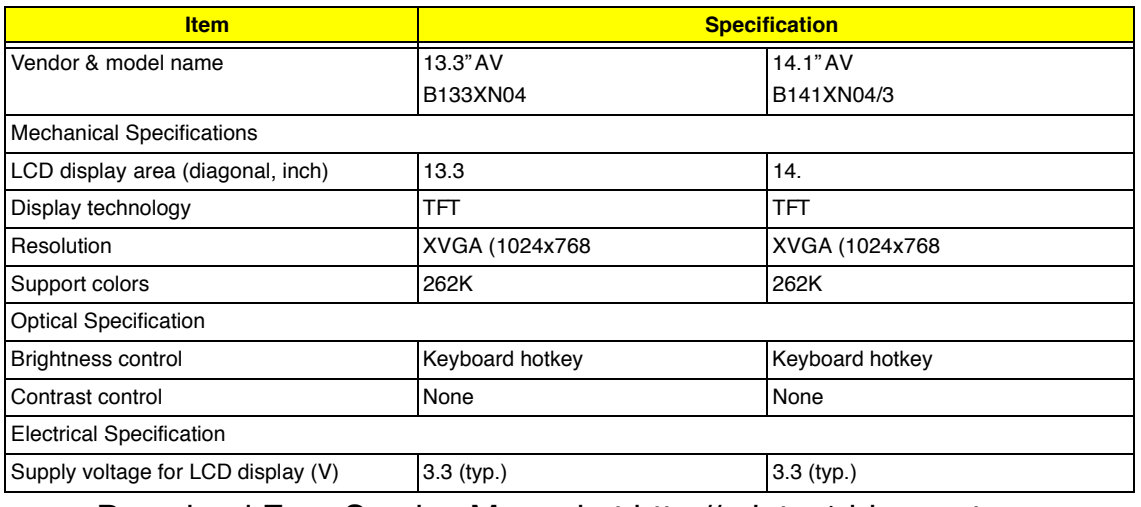

### **LCD**

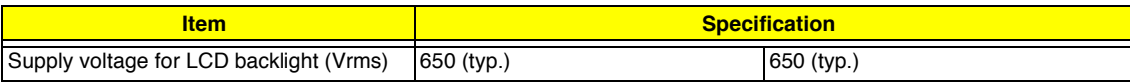

### **AC Adapter**

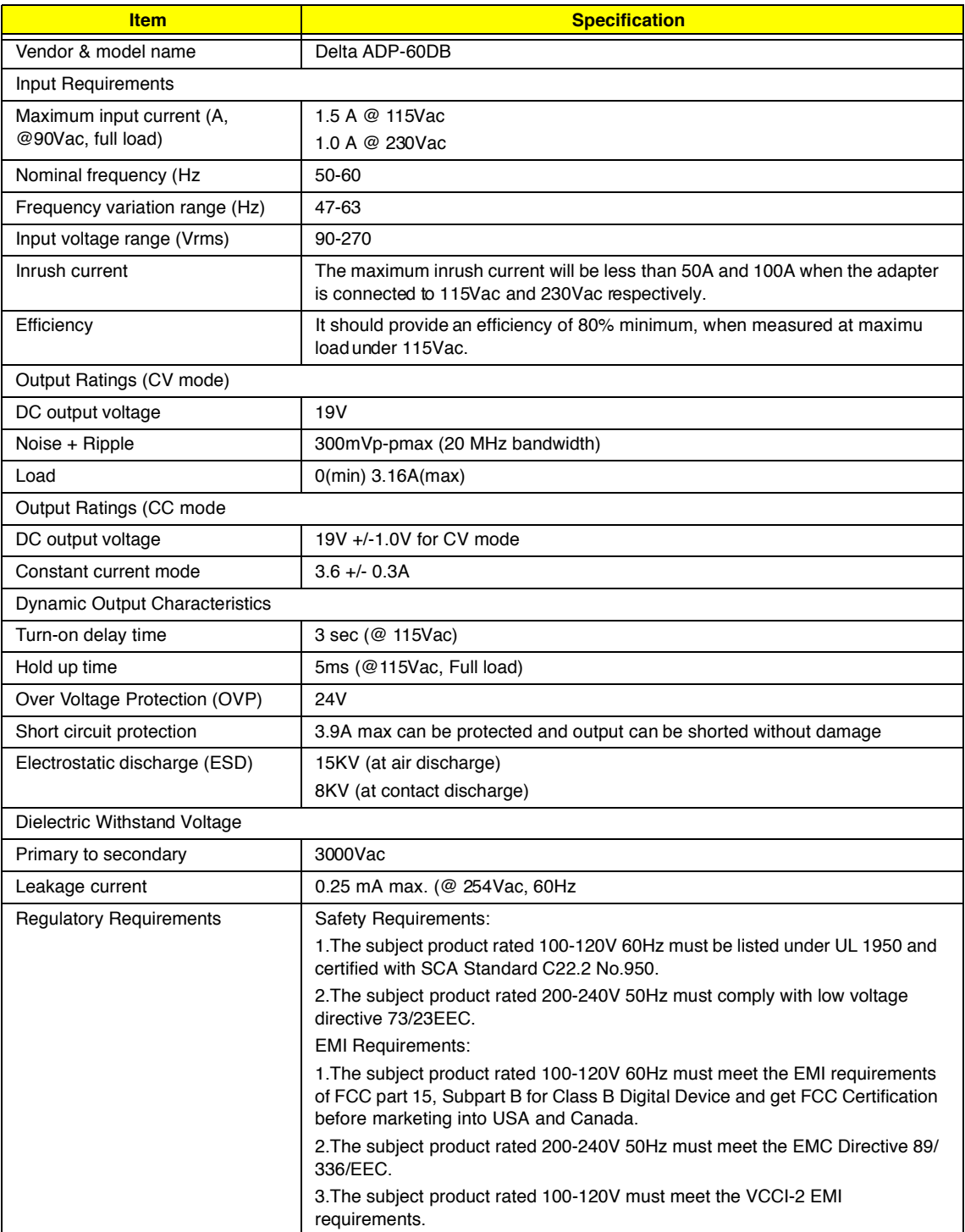

### **Power Management**

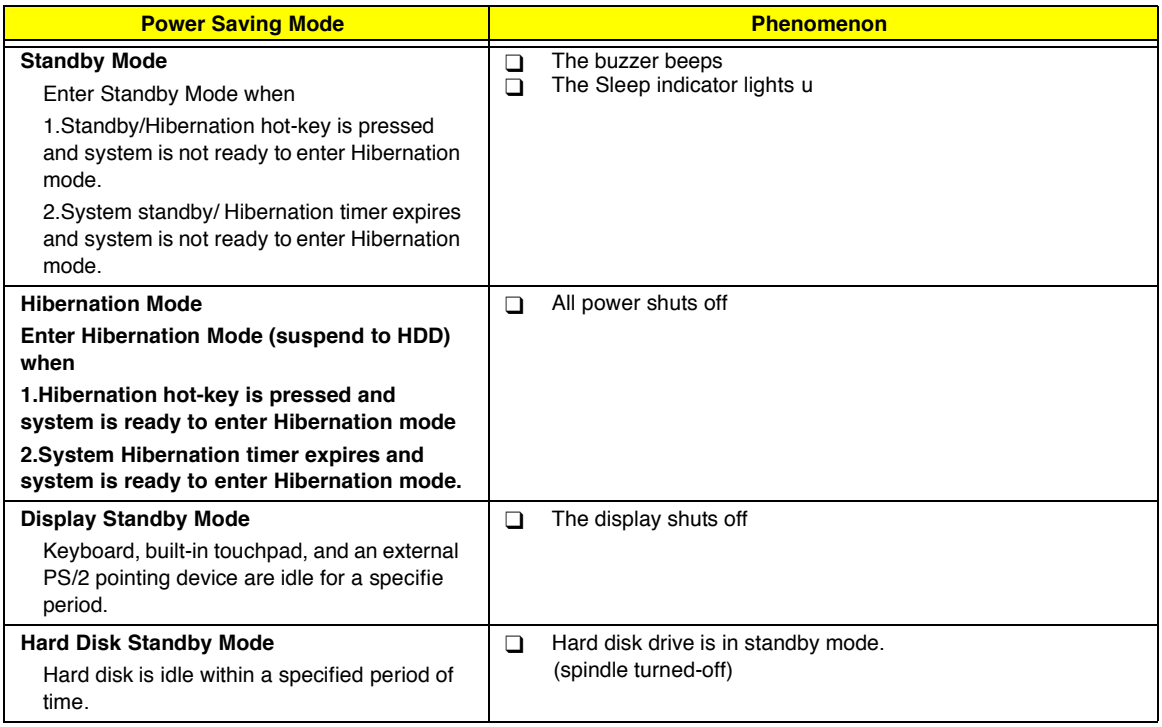

### **Environmental Requirements**

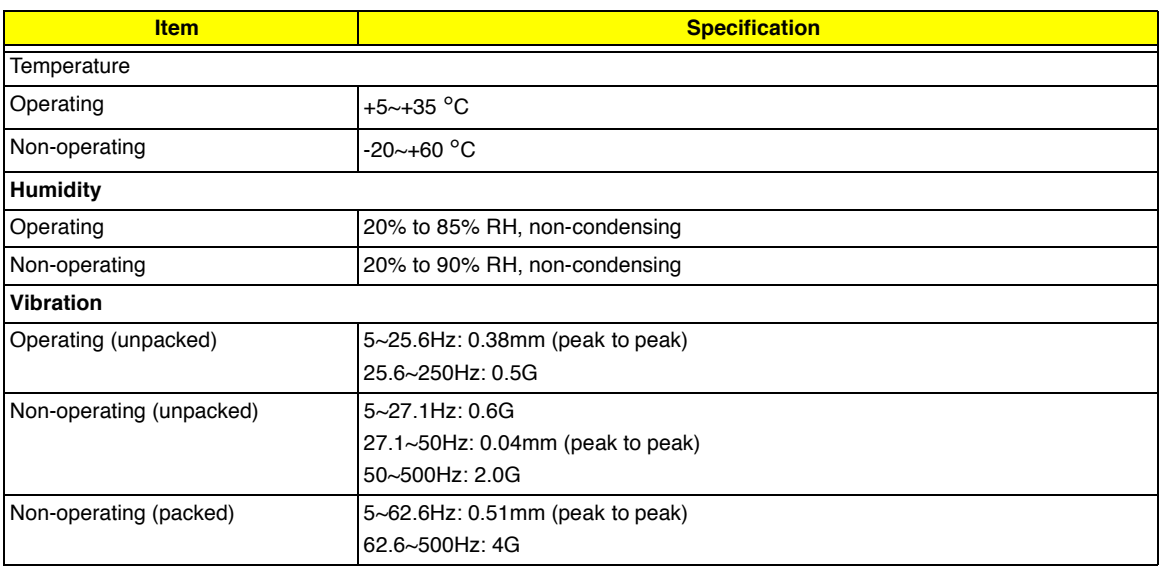

### **Mechanical Specification**

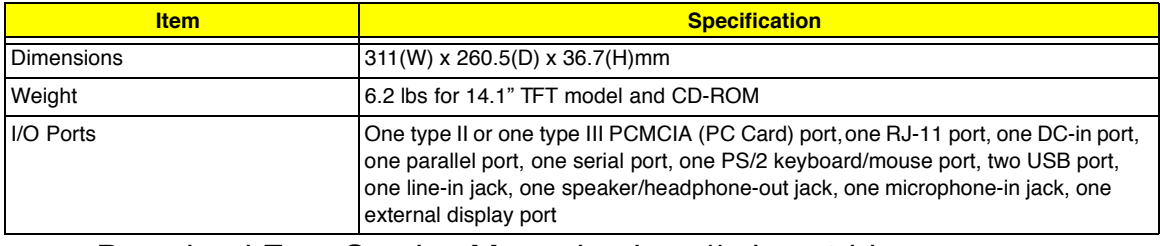

### **Mechanical Specification**

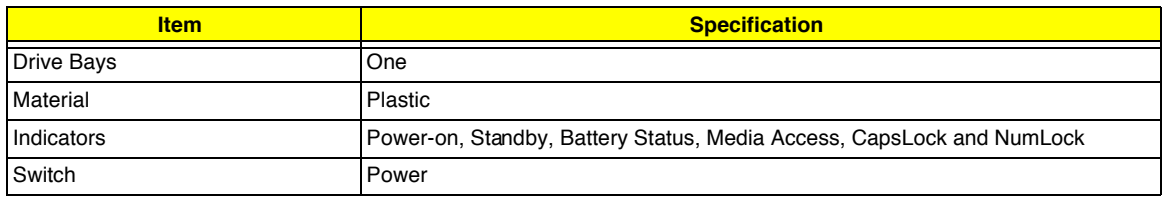

### **Memory Address Map**

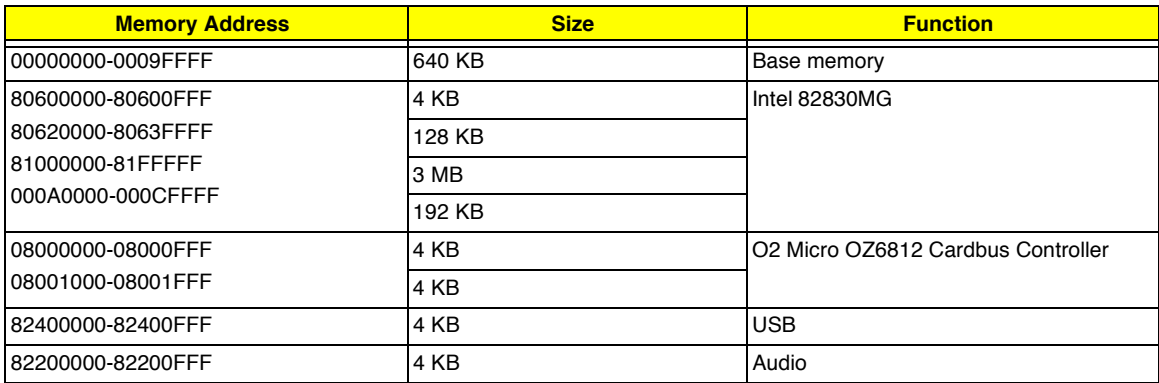

### **I/O Address Map**

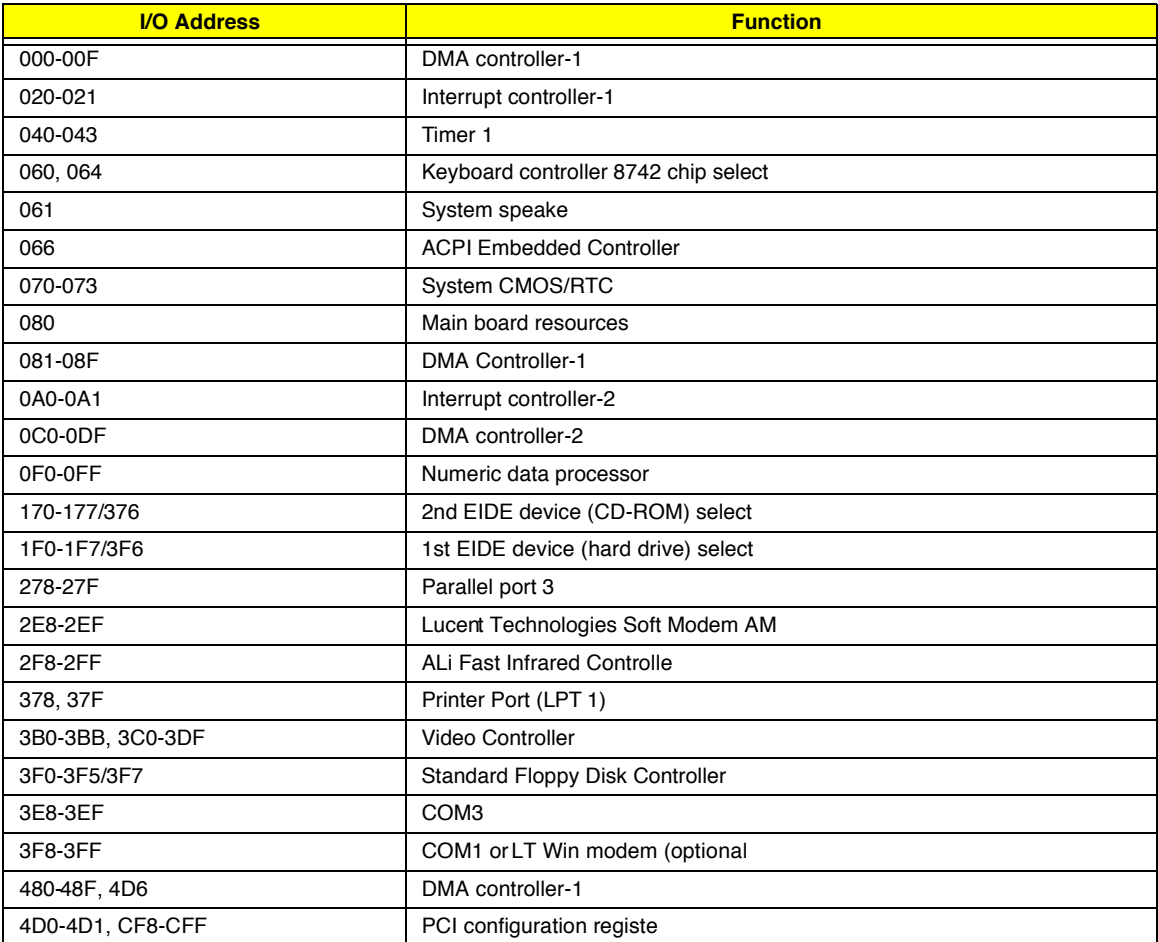
#### **IRQ Assignment Map**

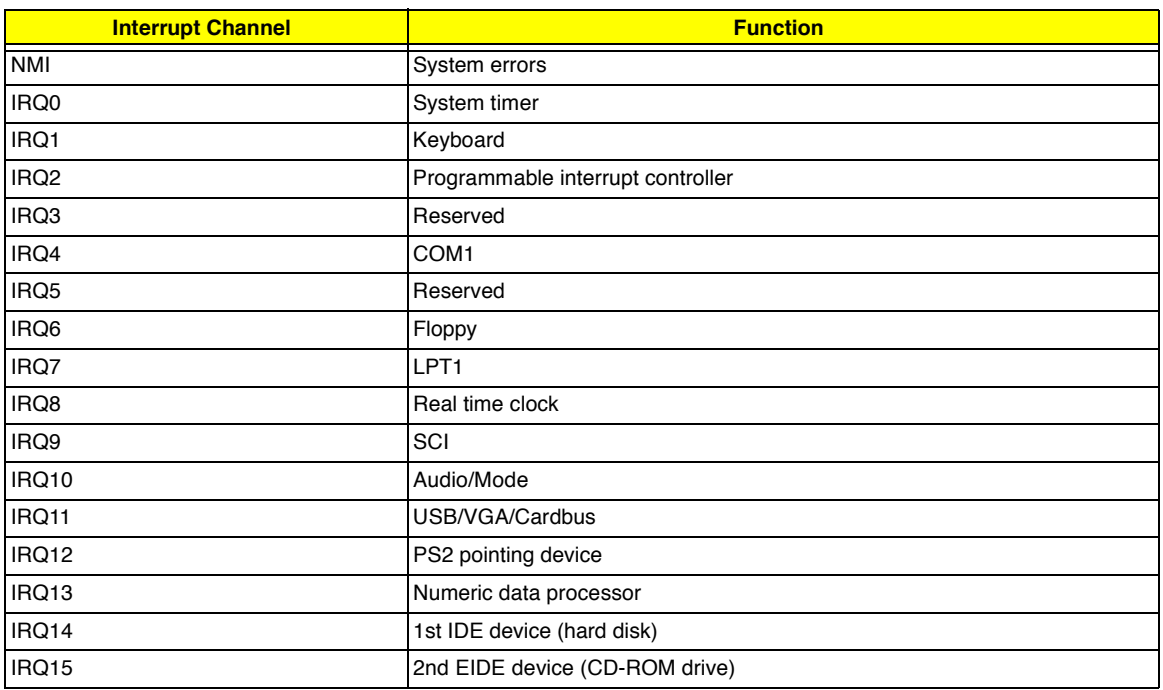

**NOTE:** IRQ settings may be changed by OS

#### **DMA Channel Assignment**

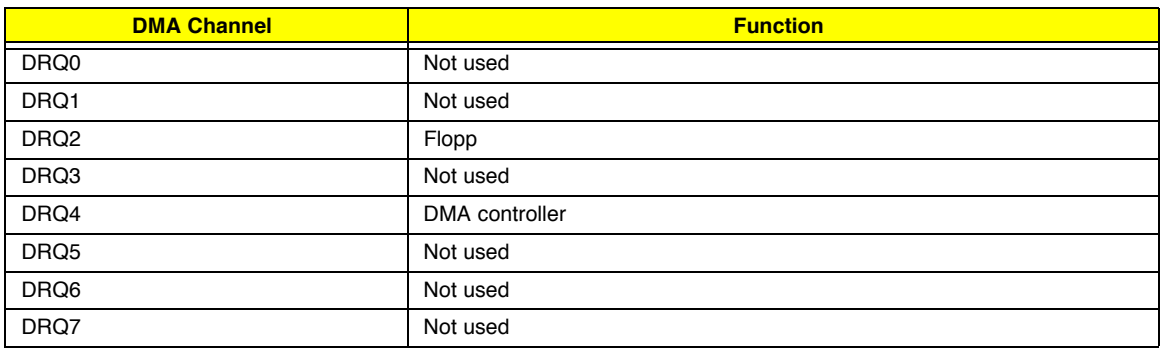

# **System Utilities**

## **BIOS Setup Utility**

The BIOS Setup Utility is a hardware configuration program built into your computer's BIOS (Basic Input/ Output System).

Your computer is already properly configured and optimized, and you do not need to run this utility. However, if you encounter configuration problems, you may need to run Setup. Please also refer to Chapter 4 Troubleshooting when problem arises.

To activate the BIOS Utility, press **F2** during POST (while the TravelMate logo is being displayed).

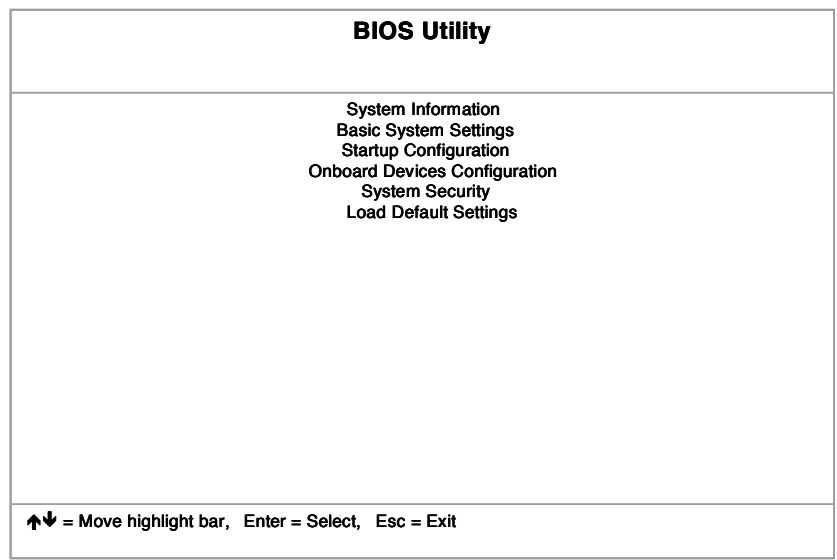

## **Multi-Boot Menu**

Users can press F12 during POST to enter the Multi Boot Selection Menu. In this menu users can change boot device without entering BIOS SETUP utility.

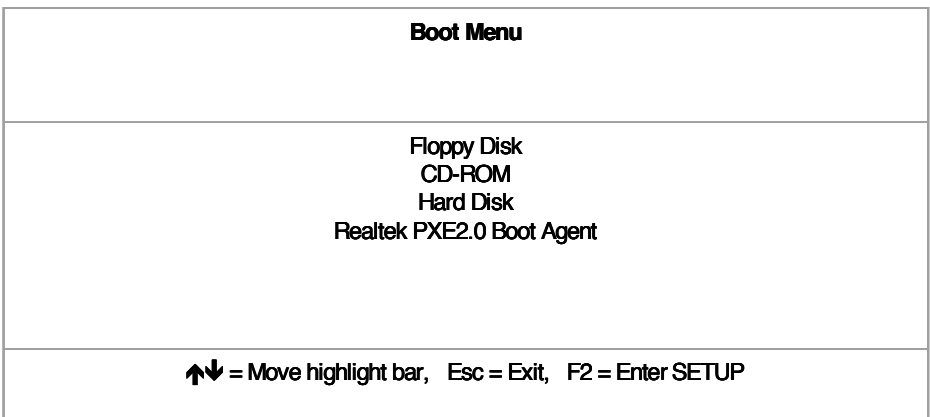

- **NOTE:** If users disable the multi boot selection menu in BIOS SETUP utility, the message " Press F12 to enter the multi boot selection menu" will not appear during POST.
- **NOTE:** If users disable the "Boot from LAN" option in BIOS SETUP utility, then the option of Realtek PXE2.0 Boot Agent will not appear.

#### **Navigating the BIOS Utility**

There are six menu options: System Information, Basic System Settings, Startup Configuration, Onboard Device Configuration, System Security and Loading Default Settings.

To enter a menu, highlight the item using the  $\boxed{N}$  /  $\boxed{V}$  keys, then press  $\boxed{m\neq 0}$ .

Within a menu, navigate through the BIOS Utility by following these instructions:

- **1** Press the **1** / *v* keys to move between the parameters.
- $\Box$  Press the  $\bigoplus$  /  $\bigoplus$  keys to change the value of a parameter.
- **Press the**  $\mathbb{R}$  key while you are in any of the menu options to return to the main menu.
- **NOTE:** You can change the value of a parameter if it is enclosed in square brackets. Navigation keys are shown at the bottom of the screen.

#### **System Information**

The System Information screen displays a summary of your computer hardware information.

|                                                                                                    | <b>System Information</b>                                                                                               | Page 1/1                                                                                                    |
|----------------------------------------------------------------------------------------------------|----------------------------------------------------------------------------------------------------|----------------------------------------------------------------------------------------------------|
| CPU Type & Speed<br><b>Floppy Disk Drive</b><br><b>Hard Disk Drive</b><br><b>HDD Serial Number</b><br>System with<br>System BIOS Version<br><b>VGA BIOS Version</b><br>Serial Number<br><b>Asset Tag Number</b><br><b>Product Name</b><br><b>Manufacturer Name</b><br><b>LAN Device</b><br>uuid | Celeron 933 MHz<br>1.44 MB 3.5-inch<br><b>XXXXX MR</b><br><b>XXXROM Attached</b><br>V3.3 R01-A1a<br>Falcon3M<br>Wistron | XXXXXXXXXXXXXXXXXXX<br>XXXXXXXXXXXXXXXXXXXX<br>XXXXXXXXXXXXXXXXXXXXXXXXXXXXXX<br>XXXXXXXXXXXXXXXXXXXXXXXXXXXXXXXX<br>Exist (MAC Address = $XX:XX:XX:XX:XX$<br>XXXXXXXX-XXXX-XXXX-XXXX-XXXXXXXXXXXX |
| $\uparrow \downarrow$ = Move highlight bar, $\leftrightarrow$ = Change setting, F1 = Help                                                                                                    |                                                                                                    |                                                                                                    |

**NOTE:** The screen above is a sample and may not reflect the actual data on your computer. "X" may refer to a series of numbers and/or characters.

The following table describes the information in this screen.

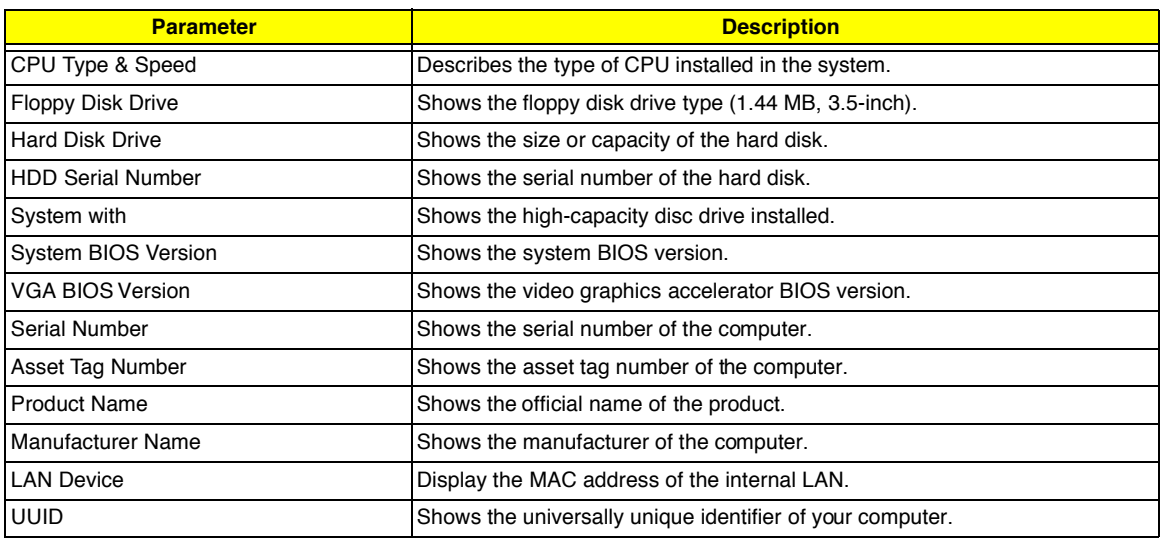

The items in this screen are important and vital information about your computer. If you experience computer problems and need to contact technical support, this data helps our service personnel know more about your computer.

#### **Basic System Settings**

The Basic System Settings screen allows you to set the system date and time.

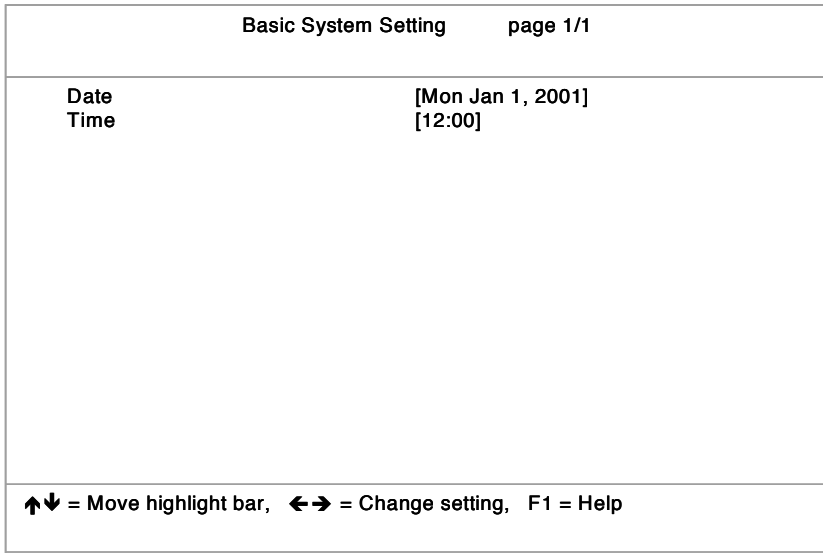

The following table describes the parameters in this screen.

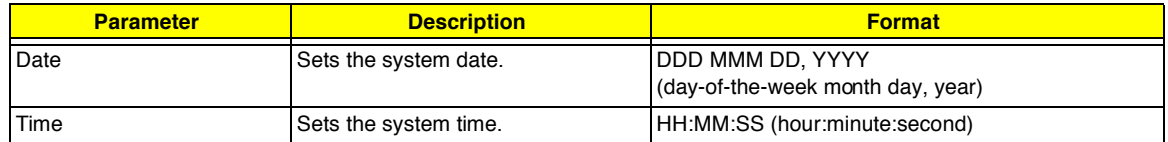

#### **Startup Configuration**

The Startup Configuration screen contains parameter values that define how your computer behaves on system startup.

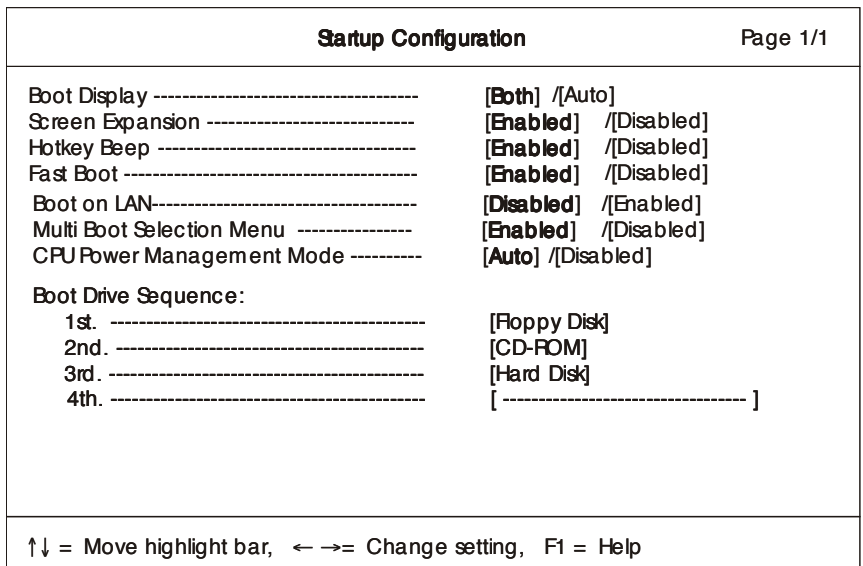

The following table describes the parameters in this screen. Settings in **boldface** are the default and suggested parameter settings.

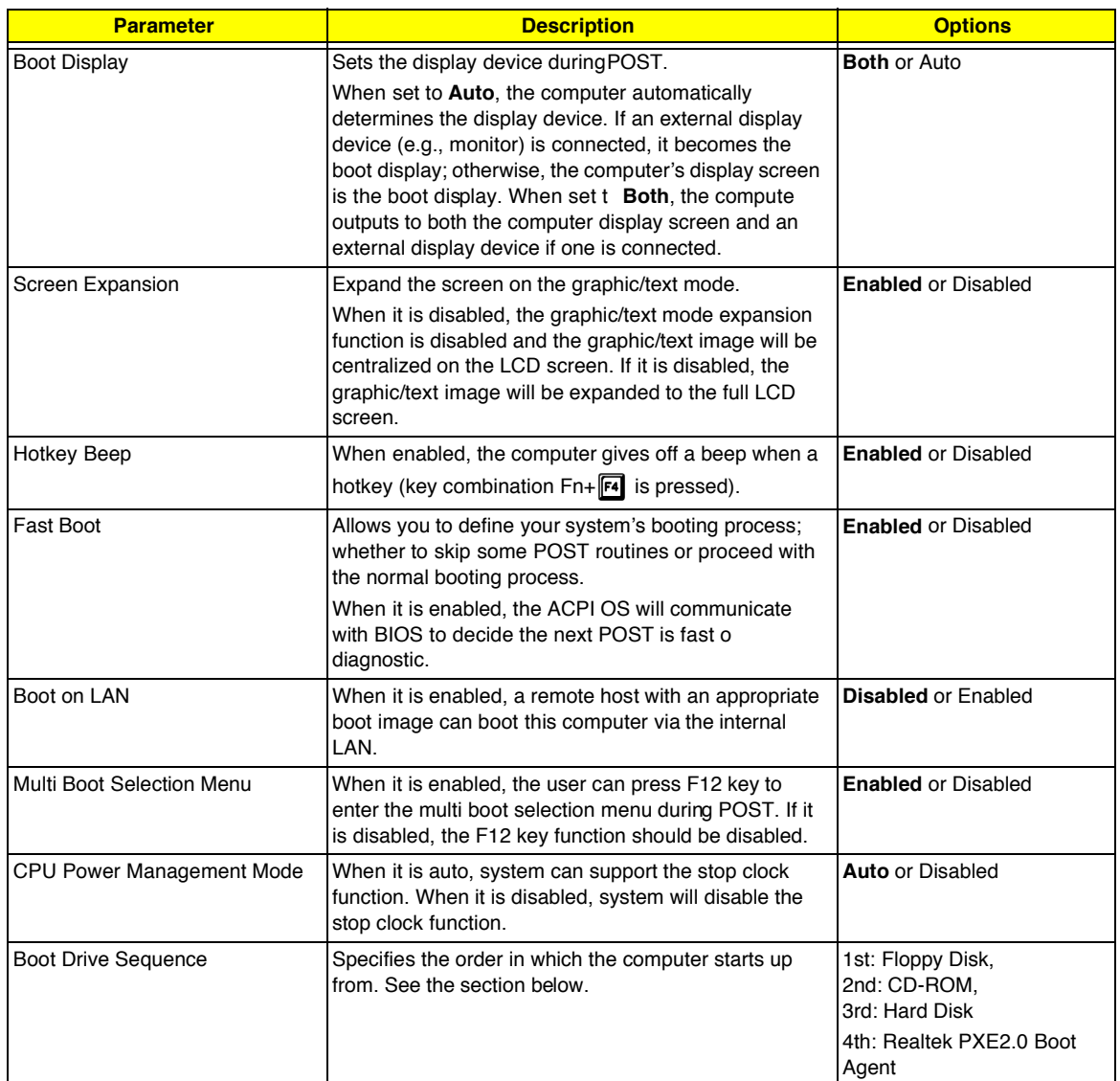

#### **Setting the Boot Drive Sequence**

The Boot Drive Sequence section lists boot priorities (1st, 2nd, 3rd and 4th) for bootable drives in your computer.

For example, the default value (1st:Floppy Disk, 2nd:CD-ROM, 3rd:Hard Disk and 4th: Realtek PXE2.0 Boot Agent) tells the computer to first search for a bootable floppy disk in the floppy drive. If it finds one present, it boots up from that floppy disk. If not, the computer continues to search for a bootable CD-ROM in the CD-ROM drive. If it cannot boot up from the CD-ROM drive, it continues by booting up from the hard disk and etc...

To set the boot drive sequence, use the **1** /  $\sqrt{ }$  keys to select a priority level (1st, 2nd, 3rd and 4th), then use the  $\bigodot$  **/** $\bigodot$  keys to select the device for that priority level.

### **Onboard Device Configuration**

The parameters in this screen are for advanced users only. You do not need to change the values in this screen because these values are already optimized.

The Onboard Device Configuration screen assigns resources to basic computer communication hardware.

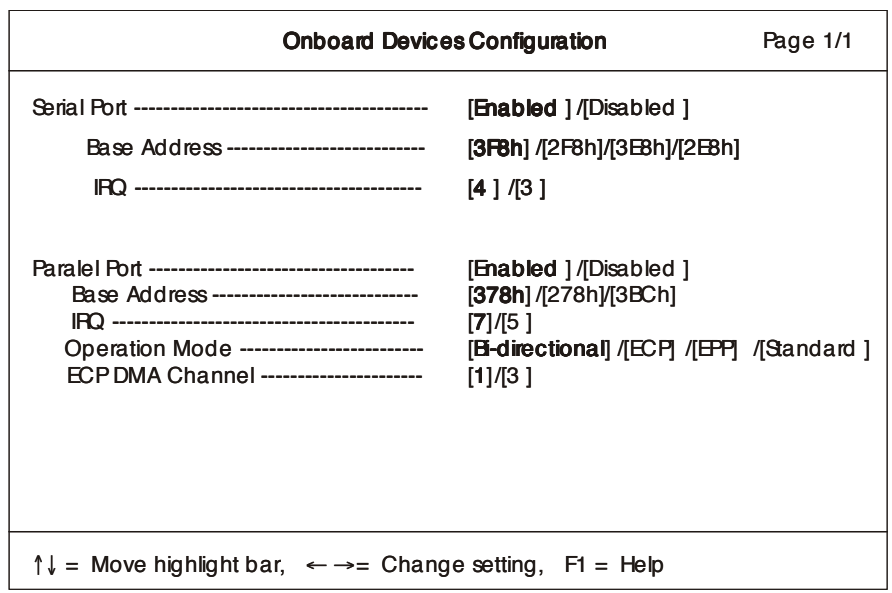

The following table describes the parameters in this screen. Settings in **boldface** are the default and suggested parameter settings.

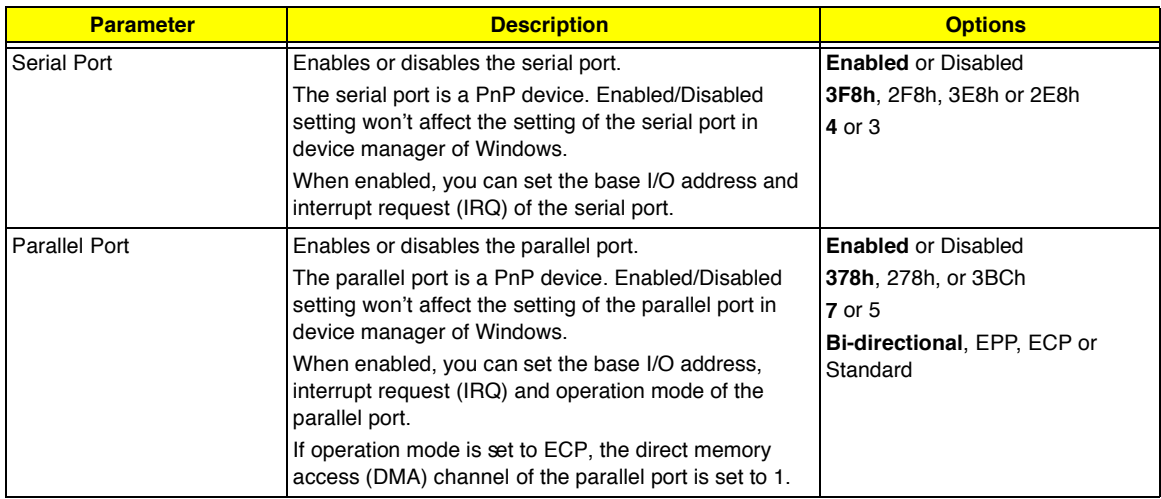

**NOTE:** When the device is disabled, all the sub-items will be showed as [--].

#### **System Security**

The System Security screen contains parameters that help safeguard and protect your computer from unauthorized use.

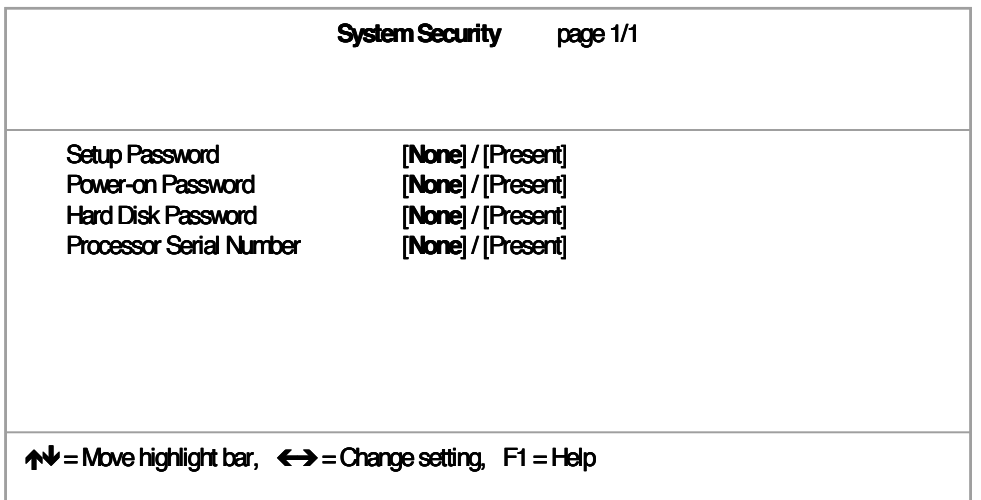

The following table describes the parameters in this screen. Settings in **boldface** are the default and suggested parameter settings.

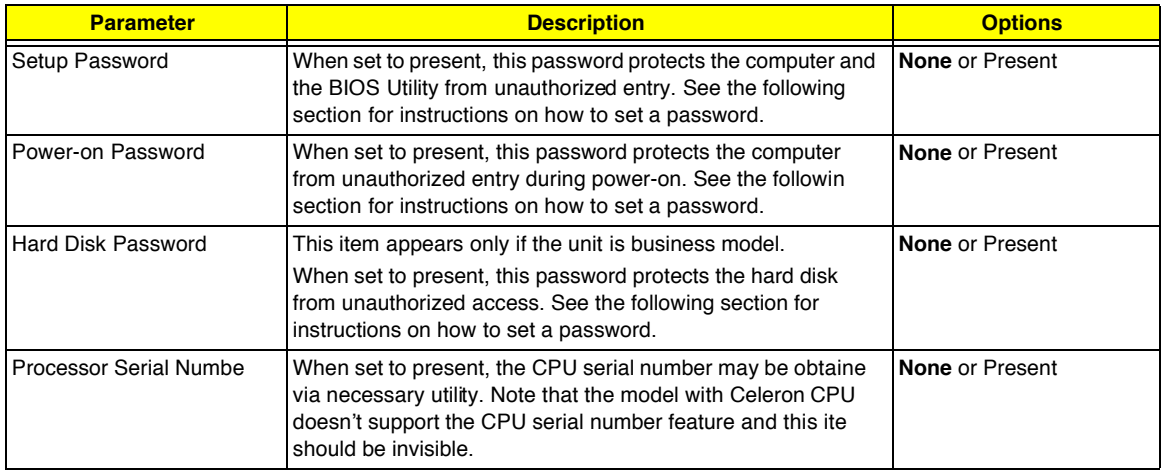

#### **Setting a Password**

Follow these steps:

**1.** Use the cursor  $\boxed{N}$   $\boxed{V}$  keys to highlight a Password parameter (Setup, Power-on or Hard Disk) and press the **ENTER** key. The password box appears:

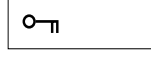

- **2.** Type a password. The password may consist of up to eight characters (A-Z, a-z, 0-9).
- **IMPORTANT:**Be very careful when typing your password because the characters do not appear on the screen.
- **3.** Press **ENTER** Retype the password to verify your first entry and press **ENTER**. Download Free Service Manual at http://printer1.blogspot.com

**4.** After setting the password, the computer automatically sets the chosen password parameter to Present.

Three password types protect your computer from unauthorized access. Setting these passwords creates several different levels of protection for your computer and data:

- □ Setup Password prevents unauthorized entry to the BIOS Utility. Once set, you must key-in this password to gain access to the BIOS Utility.
- **Power-On Password secures your computer against unauthorized use. Combine the use of this** password with password checkpoints on boot-up and resume from hibernation for maximum security.
- **I** Hard Disk Password protects your data by preventing unauthorized access to your hard disk. Even if the hard disk is removed from the computer and moved to another computer, it cannot be accessed without the Hard Disk Password.

When a password is set, a password prompt appears on the left-hand corner of the display screen.

**1.** When the Setup Password is set, the following prompt appears when you press **Fe** to enter the BIOS Utility at boot-up.

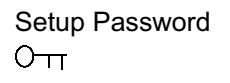

Type the Setup Password and press **ENTER** to access the BIOS Utility.

**2.** When the Power-on Password is set, the following prompt appears at boot-up.

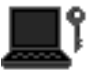

Type the Power-on Password (a symbol appears for each character you type) and press **ENTER** to use the computer. If you enter the password incorrectly, an **x** symbol appears. Try again and press **ENTER**.

**3.** When the Hard Disk Password is set, the following prompt appears at boot-up.

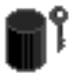

Type the Hard Disk Password (a symbol appears for each character you type) and press **ENTER** to use the computer. If you enter the password incorrectly, an **x** symbol appears. Try again and press **ENTER**.

You have three chances to enter a password. If you successfully entered the password, the system starts Windows.

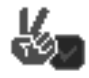

If you fail to enter the password correctly after three tries, the following message or symbol appears.

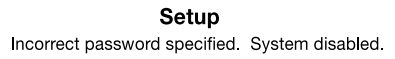

**Power-on/Hard Disk** 

To change a password, follow the same steps used to set a password.

To remove a password, follow the same steps used to set a password, except type nothing in the password boxes.

### **Load Default Settings**

If you want to restore all parameter settings to their default values, select this menu item and press **ENTER**. The following dialog box displays.

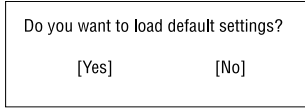

If you would like to load factory- default settings for all parameters, use the cursor  $\bigoplus$  /  $\bigoplus$  keys to select Yes; then press **ENTER** . Choose **No** if otherwise.

## **BIOS Flash Utility**

The BIOS flash memory update is required for the following conditions:

- New versions of system programs
- **I** New features or options

Use the IFlash utility to update the system BIOS flash ROM.

**NOTE:** Do not install memory-related drivers (XMS, EMS, DPMI) when you use IFlash.

**NOTE:** This program contains a readme.txt file. This readme.txt file will introduce on how to use IFlash utility.

## **System Utility Diskette**

This utility diskette is for the TravelMate 220/260 series notebook machine. You can find the utility in Service CD kit. It provides the following functions:

- **1.** Panel ID Utility
- **2.** Thermal & Fan Utility
- **3.** Mother Board Data Utility

To use this diskette, first boot from this diskette, then a "Microsoft Windows ME Startup Menu" prompt you to choose the testing item. Follow the instructions on screen to proceed.

**NOTE:** This program contains a readme.txt file. This readme.txt file will introduce each test utility and its functions.

## **System Diagnostic Diskette**

**IMPORTANT:** <sup>1</sup>The diagnostics program here that we used is called PQA (Product Quality Assurance) and is provided by Headquarters. You can utilize it as a basic diagnostic tool. To get this program, you can find it in the service CD kit.

To better fit local service requirements, your regional office MAY have other diagnostic program. Please contact your regional offices or the responsible personnel/channel to provide you with further technical details.

**NOTE:** This program contains a readme.txt file. This readme.txt file will introduce each test and its functions.

<sup>1</sup> New added description. Please pay attention to it.<br>Download Free Service Manual at http://printer1.blogspot.com

### **Running PQA Diagnostics Program**

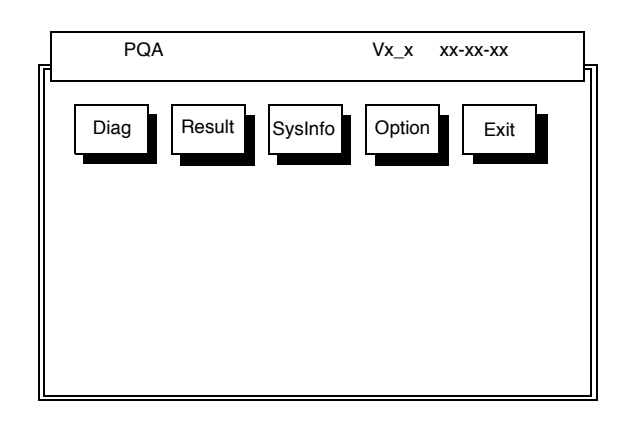

Press  $\bigtriangledown$  /  $\bigtriangledown$  to move around the main menu. Press **ENTER** to enable the selected option. The main options are Diag, Result, SysInfo, Option and Exit.

The Diag option lets you select testing items and times.

The following screen appears when you select Diag from the main menu.

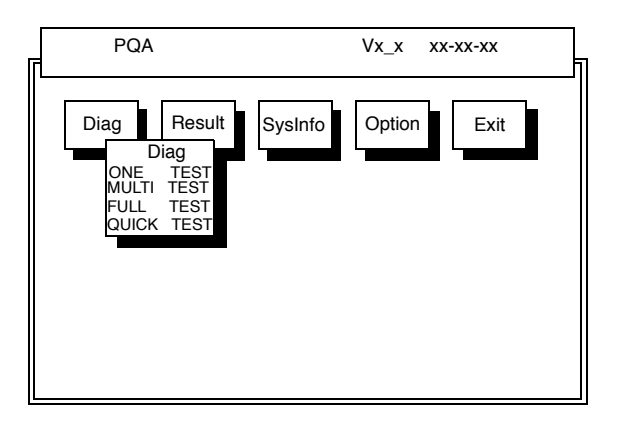

One Test performs a single test and Manual checks the selected test items in sequence.

Multi Test performs multiple tests of the selected items and check the selected test items in sequence.

Full Test performs all test items in detail for your system.

Quick Test performs all test items quickly for your system.

The screen below appears if you select Multi Test.

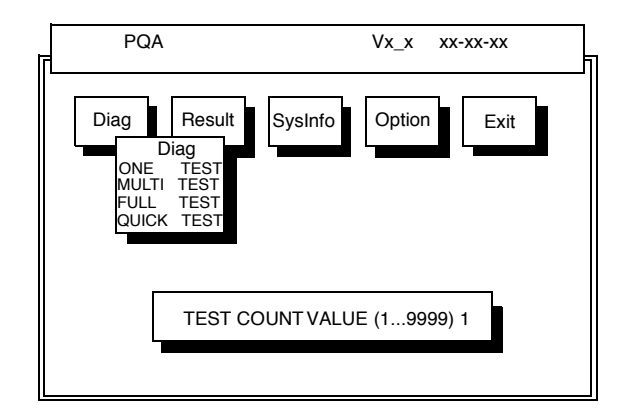

Specify the desired number of tests and press  $\boxed{\text{ENTER}}$ .

After you specify the number of tests to perform, the screen shows a list of test items (see below).

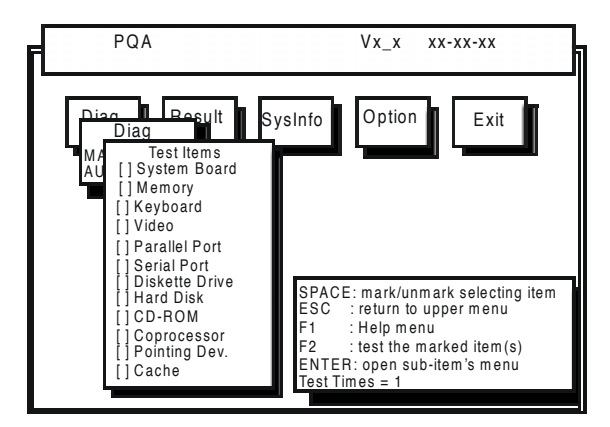

Move the highlight bar from one item to another. Press Space to enable or disable the item. Press **FENTER** to view the available options of each selected item. Press  $\boxdot$  to close the submenu.

The right corner screen information gives you the available function keys and the specified test number.

- □ Space: Enables/disables the item
- **ESC:** Exits the program
- □ F1: Help
- $\Box$  F2: Tests the selected item(s)
- **Enter: Opens the available options**
- **Test Times: Indicates the number of tests to perform.**
- **NOTE:** The F1 and F2 keys function only after you finish configuring the Test option.
- **NOTE:** When any errors are detected by diagnostic program, refer to "Index of PQA Diagnostic Error Code" for troubleshooting.

# **Machine Disassembly and Replacement**

This chapter contains step-by-step procedures on how to disassemble the notebook computer for maintenance and troubleshooting.

To disassemble the computer, you need the following tools:

- **I** Wrist grounding strap and conductive mat for preventing electrostatic discharge
- **I** Flat-bladed screw driver
- **D** Phillips screw driver
- **1** Tweezers
- **I** Flat-bladed screw driver or plastic stick
- **NOTE:** The screws for the different components vary in size. During the disassembly process, group the screws with the corresponding components to avoid mismatch when putting back the components.

## **General Information**

### **Before You Begin**

Before proceeding with the disassembly procedure, make sure that you do the following:

- **1.** Turn off the power to the system and all peripherals.
- **2.** Unplug the AC adapter and all power and signal cables from the system.

# **Disassembly Procedure Flowchart**

The flowchart on the succeeding page gives you a graphic representation on the entire disassembly sequence and instructs you on the components that need to be removed during servicing. For example, if you want to remove the main board, you must first remove the keyboard, then disassemble the inside assembly frame in that order.

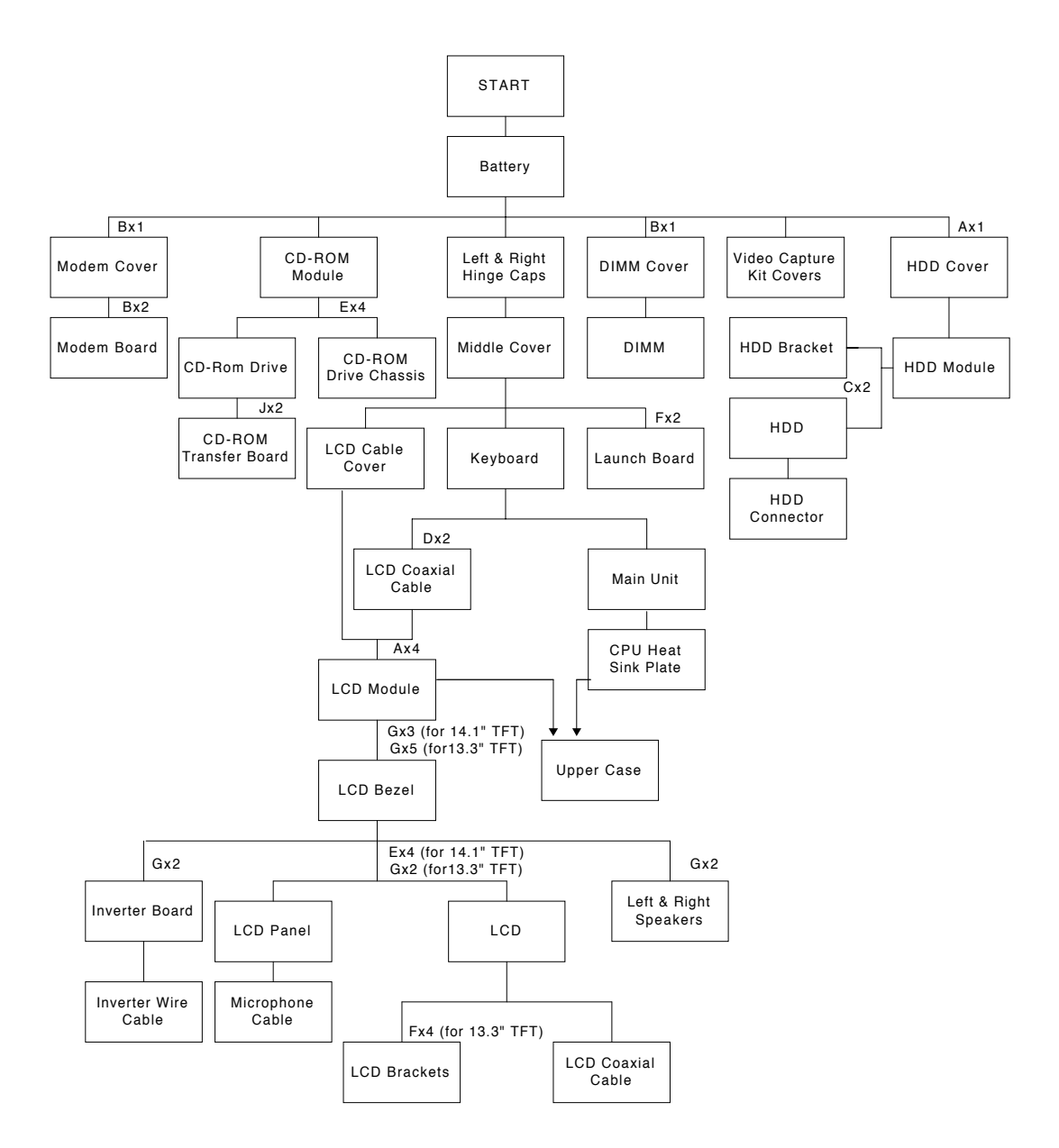

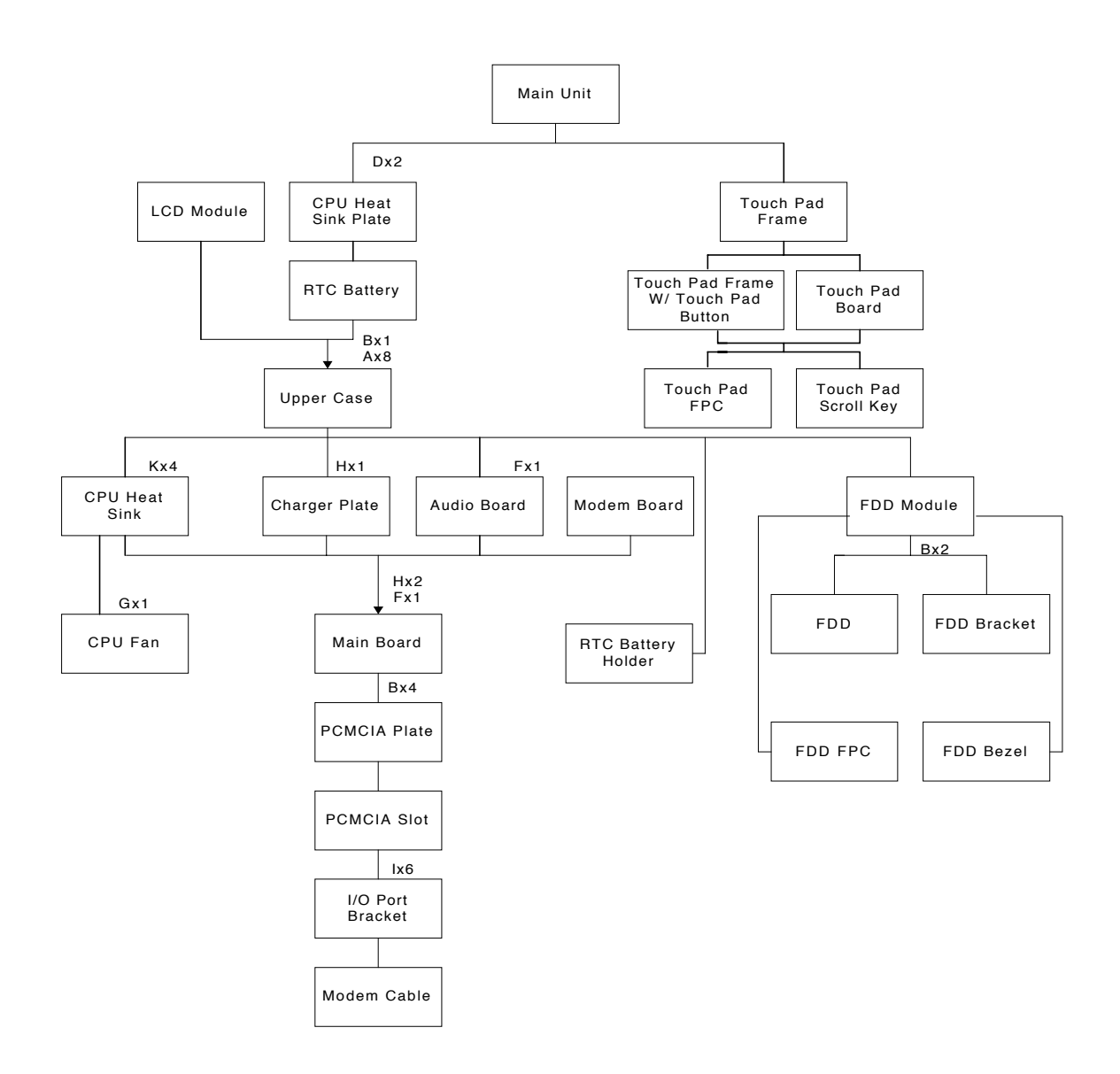

#### **Screw List**

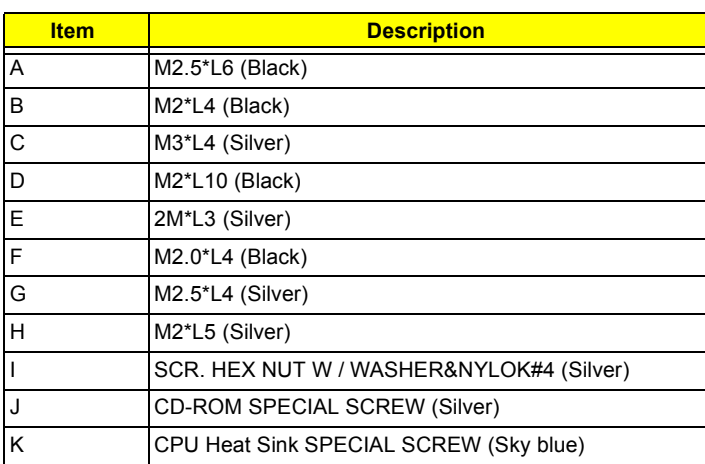

# **Removing the Battery Pack**

**1.** To remove the battery pack, push the battery release button inward then slide the battery pack out from the machine.

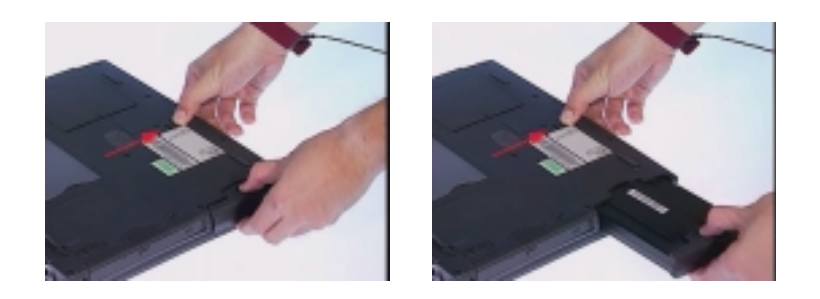

#### **Removing the Battery Cover**

**1.** To remove the battery cover, press the cover side outward carefully then remove the cover.

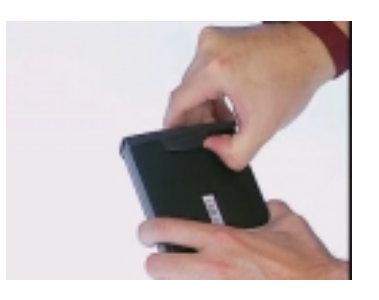

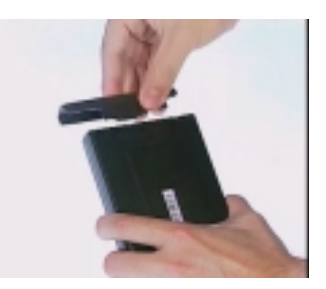

## **Removing the CD-ROM Drive Module**

- **1.** See "Removing the Battery Pack" on page 49
- **2.** To remove the CD-ROM drive module, push the release button outward.

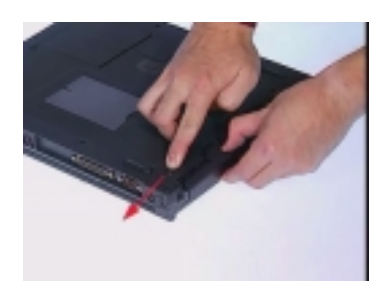

**3.** Slide it out from the machine.

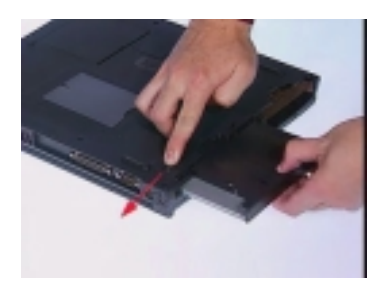

#### **Disassembling the CD-ROM Drive Module**

- **1.** See "Removing the Battery Pack" on page 49
- **2.** To disassemble the CD-ROM drive module, first remove four screws as shown.

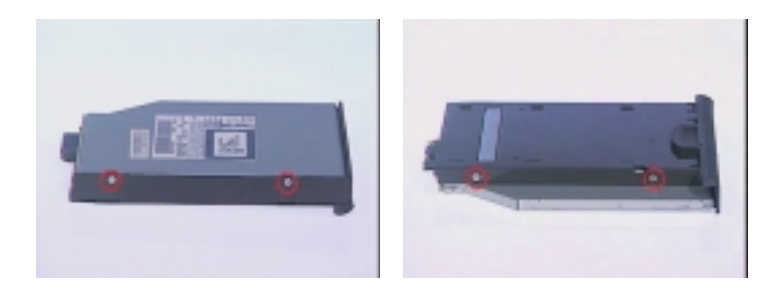

**3.** Remove the CD-ROM drive module from the CD-ROM drive chassis.

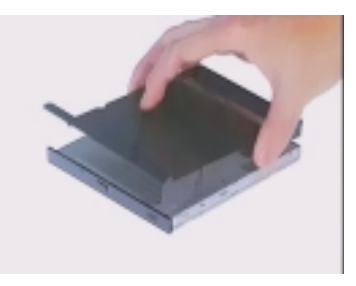

**4.** Remove the two screws from the CD-ROM board then remove the CDROM board from the drive.

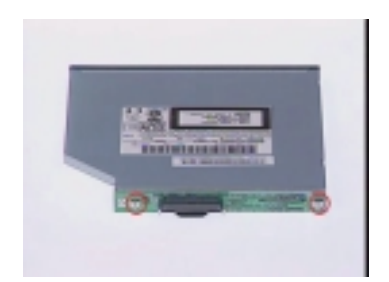

## **Removing the Hard Disk Drive Module**

- **1.** See "Removing the Battery Pack" on page 49
- **2.** To remove the hard disk drive, first remove the hard disk drive cover screw, then remove the cover.

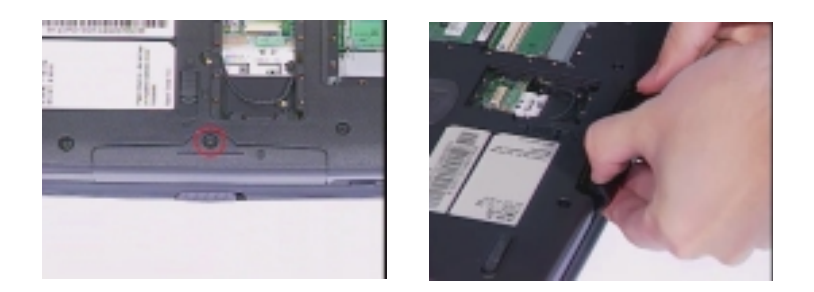

**3.** Remove the hard disk drive module out from the machine carefully.

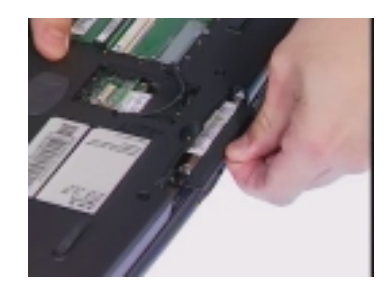

### **Disassembling the Hard Disk Drive Module**

- **1.** See "Removing the Battery Pack" on page 49
- **2.** See "Removing the Hard Disk Drive Module" on page 52
- **3.** To disassemble the hard disk drive module, first remove the two screws from the hard disk drive bracket.

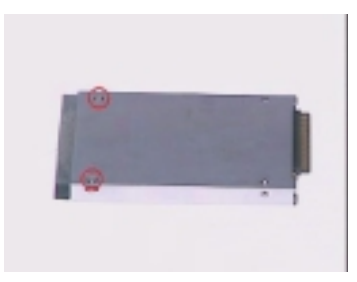

**4.** Remove the gasket from the hard disk drive module.

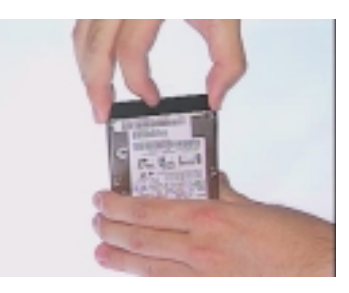

**5.** Bend both sides of the hard disk drive then remove the hard disk drive from the hard disk drive bracket.

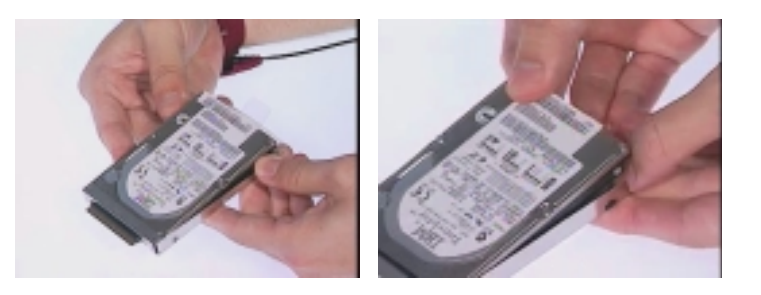

**6.** Disconnect the hard disk drive connector from the hard disk drive.

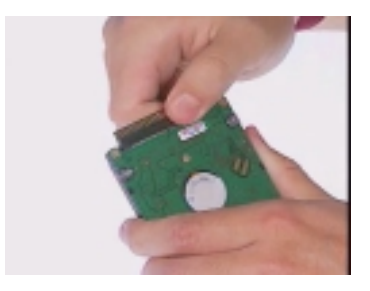

## **Removing the Extended Memory**

- **1.** See "Removing the Battery Pack" on page 49
- **2.** To remove the Extended memory from the machine, first remove the screw from the memory cover.

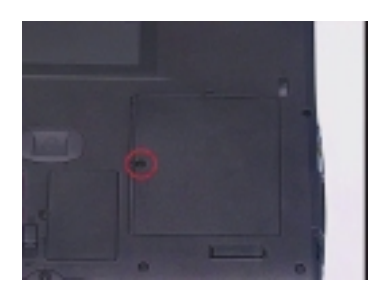

**3.** Push the memory cover leftward to lift the cover off, then remove the memory cover.

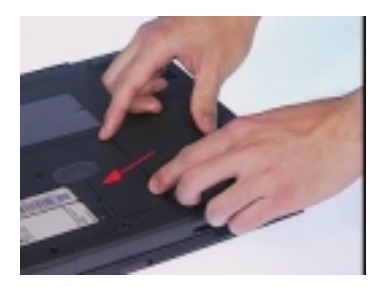

**4.** Push out the latches on both sides of the socket and pull the memory module out from the socket.

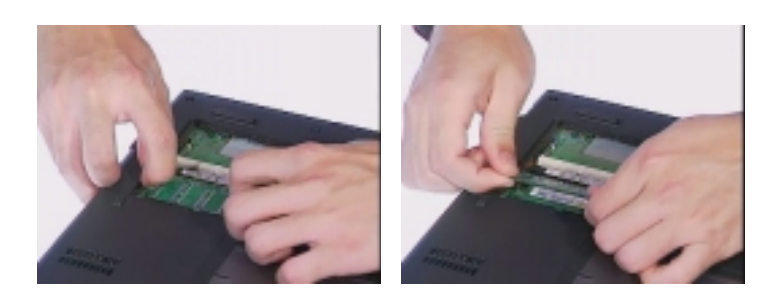

## **Removing the Modem Boar**

- **1.** See "Removing the Battery Pack" on page 49
- **2.** To remove the modem board, first remove the screw from the modem cover.

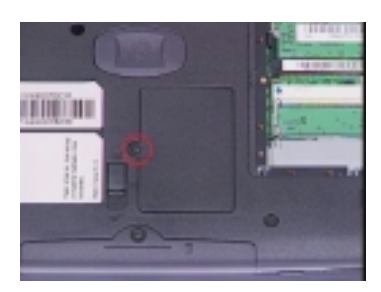

**3.** Remove the modem cover from the machine.

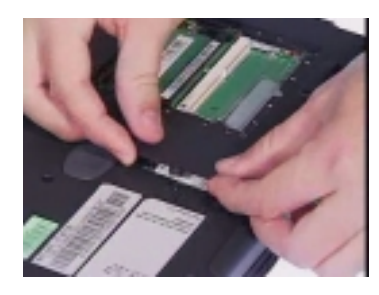

**4.** Remove two screws from the modem board as shown, then remove the modem board from the main unit carefully by using a plastic bladed screw driver.

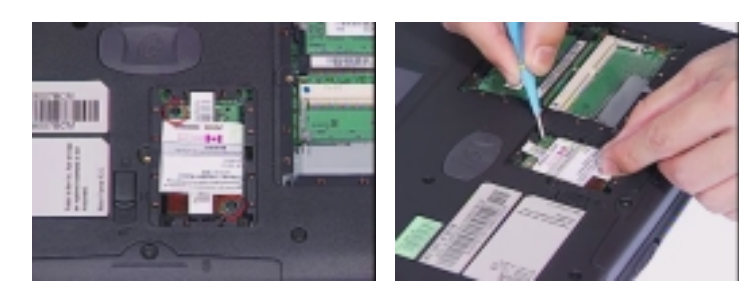

**5.** Disconnect the modem cable from the modem board, then remove the modem board.

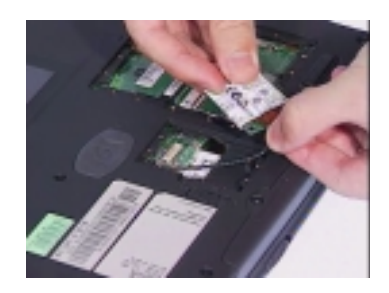

## **Disassembling the LCD**

### **Removing the Hinge Caps**

- **1.** See "Removing the Battery Pack" on page 49
- **2.** To remove the hinge caps, push the hinge caps outward then slide the hinge caps out from the main unit.

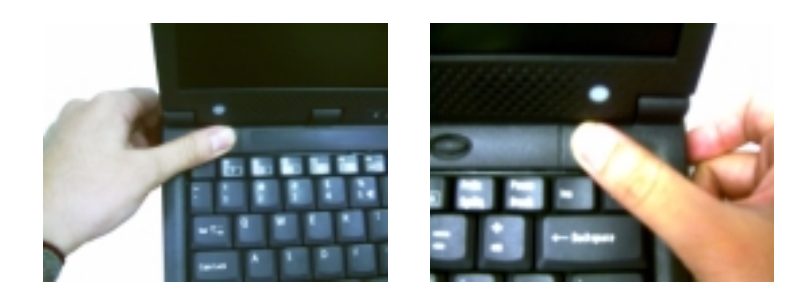

### **Removing the Middle Cover**

.

- **1.** See "Removing the Battery Pack" on page 49
- **2.** See "Removing the Hinge Caps" on page 56
- **3.** To remove the middle cover, push the middle cover rightward and lift the middle cover away.

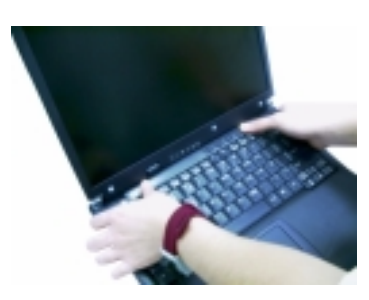

#### **Removing the Launch Board**

- **1.** See "Removing the Battery Pack" on page 49
- **2.** See "Removing the Hinge Caps" on page 56
- **3.** See "Removing the Middle Cover" on page 56
- **4.** Disconnect the launch board cable from the launch board.

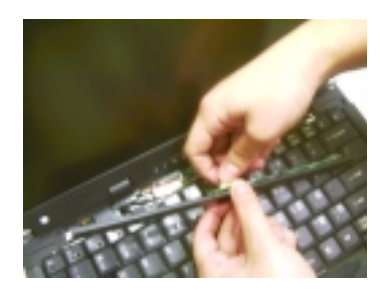

**5.** Remove the two screws from the launch board then remove the launch board from the middle cover.

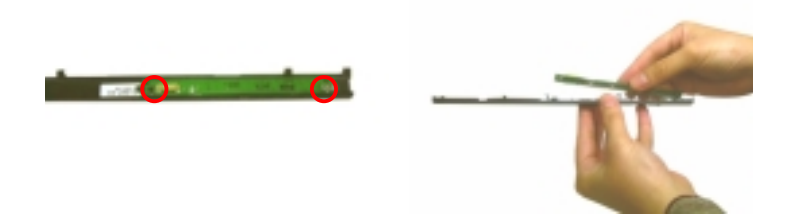

#### **Removing the Cable Cover**

- **1.** See "Removing the Battery Pack" on page 49
- **2.** See "Removing the Hinge Caps" on page 56
- **3.** See "Removing the Middle Cover" on page 56
- **4.** To remove the cable cover, push the cable cover backward then pull the cover off gently.

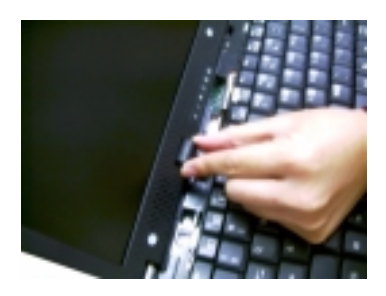

#### **Removing the Keyboard**

- **1.** See "Removing the Battery Pack" on page 49
- **2.** See "Removing the Hinge Caps" on page 56
- **3.** See "Removing the Middle Cover" on page 56
- **4.** To remove the keyboard, first pull out and upward to expose the keyboard.

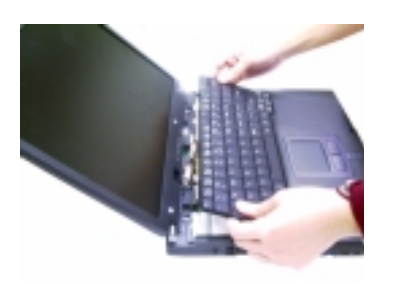

**5.** Disconnect the keyboard cable from the main board carefully, then remove the keyboard from the main board.

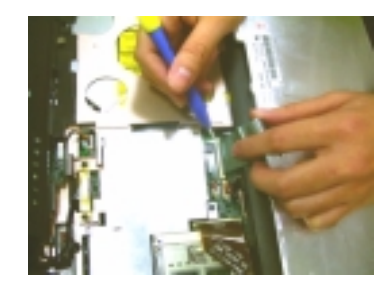

#### **Removing the LCD Module**

- **1.** See "Removing the Battery Pack" on page 49
- **2.** See "Removing the Hinge Caps" on page 56
- **3.** See "Removing the Middle Cover" on page 56
- **4.** See "Removing the Keyboard" on page 57
- **5.** See "Removing the Cable Cover" on page 57
- **6.** Remove the two screws from the rear of the unit and the two from the base of the unit

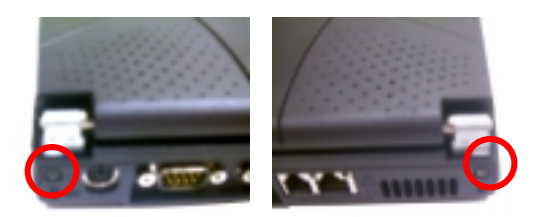

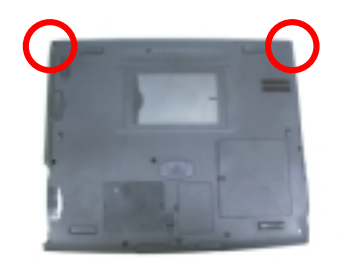

**7.** Remove the two screws from the LCD coaxial cable, and then disconnect the LCD coaxial cable from the main board.

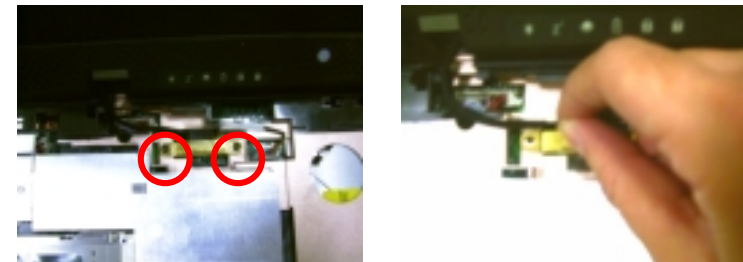

Download Free Service Manual at http://printer1.blogspot.com

**8.** Disconnect the inverter cable from the main board and then remove the LCD module from the main unit.

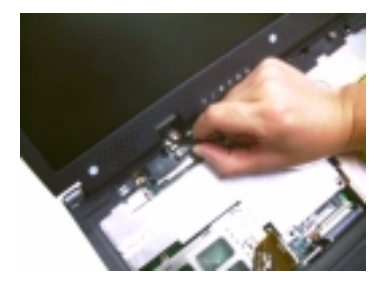

**9.** Disconnect the launch board cable from the main board and remove it.

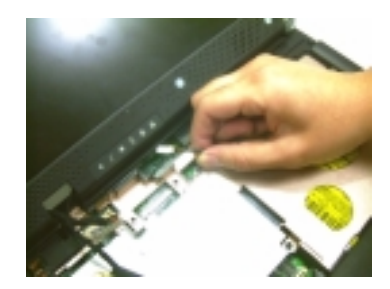

### **Removing the Video Capture Kit Covers**

- **1.** See "Removing the Battery Pack" on page 49
- **2.** Remove the video capture kit cover from the LCD module on each side in the way as shown here.

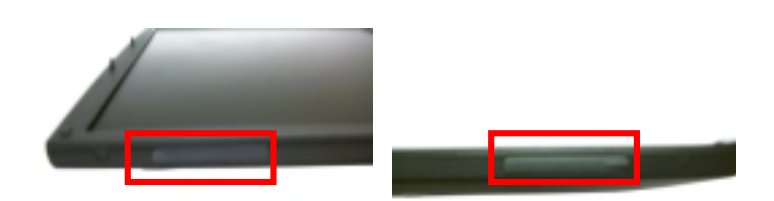

#### **Removing the 14.1" TFT LCD Bezel**

- **1.** See "Removing the Battery Pack" on page 49
- **2.** See "Removing the Hinge Caps" on page 56
- **3.** See "Removing the Middle Cover" on page 56
- **4.** See "Removing the Keyboard" on page 57
- **5.** See "Removing the Cable Cover" on page 57
- **6.** See "Removing the LCD Module" on page 58

.

**7.** Use tweezers to remove the five LCD cushions on the LCD bezel, and then remove the three screws below from the LCD bezel.

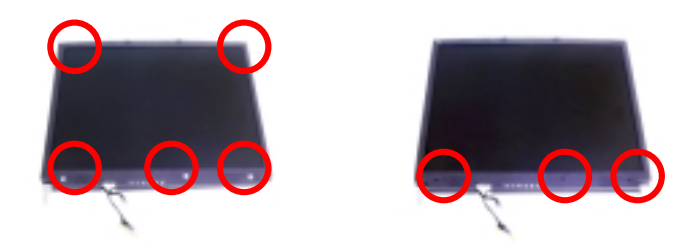

**8.** Snap off the bezel carefully, and then remove the LCD bezel from the LCD module.

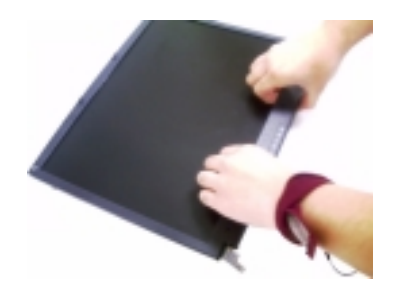

#### **Removing the 13.3" TFT LCD Bezel**

- **1.** See "Removing the Battery Pack" on page 49
- **2.** See "Removing the Hinge Caps" on page 56
- **3.** See "Removing the Middle Cover" on page 56
- **4.** See "Removing the Keyboard" on page 57
- **5.** See "Removing the Cable Cover" on page 57
- **6.** See "Removing the LCD Module" on page 58
- **7.** Remove the five LCD cushions with tweezers, and then remove the five screws from the LCD bezel.

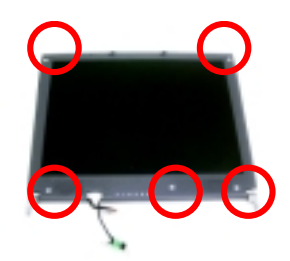

**8.** Snap off the bezel carefully, and then remove the LCD bezel from the LCD module.

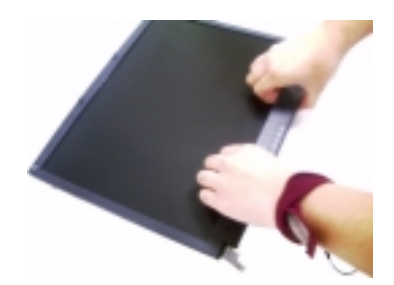

## **Removing the Speakers (14.1" TFT LCD)**

- **1.** See "Removing the Battery Pack" on page 49
- **2.** See "Removing the Hinge Caps" on page 56
- **3.** See "Removing the Middle Cover" on page 56r
- **4.** See "Removing the Keyboard" on page 57
- **5.** See "Removing the Cable Cover" on page 57
- **6.** See "Removing the LCD Module" on page 58
- **7.** See "Removing the 14.1" TFT LCD Bezel" on page 59
- **8.** To remove the left and right speaker, first remove the two screws from the speakers.

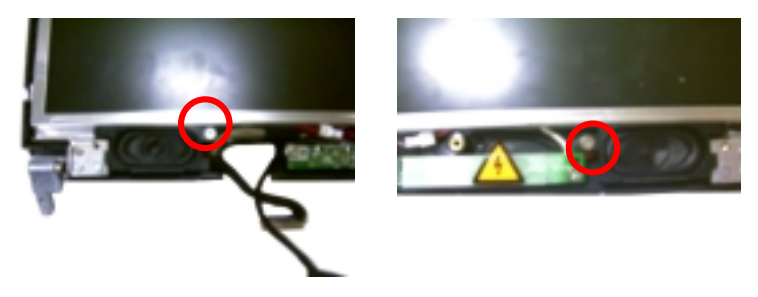

**9.** To detach the speakers from the LCD panel, first disconnect the speaker cables from the left and right speaker respectively and then remove the speakers from the LCD module.

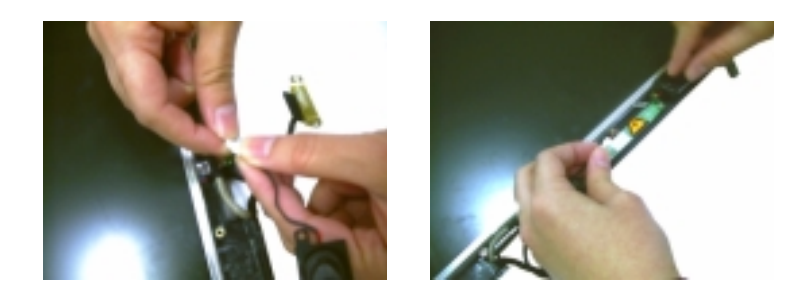

#### **Removing the Speakers (13.3" TFT LCD)**

- **1.** See "Removing the Battery Pack" on page 49
- **2.** See "Removing the Hinge Caps" on page 56
- **3.** See "Removing the Middle Cover" on page 56r
- **4.** See "Removing the Keyboard" on page 57
- **5.** See "Removing the Cable Cover" on page 57 Download Free Service Manual at http://printer1.blogspot.com
- **6.** See "Removing the LCD Module" on page 58
- **7.** See "Removing the 13.3" TFT LCD Bezel" on page 60
- **8.** To remove the speakers, first remove the two screws from the speakers.

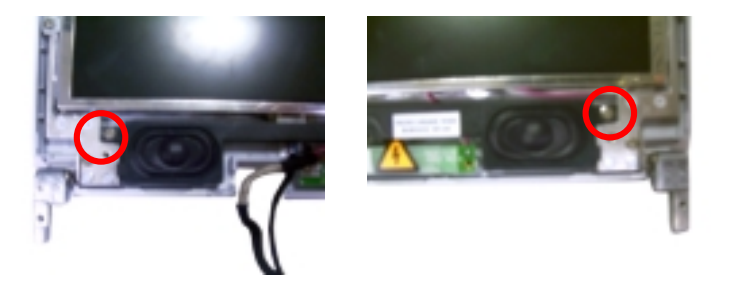

**9.** Detach the speakers from the LCD panel, disconnect the speaker cable from the speakers and then remove the speakers from the LCD module.

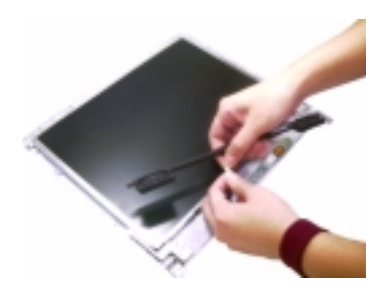

#### **Removing the Inverter Board**

- **1.** See "Removing the Battery Pack" on page 49
- **2.** See "Removing the Hinge Caps" on page 56
- **3.** See "Removing the Middle Cover" on page 56
- **4.** See "Removing the Keyboard" on page 57
- **5.** See "Removing the Cable Cover" on page 57
- **6.** See "Removing the LCD Module" on page 58
- **7.** See "Removing the 13.3" TFT LCD Bezel" on page 60
- **8.** To remove the inverter board, first remove two screws from the inverter board.

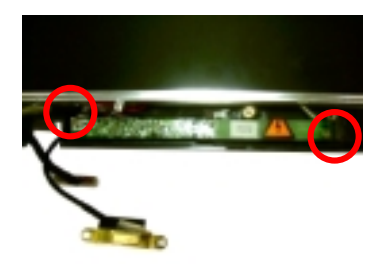

**9.** Disconnect the microphone cable and then remove the inverter board from the LCD panel.

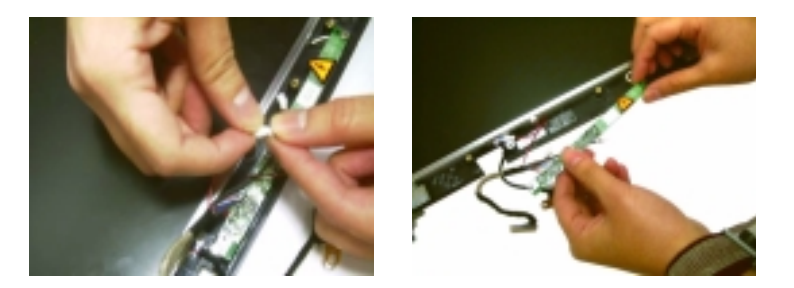

**10.** Disconnect the LCD power cable and the inverter cable from the inverter board.

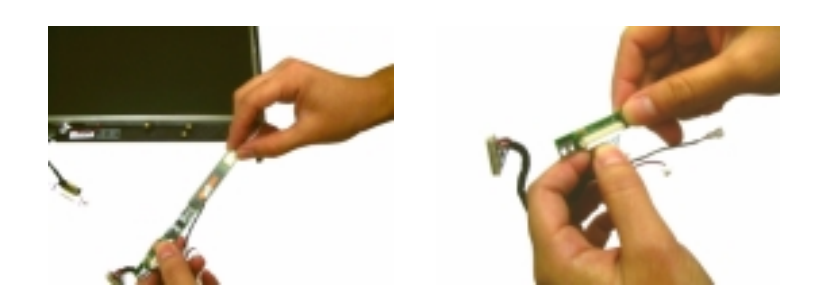

#### **Removing the 14.1" TFT LCD**

- **1.** See "Removing the Battery Pack" on page 49
- **2.** See "Removing the Hinge Caps" on page 56
- **3.** See "Removing the Middle Cover" on page 56
- **4.** See "Removing the Keyboard" on page 57
- **5.** See "Removing the Cable Cover" on page 57
- **6.** See "Removing the LCD Module" on page 58
- **7.** See "Removing the 14.1" TFT LCD Bezel" on page 59
- **8.** To remove the LCD, first remove the four screws from the LCD, then remove the LCD from the LCD panel.

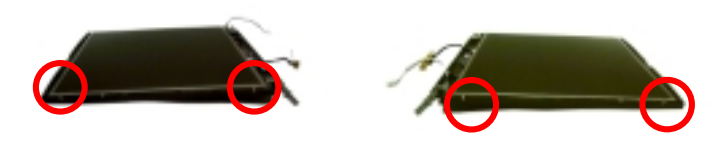

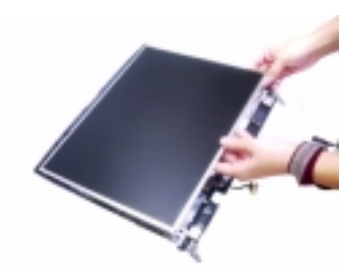

#### **Removing the 13.3" TFT LCD**

- **1.** See "Removing the Battery Pack" on page 49
- **2.** See "Removing the Hinge Caps" on page 56
- **3.** See "Removing the Middle Cover" on page 56
- **4.** See "Removing the Keyboard" on page 57
- **5.** See "Removing the Cable Cover" on page 57
- **6.** See "Removing the LCD Module" on page 58
- **7.** See "Removing the 13.3" TFT LCD Bezel" on page 60
- **8.** To remove the LCD, first remove the two screws from the LCD, then remove the LCD from the LCD panel.

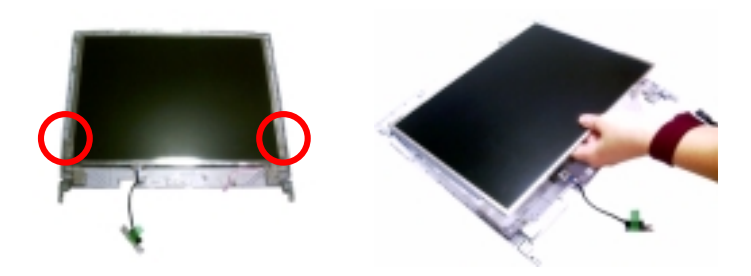

#### **Removing the 13.3" TFT LCD Brackets**

- **1.** See "Removing the Battery Pack" on page 49
- **2.** See "Removing the Hinge Caps" on page 56
- **3.** See "Removing the Middle Cover" on page 56
- **4.** See "Removing the Keyboard" on page 57
- **5.** See "Removing the Cable Cover" on page 57
- **6.** See "Removing the LCD Module" on page 58
- **7.** See "Removing the 13.3" TFT LCD Bezel" on page 60
**8.** Remove two screws on each side to remove the LCD brackets.

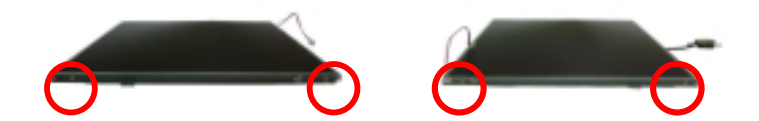

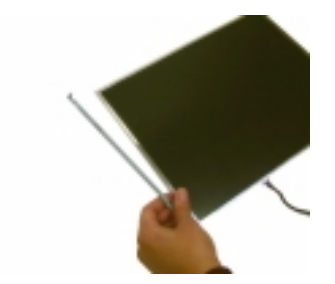

## **Removing the LCD Coaxial Cable**

- **1.** See "Removing the Battery Pack" on page 49
- **2.** See "Removing the Hinge Caps" on page 56
- **3.** See "Removing the Middle Cover" on page 56
- **4.** See "Removing the Keyboard" on page 57
- **5.** See "Removing the Cable Cover" on page 57
- **6.** See "Removing the LCD Module" on page 58
- **7.** See "Removing the 14.1" TFT LCD Bezel" on page 59
- **8.** See "Removing the 13.3" TFT LCD Bezel" on page 60
- **9.** See "Removing the 14.1" TFT LCD" on page 63
- **10.** See "Removing the 13.3" TFT LCD" on page 64
- **11.** See "Removing the 13.3" TFT LCD Brackets" on page 64
- **12.** Remove the ESD tape then remove the LCD coaxial cable from the LCD.

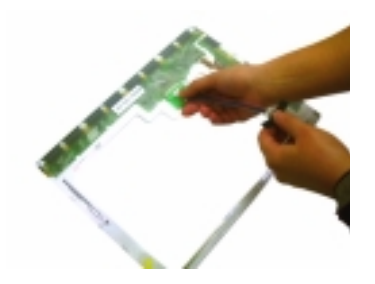

## **Removing the Microphone Cable**

- **1.** See "Removing the Battery Pack" on page 49
- **2.** See "Removing the Hinge Caps" on page 56
- **3.** See "Removing the Middle Cover" on page 56
- **4.** See "Removing the Keyboard" on page 57
- **5.** See "Removing the Cable Cover" on page 57
- **6.** See "Removing the LCD Module" on page 58
- **7.** See "Removing the 14.1" TFT LCD Bezel" on page 59
- **8.** See "Removing the 13.3" TFT LCD Bezel" on page 60
- **9.** See "Removing the 14.1" TFT LCD" on page 63
- **10.** See "Removing the 13.3" TFT LCD" on page 64
- **11.** Remove the ESD tape and then the microphone cable from the LCD panel.

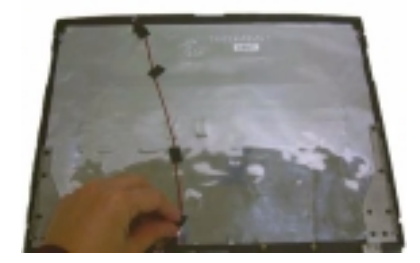

## **Disassembling the Main Unit**

## **Removing the CPU Heat Sink Plate**

- **1.** See "Removing the Battery Pack" on page 49
- **2.** See "Removing the Hinge Caps" on page 56
- **3.** See "Removing the Middle Cover" on page 56
- **4.** See "Removing the Keyboard" on page 57
- **5.** Remove two screws from the CPU heat sink plate.

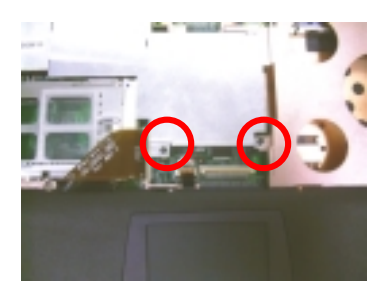

**6.** Lift the CPU heatsink plate from the main unit.

### **Removing the RTC Battery**

- **1.** See "Removing the Battery Pack" on page 49
- **2.** See "Removing the Hinge Caps" on page 56
- **3.** See "Removing the Middle Cover" on page 56
- **4.** See "Removing the Keyboard" on page 57
- **5.** See "Removing the CPU Heat Sink Plate" on page 67
- **6.** Disconnect the RTC cable and then remove the RTC battery gently.

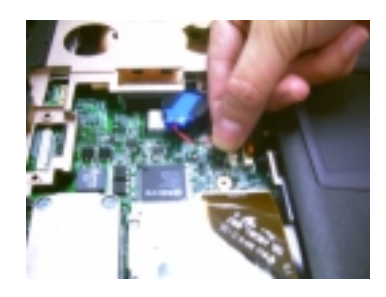

### **Removing the Touch Pad Frame**

- **1.** See "Removing the Battery Pack" on page 49
- **2.** See "Removing the Hinge Caps" on page 56
- **3.** See "Removing the Middle Cover" on page 56
- **4.** See "Removing the Keyboard" on page 57
- **5.** First, disconnect the touch pad cable from the main board.

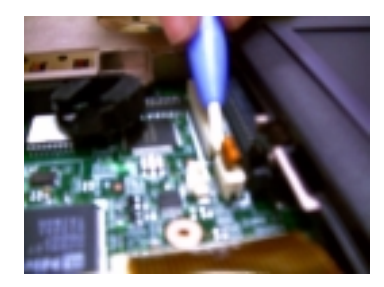

**6.** Detach the touch pad frame together with the touch pad button from the upper case carefully.

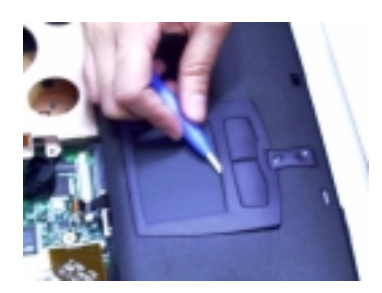

**7.** Remove the touch pad scroll key from the upper case.

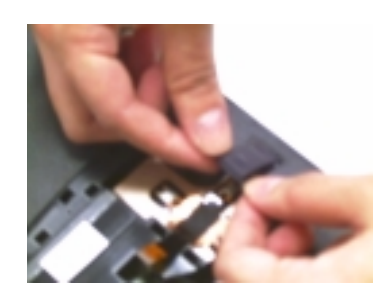

**8.** To detach the touch pad board, first disconnect the touch pad cable from the touch pad board and then remove the touch pad board from the upper case.

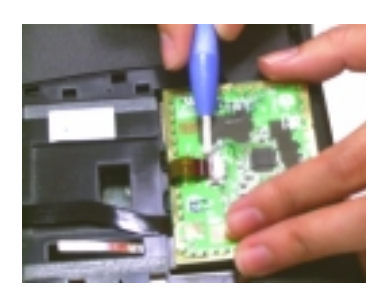

### **Removing the Touch Pad Cable**

- **1.** See "Removing the Battery Pack" on page 49
- **2.** See "Removing the Hinge Caps" on page 56
- **3.** See "Removing the Middle Cover" on page 56
- **4.** See "Removing the Keyboard" on page 57
- **5.** See "Removing the Touch Pad Frame" on page 67
- 6. Remove the touch pad cable from the upper case carefully.//printer1.blogspot.com

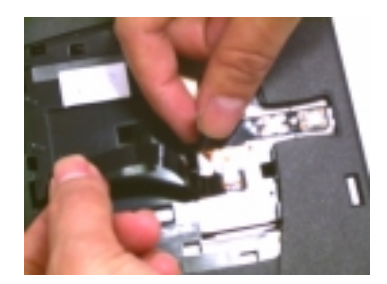

## **Removing the Upper Case**

- **1.** See "Removing the Battery Pack" on page 49
- **2.** See "Removing the Hinge Caps" on page 56
- **3.** See "Removing the Middle Cover" on page 56
- **4.** See "Removing the Keyboard" on page 57
- **5.** See "Removing the Cable Cover" on page 57
- **6.** See "Removing the LCD Module" on page 58
- **7.** See "Removing the CPU Heat Sink Plate" on page 67
- **8.** See "Removing the RTC Battery" on page 67
- **9.** Remove the screw as shown here and disconnect the FDD cable from the main unit.

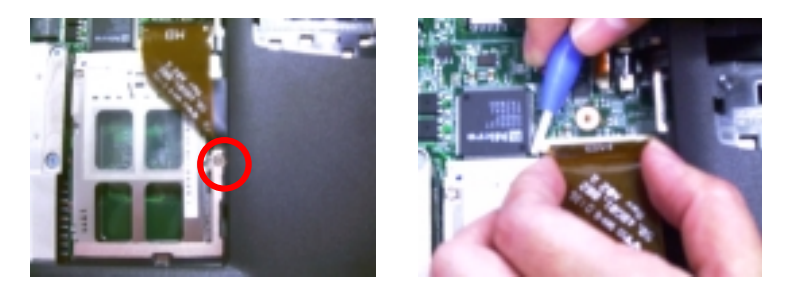

**10.** To remove the upper case, first remove eight screws from the base of the unit as shown.

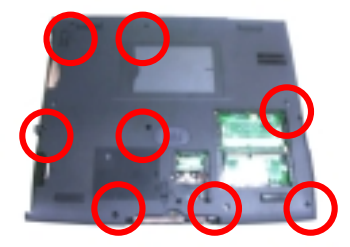

**11.** Pull the upper case from the unit gently.

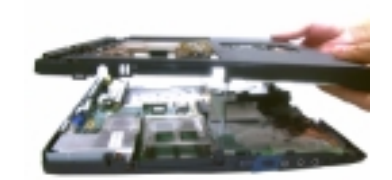

## **Removing the RTC Battery Holder**

- **1.** See "Removing the Battery Pack" on page 49
- **2.** See "Removing the Hinge Caps" on page 56
- **3.** See "Removing the Middle Cover" on page 56
- **4.** See "Removing the Keyboard" on page 57
- **5.** See "Removing the Cable Cover" on page 57
- **6.** See "Removing the LCD Module" on page 58
- **7.** See "Removing the CPU Heat Sink Plate" on page 67
- **8.** See "Removing the RTC Battery" on page 67
- **9.** See "Removing the Upper Case" on page 69
- **10.** Remove the RTC battery holder.

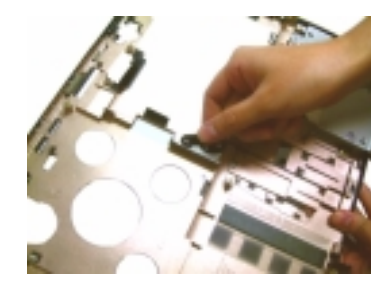

### **Removing the Floppy Disk Drive Module**

- **1.** See "Removing the Battery Pack" on page 49
- **2.** See "Removing the Hinge Caps" on page 56
- **3.** See "Removing the Middle Cover" on page 56
- **4.** See "Removing the Keyboard" on page 57
- **5.** See "Removing the Cable Cover" on page 57
- **6.** See "Removing the LCD Module" on page 58
- **7.** See "Removing the CPU Heat Sink Plate" on page 67
- **8.** See "Removing the RTC Battery" on page 67
- **9.** See "Removing the Upper Case" on page 69

**10.** Pull the floppy disk drive module out from the upper case carefully.

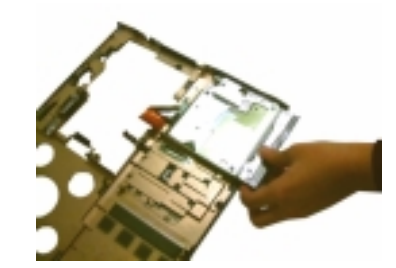

## **Disassembling the Floppy Disk Drive Module**

- **1.** See "Removing the Battery Pack" on page 49
- **2.** See "Removing the Hinge Caps" on page 56
- **3.** See "Removing the Middle Cover" on page 56
- **4.** See "Removing the Keyboard" on page 57
- **5.** See "Removing the Cable Cover" on page 57
- **6.** See "Removing the LCD Module" on page 58
- **7.** See "Removing the CPU Heat Sink Plate" on page 67
- **8.** See "Removing the Upper Case" on page 69
- **9.** See "Removing the Floppy Disk Drive Module" on page 70
- **10.** Remove the two screws from the floppy disk drive bracket and remove the bracket from the drive.

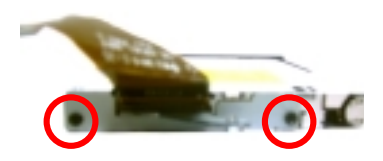

**11.** To disassemble the floppy disk drive module, first disconnect the floppy disk drive FPC cable from the drive.

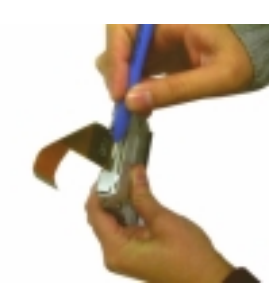

**12.** Detach the FDD bezel from the drive carefully.

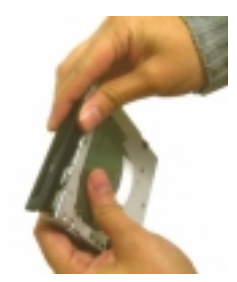

## **Removing the Charger Plate**

- **1.** See "Removing the Battery Pack" on page 49
- **2.** See "Removing the Hinge Caps" on page 56
- **3.** See "Removing the Middle Cover" on page 56
- **4.** See "Removing the Keyboard" on page 57
- **5.** See "Removing the Cable Cover" on page 57
- **6.** See "Removing the LCD Module" on page 58
- **7.** See "Removing the CPU Heat Sink Plate" on page 67
- **8.** See "Removing the RTC Battery" on page 67
- **9.** See "Removing the Upper Case" on page 69
- **10.** To remove the charger plate, first remove the screw from the charger plate then remove the charger plate from the main board.

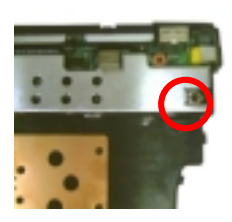

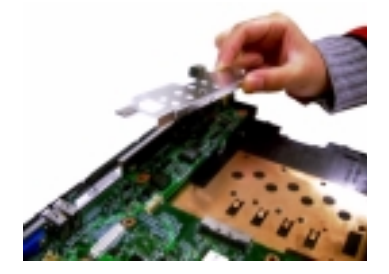

### **Removing the CPU Heat Sink**

- **1.** See "Removing the Battery Pack" on page 49
- **2.** See "Removing the Hinge Caps" on page 56
- **3.** See "Removing the Middle Cover" on page 56
- **4.** See "Removing the Keyboard" on page 57
- **5.** See "Removing the Cable Cover" on page 57
- **6.** See "Removing the LCD Module" on page 58
- **7.** See "Removing the CPU Heat Sink Plate" on page 67
- **8.** See "Removing the RTC Battery" on page 67
- **9.** See "Removing the Upper Case" on page 69
- **10.** Remove the four screws to detach the CPU heatsink from the main board.

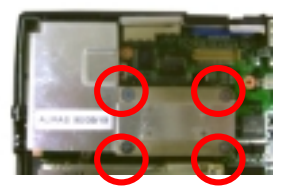

## **Removing the CPU Fan**

- **1.** See "Removing the Battery Pack" on page 49
- **2.** See "Removing the Hinge Caps" on page 56
- **3.** See "Removing the Middle Cover" on page 56
- **4.** See "Removing the Keyboard" on page 57
- **5.** See "Removing the Cable Cover" on page 57
- **6.** See "Removing the LCD Module" on page 58
- **7.** See "Removing the CPU Heat Sink Plate" on page 67
- **8.** See "Removing the RTC Battery" on page 67
- **9.** See "Removing the Upper Case" on page 69
- **10.** See "Removing the CPU Heat Sink" on page 72
- **11.** To remove the fan, first disconnect the fan cable from the main board.

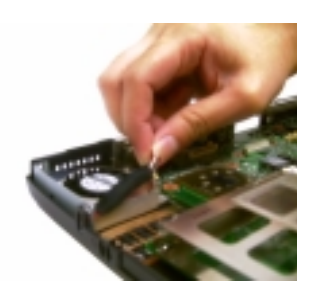

**12.** Remove the screw from the fan, then remove the fan from the panel.

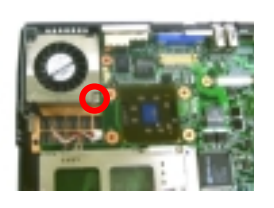

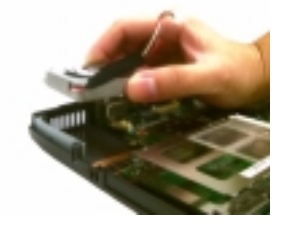

## **Removing the Audio Board**

- **1.** See "Removing the Battery Pack" on page 49
- **2.** See "Removing the Hinge Caps" on page 56
- **3.** See "Removing the Middle Cover" on page 56

- **4.** See "Removing the Keyboard" on page 57
- **5.** See "Removing the Cable Cover" on page 57
- **6.** See "Removing the LCD Module" on page 58
- **7.** See "Removing the CPU Heat Sink Plate" on page 67
- **8.** See "Removing the RTC Battery" on page 67
- **9.** See "Removing the Upper Case" on page 69
- **10.** Remove the screw from the audio board and then detach the audio board.

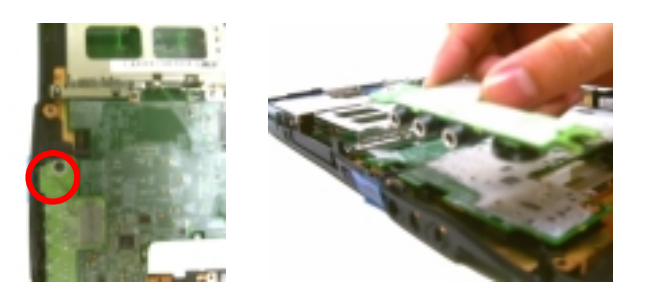

#### **Removing the Main Board**

- **1.** See "Removing the Battery Pack" on page 49
- **2.** See "Removing the Hinge Caps" on page 56
- **3.** See "Removing the Middle Cover" on page 56
- **4.** See "Removing the Keyboard" on page 57
- **5.** See "Removing the Cable Cover" on page 57
- **6.** See "Removing the LCD Module" on page 58
- **7.** See "Removing the CPU Heat Sink Plate" on page 67
- **8.** See "Removing the RTC Battery" on page 67
- **9.** See "Removing the Upper Case" on page 69
- **10.** See "Removing the Charger Plate" on page 72
- **11.** See "Removing the CPU Heat Sink" on page 72
- **12.** see "Removing the Modem Board" on page 55
- **13.** See "Removing the Audio Board" on page 73
- **14.** Remove the three screws from the main board as shown below.

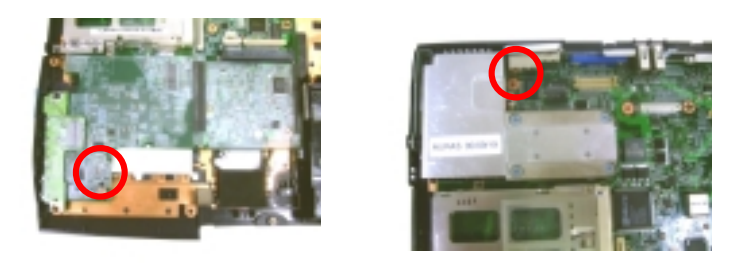

Download Free Service Manual at http://printer1.blogspot.com

.

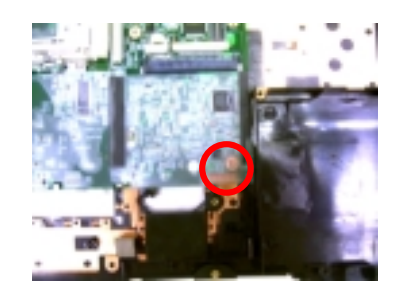

**15.** Detach the main board from the lower case carefully in the way as shown here.

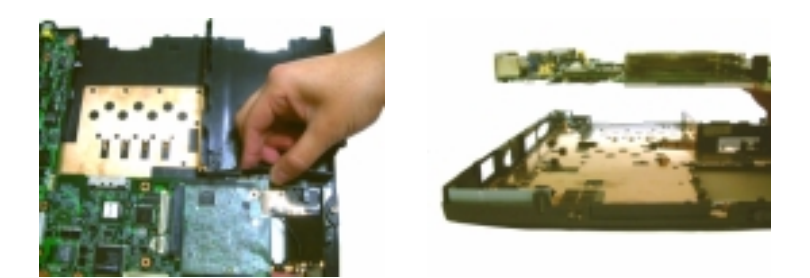

#### **Removing the PCMCIA Slot**

- **1.** See "Removing the Battery Pack" on page 49
- **2.** See "Removing the Hinge Caps" on page 56
- **3.** See "Removing the Middle Cover" on page 56
- **4.** See "Removing the Keyboard" on page 57
- **5.** See "Removing the Cable Cover" on page 57
- **6.** See "Removing the LCD Module" on page 58
- **7.** See "Removing the CPU Heat Sink Plate" on page 67
- **8.** See "Removing the RTC Battery" on page 67
- **9.** See "Removing the Upper Case" on page 69
- **10.** See "Removing the Charger Plate" on page 72
- **11.** See "Removing the CPU Heat Sink" on page 72
- **12.** See "Removing the Modem Board" on page 55
- **13.** See "Removing the Audio Board" on page 73
- **14.** See "Removing the Main Board" on page 74
- **15.** Remove four screws from the PCMCIA plate to remove the plate.

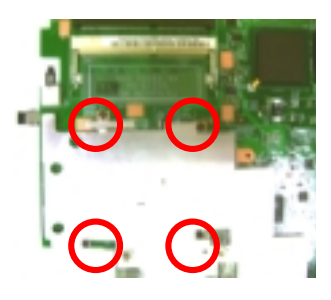

**16.** Detach the PCMCIA slot from the main board.

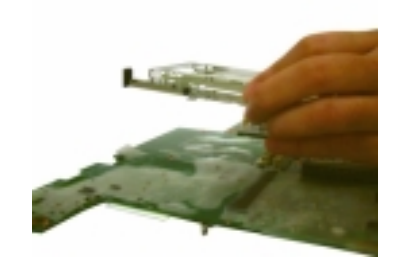

### **Removing the I/O Port Bracket**

- **1.** See "Removing the Battery Pack" on page 49
- **2.** See "Removing the Hinge Caps" on page 56
- **3.** See "Removing the Middle Cover" on page 56
- **4.** See "Removing the Keyboard" on page 57
- **5.** See "Removing the Cable Cover" on page 57
- **6.** See "Removing the LCD Module" on page 58
- **7.** See "Removing the CPU Heat Sink Plate" on page 67
- **8.** See "Removing the RTC Battery" on page 67
- **9.** See "Removing the Upper Case" on page 69
- **10.** See "Removing the Charger Plate" on page 72
- **11.** See "Removing the CPU Heat Sink" on page 72
- **12.** See "Removing the Modem Board" on page 55
- **13.** See "Removing the Audio Board" on page 73
- **14.** See "Removing the Main Board" on page 74
- **15.** See "Removing the PCMCIA Slot" on page 75
- **16.** Remove the six hex screws to detach the I/O port bracket from the main board.

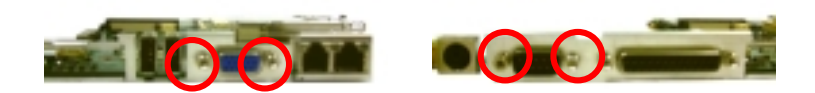

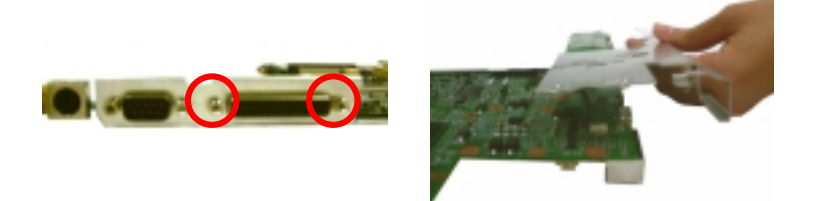

### **Removing the Modem Cable**

- **1.** See "Removing the Battery Pack" on page 49
- **2.** See "Removing the Hinge Caps" on page 56
- **3.** See "Removing the Middle Cover" on page 56
- **4.** See "Removing the Keyboard" on page 57
- **5.** See "Removing the Cable Cover" on page 57
- **6.** See "Removing the LCD Module" on page 58
- **7.** See "Removing the CPU Heat Sink Plate" on page 67
- **8.** See "Removing the RTC Battery" on page 67
- **9.** See "Removing the Upper Case" on page 69
- **10.** See "Removing the Charger Plate" on page 72
- **11.** See "Removing the CPU Heat Sink" on page 72
- **12.** See "Removing the Modem Board" on page 55
- **13.** See "Removing the Audio Board" on page 73
- **14.** See "Removing the Main Board" on page 74
- **15.** See "Removing the PCMCIA Slot" on page 75
- **16.** See "Removing the I/O Port Bracket" on page 76
- **17.** Remove the tape and disconnect the modem cable from the main board. then remove the modem cable from the main board.

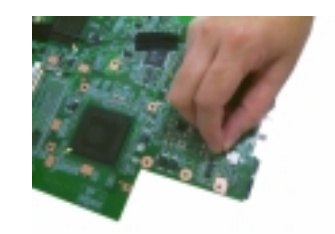

# **Troubleshooting**

Use the following procedure as a guide for computer problems.

- **NOTE:** The diagnostic tests are intended to test only Acer products. Non-Acer products, prototype cards, or modified options can give false errors and invalid system responses.
- **1.** Obtain the failing symptoms in as much detail as possible.
- **2.** Verify the symptoms by attempting to re-create the failure by running the diagnostic test or by repeating the same operation.
- **3.** Use the following table with the verified symptom to determine which page to go to.

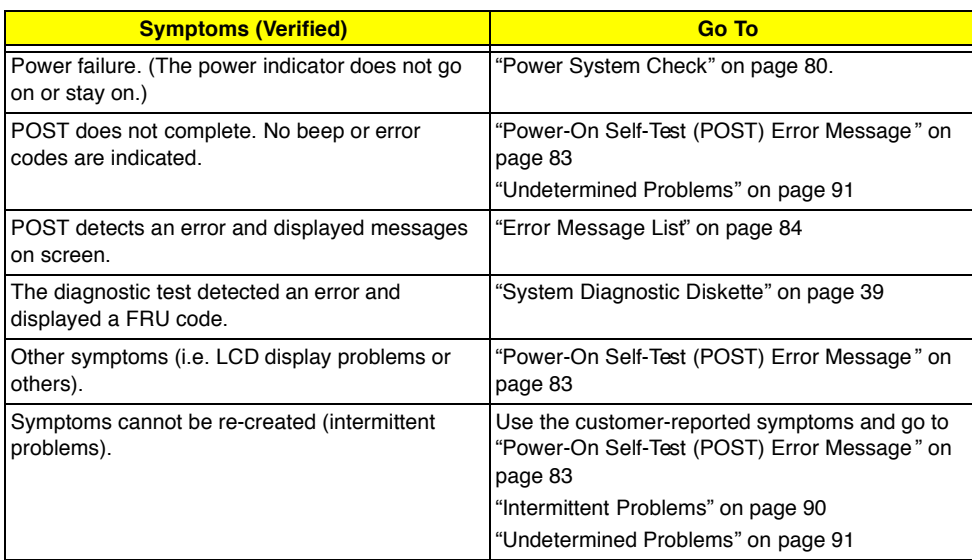

## **System Check Procedures**

### **External Diskette Drive Check**

Do the following to isolate the problem to a controller, driver, or diskette. A write-enabled, diagnostic diskette is required.

**NOTE:** Make sure that the diskette does not have more than one label attached to it. Multiple labels can cause damage to the drive or cause the drive to fail.

Do the following to select the test device. See "System Diagnostic Diskette" on page 39 for details.

- **1.** Boot from the diagnostics diskette and start the PQA program (see "System Diagnostic Diskette" on page 39).
- **2.** Go to the diagnostic Diskette Drive in the test items.
- **3.** Press  $\boxed{r}$  in the test items.
- **4.** Follow the instructions in the message window.

If an error occurs with the internal diskette drive, reconnect the diskette connector on the system board.

If the error still remains:

- **1.** Reconnect the external diskette drive/CD-ROM module.
- **2.** Replace the external diskette drive/CD-ROM module.
- **3.** Replace the system board.

#### **External CD-ROM Drive Check**

Do the following to isolate the problem to a controller, drive, or CD-ROM. Make sure that the CD-ROM does not have any label attached to it. The label can cause damage to the drive or can cause the drive to fail.

Do the following to select the test device:

- **1.** Boot from the diagnostics diskette and start the PQA program (refer to "System Diagnostic Diskette" on page 39.
- **2.** Go to the diagnostic CD-ROM in the test items.
- **3.** Press **m** in the test items.
- **4.** Follow the instructions in the message window.

If an error occurs, reconnect the connector on the System board. If the error still remains:

- **1.** Reconnect the external diskette drive/CD-ROM module.
- **2.** Replace the external diskette drive/CD-ROM module.
- **3.** Replace the system board.

### **Keyboard or Auxiliary Input Device Check**

Remove the external keyboard if the internal keyboard is to be tested.

If the internal keyboard does not work or an unexpected character appears, make sure that the flexible cable extending from the keyboard is correctly seated in the connector on the system board.

If the keyboard cable connection is correct, run the Keyboard Test. See "System Diagnostic Diskette" on page 39 for details.

If the tests detect a keyboard problem, do the following one at a time to correct the problem. Do not replace a non-defective FRU:

- **1.** Reconnect the keyboard cables.
- **2.** Replace the keyboard.
- **3.** Replace the system board.

The following auxiliary input devices are supported by this computer:

- **I** Numeric keypad
- **External keyboard**

If any of these devices do not work, reconnect the cable connector and repeat the failing operation.

#### **Memory Check**

Memory errors might stop system operations, show error messages on the screen, or hang the system.

- **1.** Boot from the diagnostics diskette and start the PQA program (please refer to "System Diagnostic Diskette" on page 39.
- **2.** Go to the diagnostic memory in the test items.
- **3.** Press **m** in the test items.
- **4.** Follow the instructions in the message window.

**NOTE:** Make sure that the DIMM is fully installed into the connector. A loose connection can cause an error.

#### **Power System Check**

To verify the symptom of the problem, power on the computer using each of the following power sources:

- **1.** Remove the battery pack.
- **2.** Connect the power adapter and check that power is supplied.
- **3.** Disconnect the power adapter and install the charged battery pack; then check that power is supplied by the battery pack.

If you suspect a power problem, see the appropriate power supply check in the following list:

- **1** "Check the Power Adapter" on page 81
- **1** "Check the Battery Pack" on page 82

#### **Check the Power Adapter**

Unplug the power adapter cable from the computer and measure the output voltage at the plug of the power adapter cable. See the following figure

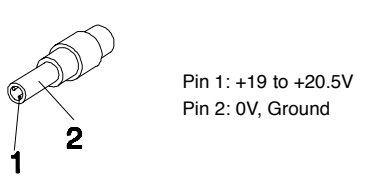

- **1.** If the voltage is not correct, replace the power adapter.
- **2.** If the voltage is within the range, do the following:
	- **1** Replace the System board.
	- **If the problem is not corrected, see "Undetermined Problems" on page 91.**
	- $\Box$  If the voltage is not correct, go to the next step.

**NOTE:** An audible noise from the power adapter does not always indicate a defect.

- **3.** If the power-on indicator does not light up, check the power cord of the power adapter for correct continuity and installation.
- **4.** If the operational charge does not work, see "Check the Battery Pack" on page 82.

#### **Check the Battery Pack**

To check the battery pack, do the following:

From Software:

- **1.** Check out the Power Management in control Panel
- **2.** In Power Meter, confirm that if the parameters shown in the screen for Current Power Source and Total Battery Power Remaining are correct.
- **3.** Repeat the steps 1 and 2, for both battery and adapter.
- **4.** This helps you identify first the problem is on recharging or discharging.

From Hardware:

- **1.** Power off the computer.
- **2.** Remove the battery pack and measure the voltage between battery terminals 1(+) and 6(ground). See the following figure

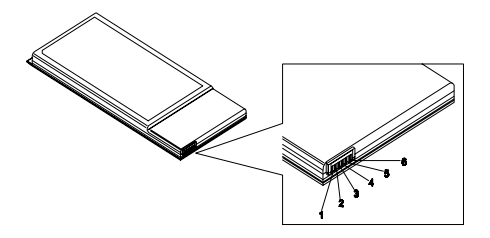

**3.** If the voltage is still less than 7.5 Vdc after recharging, replace the battery.

To check the battery charge operation, use a discharged battery pack or a battery pack that has less than 50% of the total power remaining when installed in the computer.

If the battery status indicator does not light up, remove the battery pack and let it return to room temperature. Re-install the battery pack.

If the charge indicator still does not light up, replace the battery pack. If the charge indicator still does not light up, replace the DC/DC charger board.

### **Touchpad Check**

If the touchpad doesn't work, do the following actions one at a time to correct the problem. Do not replace a non-defective FRU:

- **1.** Reconnect the touchpad cables.
- **2.** Replace the touchpad.
- **3.** Replace the system board.

After you use the touchpad, the pointer drifts on the screen for a short time. This self-acting pointer movement can occur when a slight, steady pressure is applied to the touchpad pointer. This symptom is not a hardware problem. No service actions are necessary if the pointer movement stops in a short period of time.

## **Power-On Self-Test (POST) Error Message**

The POST error message index lists the error message and their possible causes. The most likely cause is listed first.

**NOTE:** Perform the FRU replacement or actions in the sequence shown in FRU/Action column, if the FRU replacement does not solve the problem, put the original part back in the computer. Do not replace a non-defective FRU.

This index can also help you determine the next possible FRU to be replaced when servicing a computer.

If the symptom is not listed, see "Undetermined Problems" on page 91.

The following lists the error messages that the BIOS displays on the screen and the error symptoms classified by function.

- **NOTE:** Most of the error messages occur during POST. Some of them display information about a hardware device, e.g., the amount of memory installed. Others may indicate a problem with a device, such as the way it has been configured.
- **NOTE:** If the system fails after you make changes in the BIOS Setup Utility menus, reset the computer, enter Setup and install Setup defaults or correct the error.

# **Index of Error Messages**

#### **Error Code List**

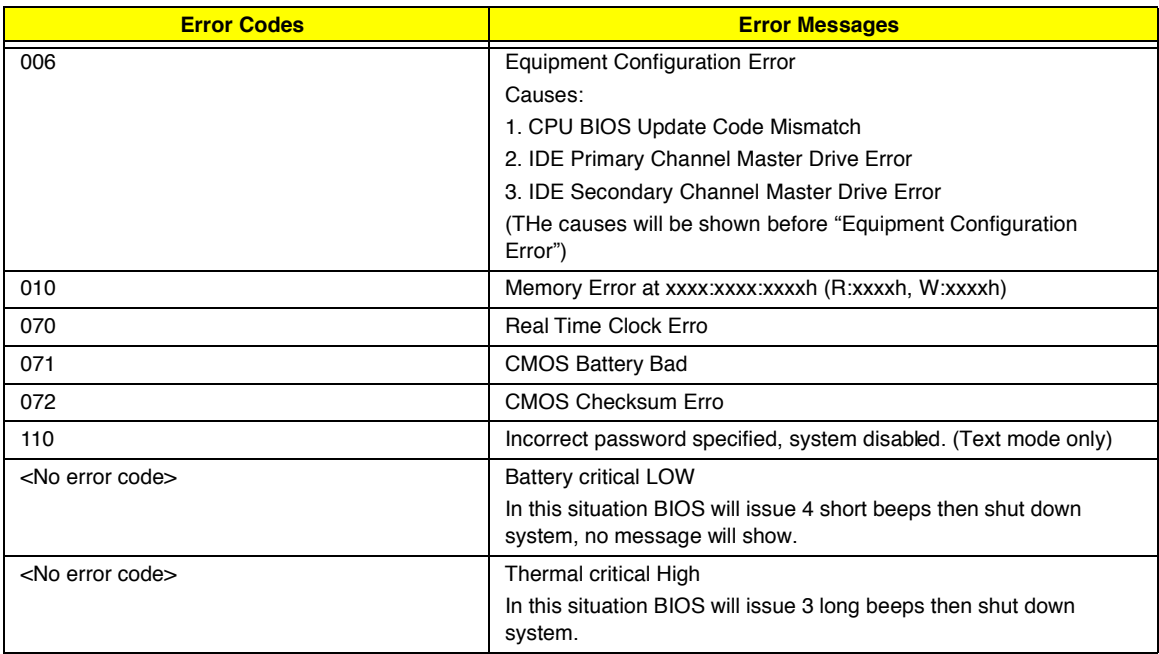

#### **Error Message List**

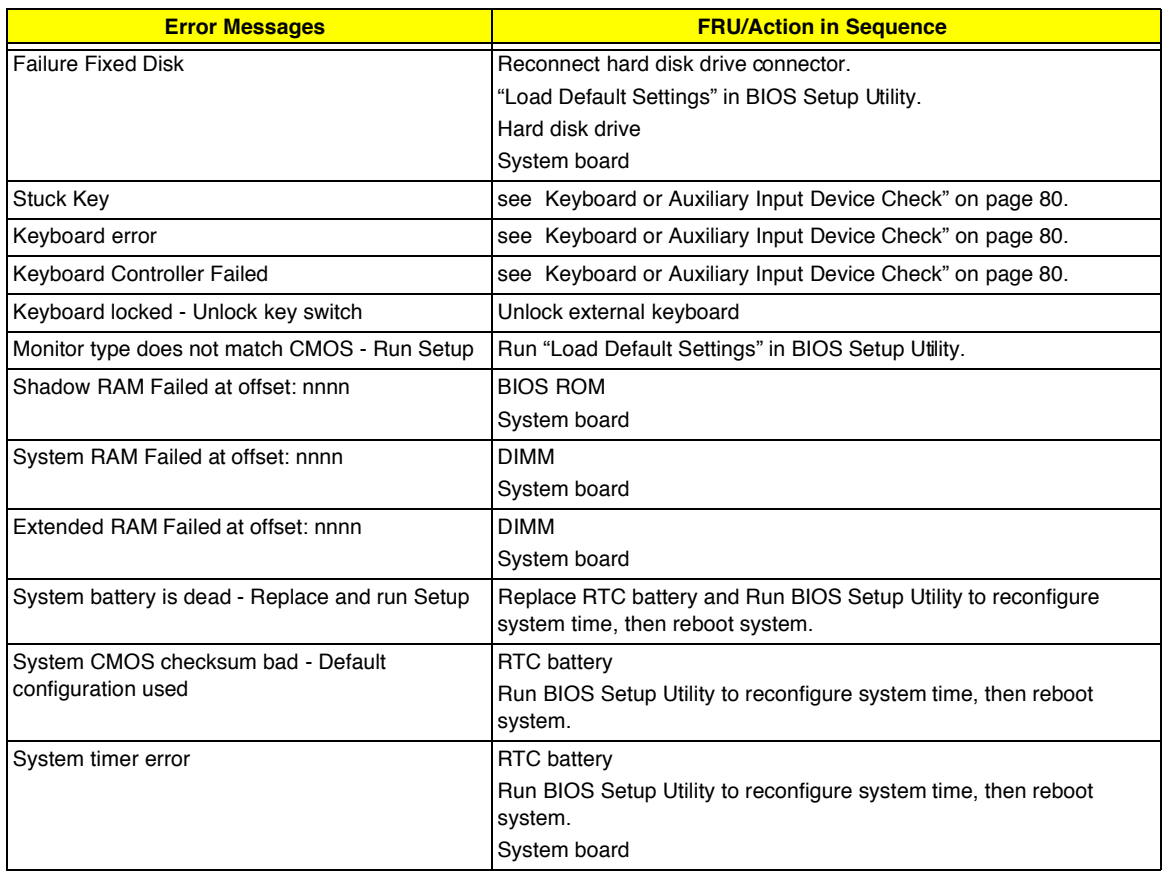

#### **Error Message List**

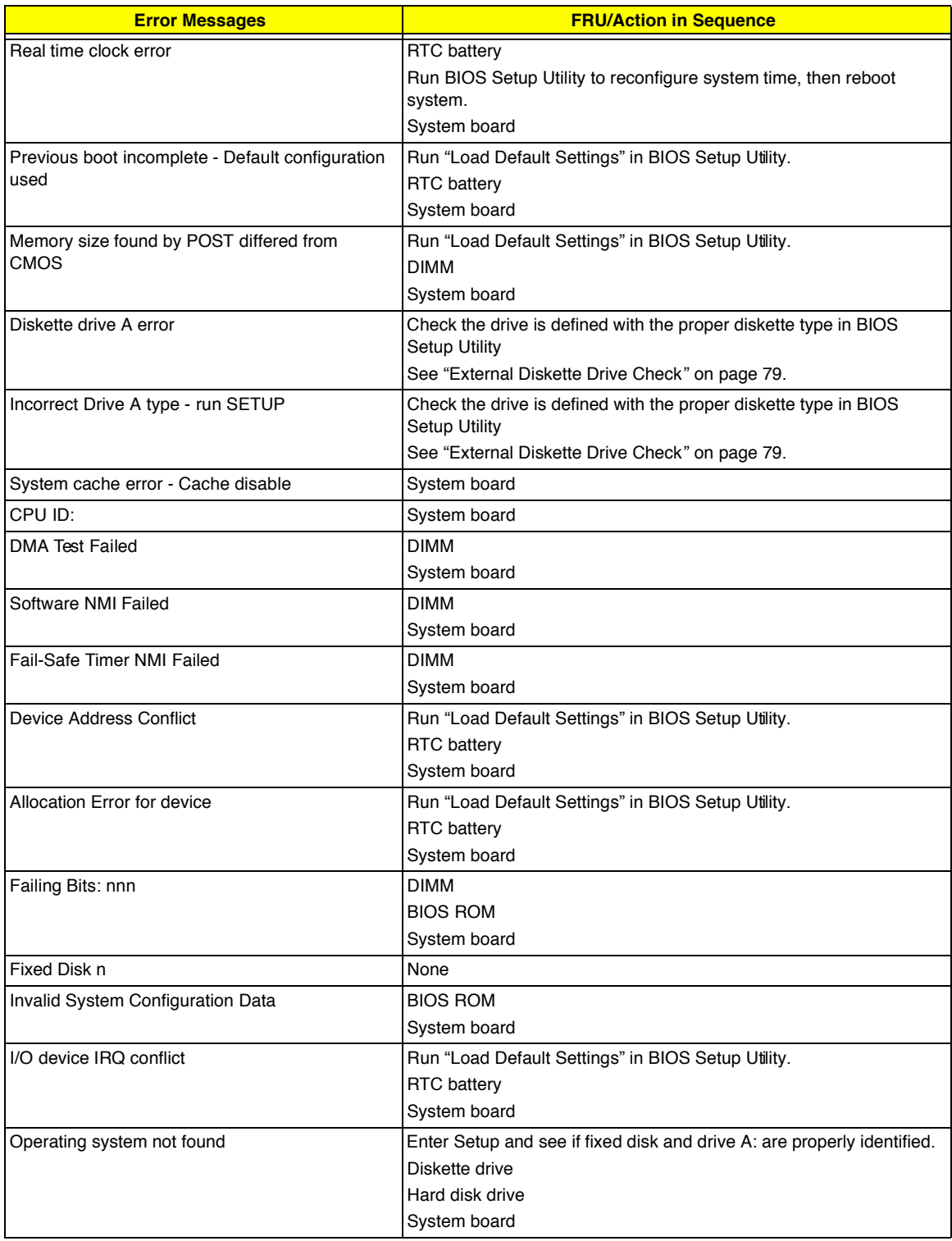

## **Error Message List**

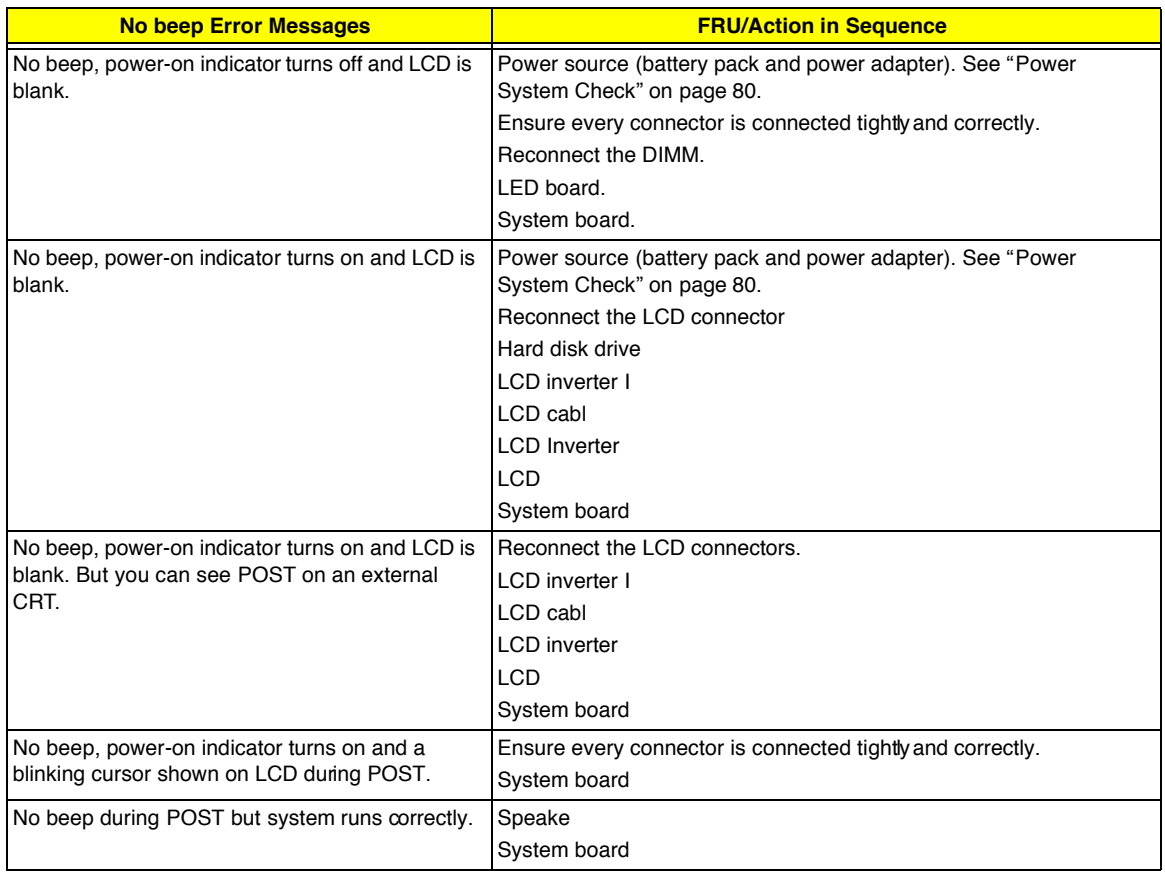

#### **Error Beep List**

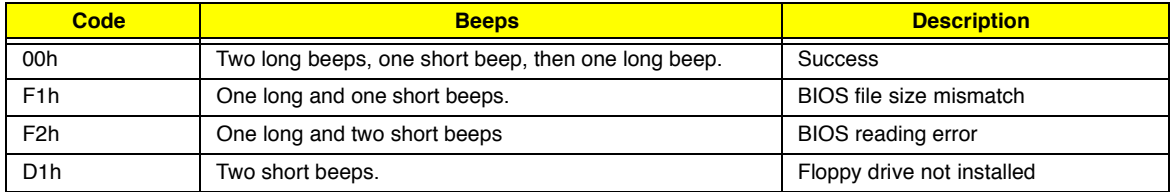

# **Index of Symptom-to-FRU Error Message**

#### **LCD-Related Symptoms**

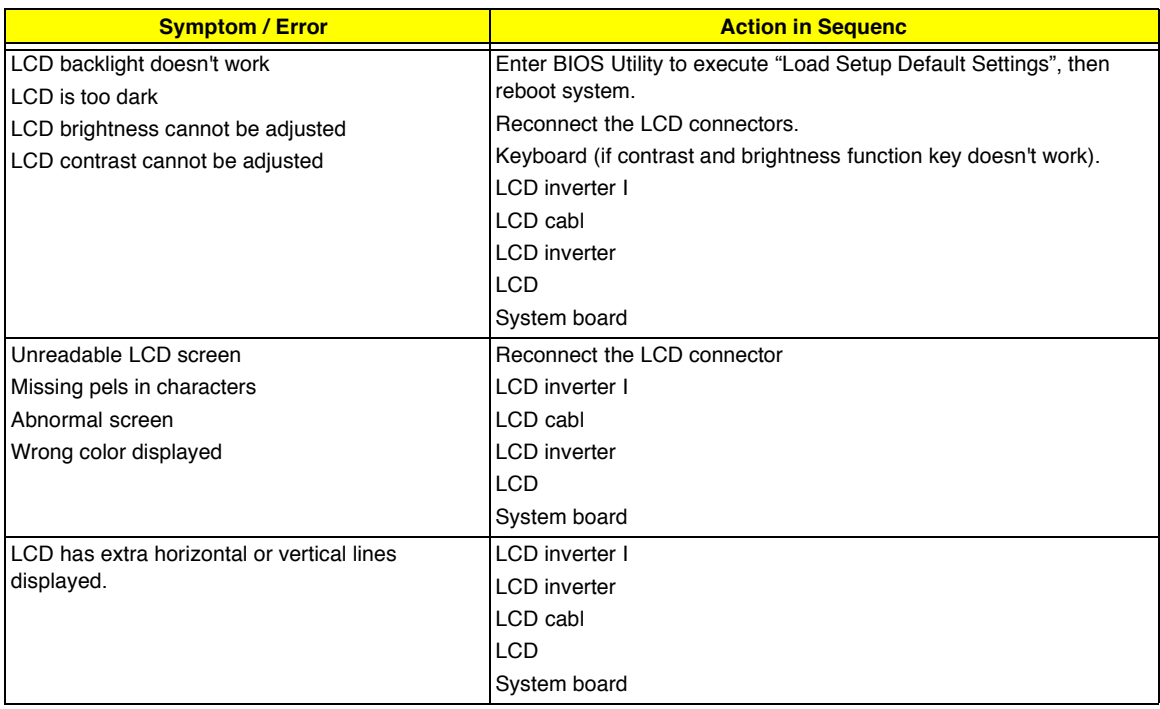

#### **Indicator-Related Symptoms**

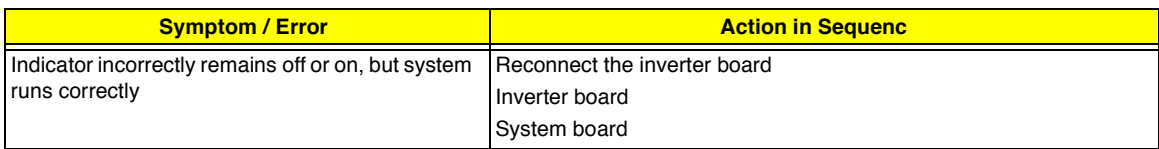

#### **Power-Related Symptoms**

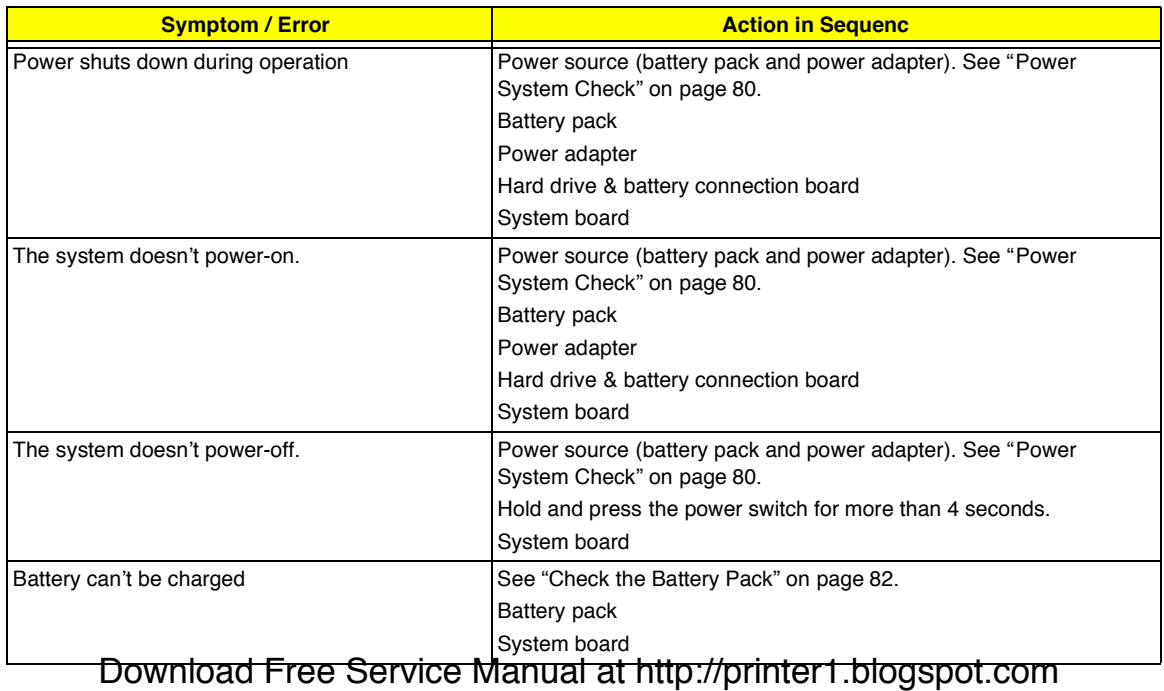

#### **PCMCIA-Related Symptoms**

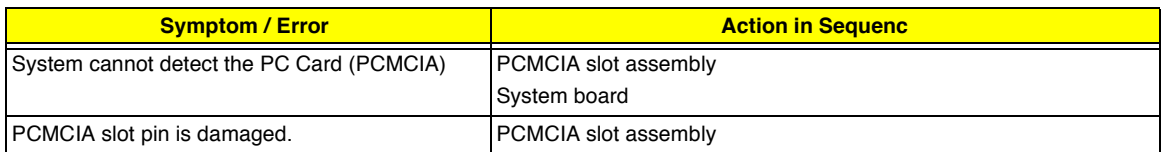

#### **Memory-Related Symptoms**

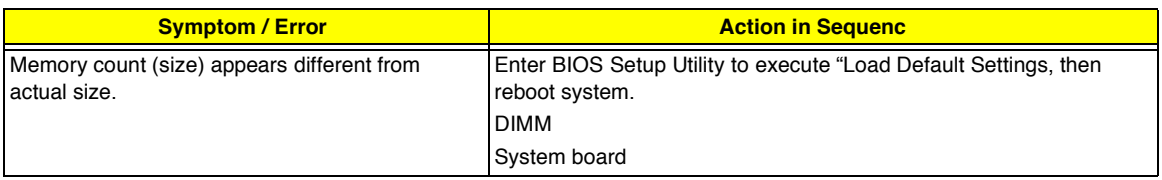

#### **Speaker-Related Symptoms**

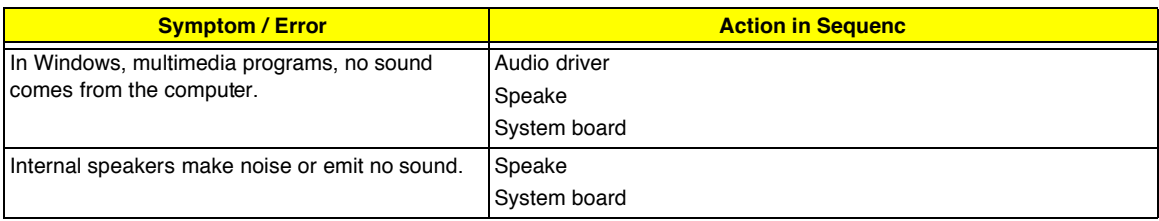

#### **Power Management-Related Symptoms**

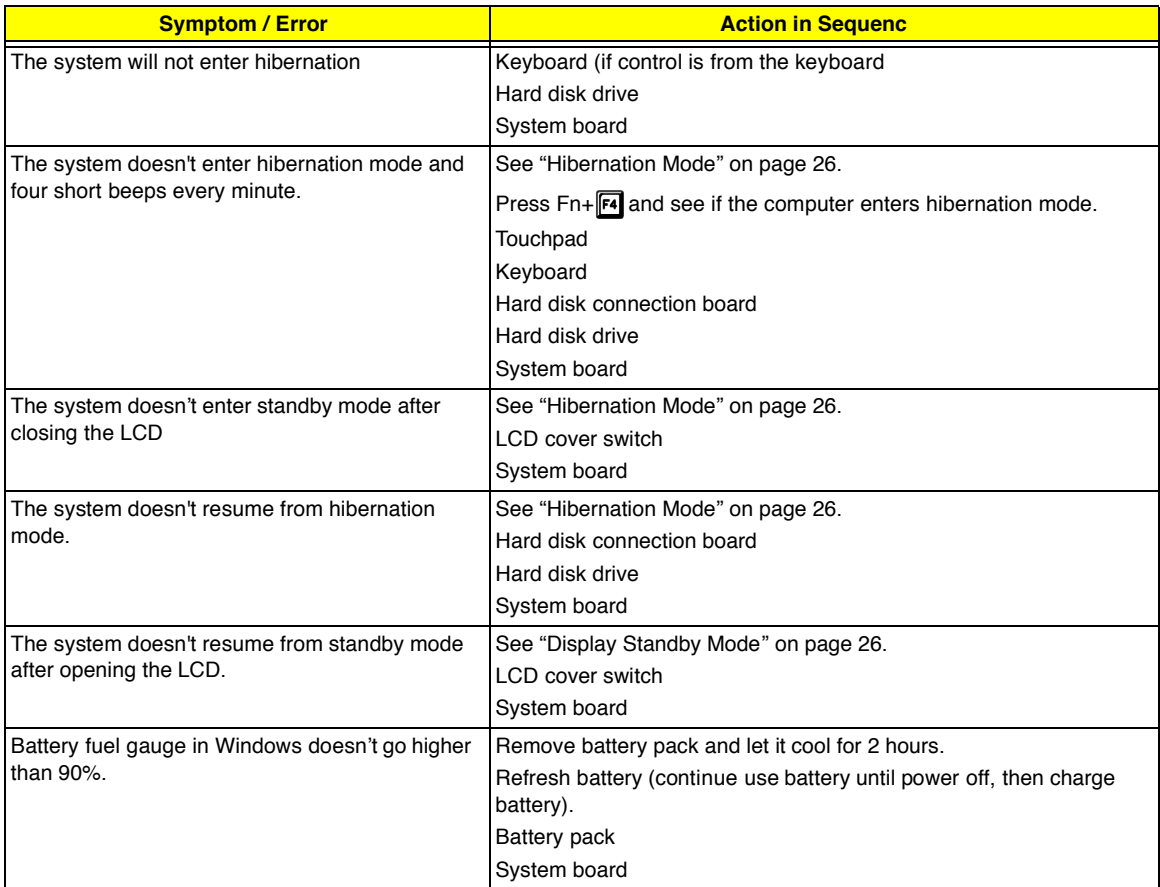

#### **Power Management-Related Symptoms**

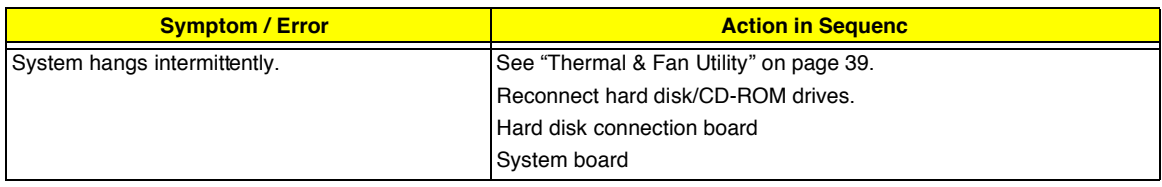

#### **Peripheral-Related Symptoms**

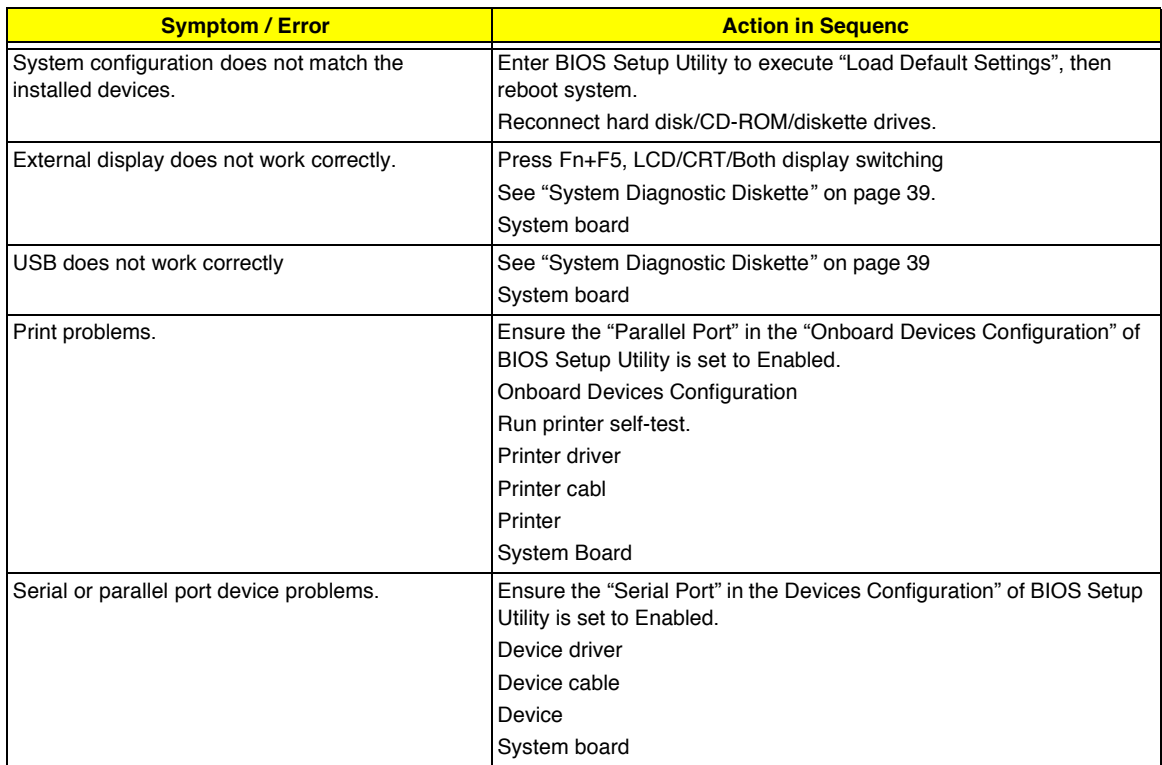

#### **Keyboard/Touchpad-Related Symptoms**

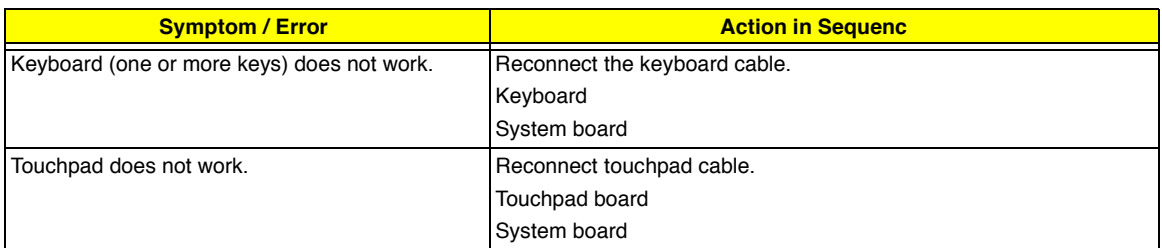

#### **Modem-Related Symptoms**

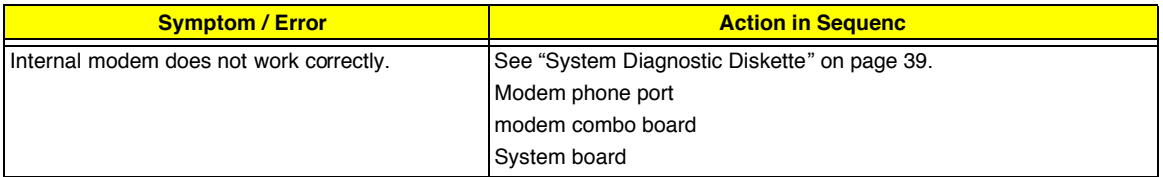

**NOTE:** If you cannot find a symptom or an error in this list and the problem remains, see "Undetermined Problems" on page 91.

## **Intermittent Problems**

Intermittent system hang problems can be caused by a variety of reasons that have nothing to do with a hardware defect, such as: cosmic radiation, electrostatic discharge, or software errors. FRU replacement should be considered only when a recurring problem exists.

When analyzing an intermittent problem, do the following:

- **1.** Run the advanced diagnostic test for the system board in loop mode at least 10 times.
- **2.** If no error is detected, do not replace any FRU.
- **3.** If any error is detected, replace the FRU. Rerun the test to verify that there are no more errors.

## **Undetermined Problems**

The diagnostic problems does not identify which adapter or device failed, which installed devices are incorrect, whether a short circuit is suspected, or whether the system is inoperative.

Follow these procedures to isolate the failing FRU (do not isolate non-defective FRU).

**NOTE:** Verify that all attached devices are supported by the computer.

**NOTE:** Verify that the power supply being used at the time of the failure is operating correctly. (See "Power System Check" on page 80):

- **1.** Power-off the computer.
- **2.** Visually check them for damage. If any problems are found, replace the FRU.
- **3.** Remove or disconnect all of the following devices:
	- □ Non-Acer devices
	- **Printer, mouse, and other external devices**
	- □ Battery pack
	- $\Box$  Hard disk drive
	- ! DIMM
	- **D** CD-ROM/Diskette drive Module
	- n PC Cards
- **4.** Power-on the computer.
- **5.** Determine if the problem has changed.
- **6.** If the problem does not recur, reconnect the removed devices one at a time until you find the failing FRU.
- **7.** If the problem remains, replace the following FRU one at a time. Do not replace a non-defective FRU:
	- □ System board
	- **I** LCD assembly

# **Index of AFlash BIOS Error Message**

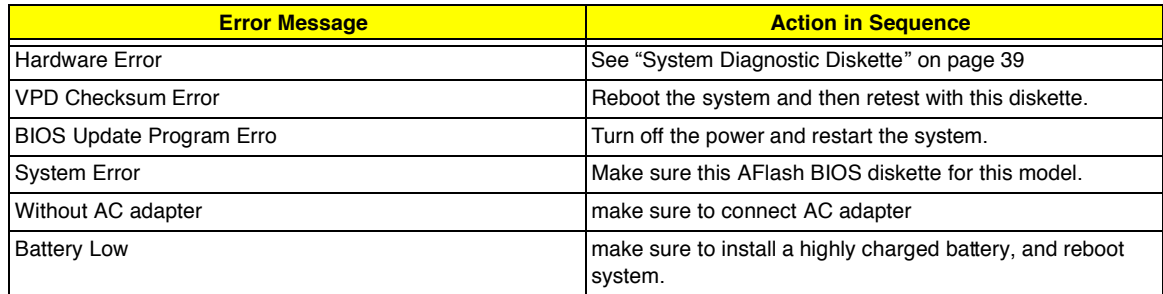

# **Index of PQA Diagnostic Error Code, Message**

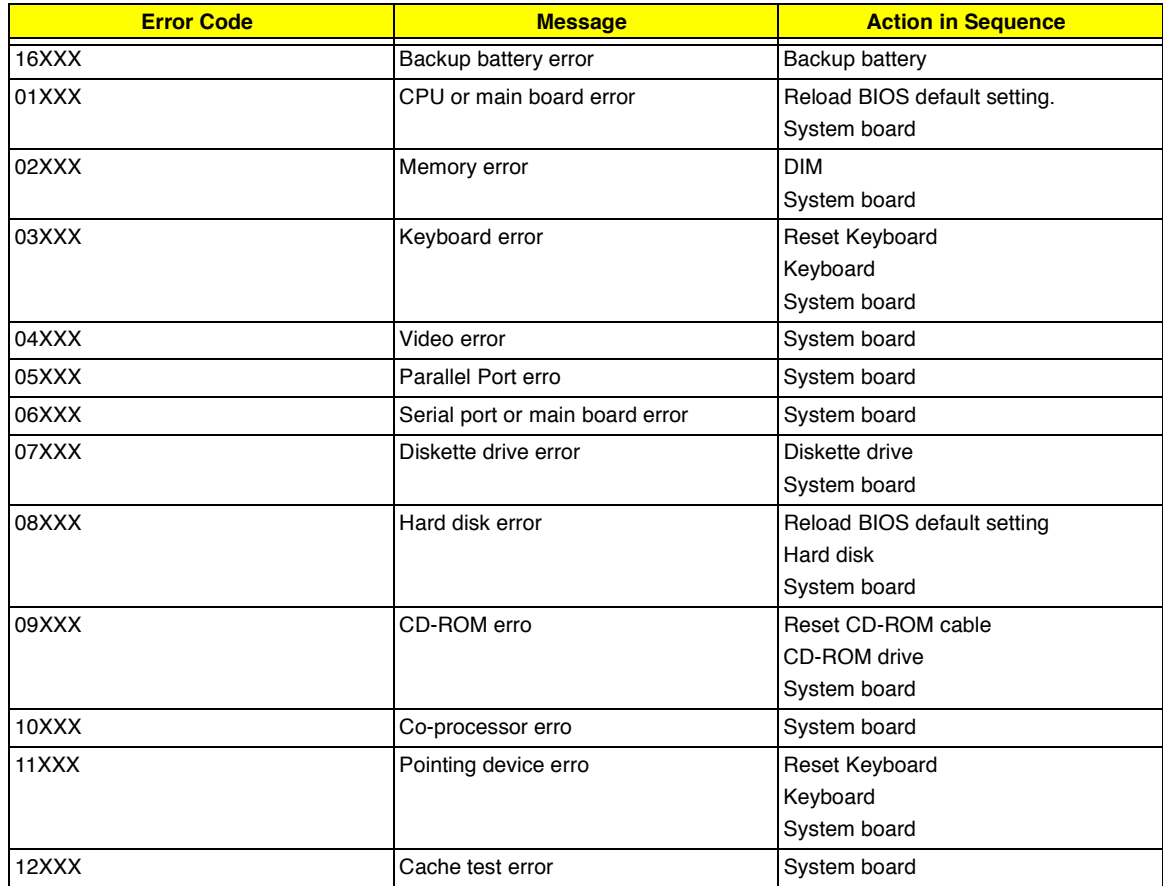

# **Jumper and Connector Locations**

# **Top View**

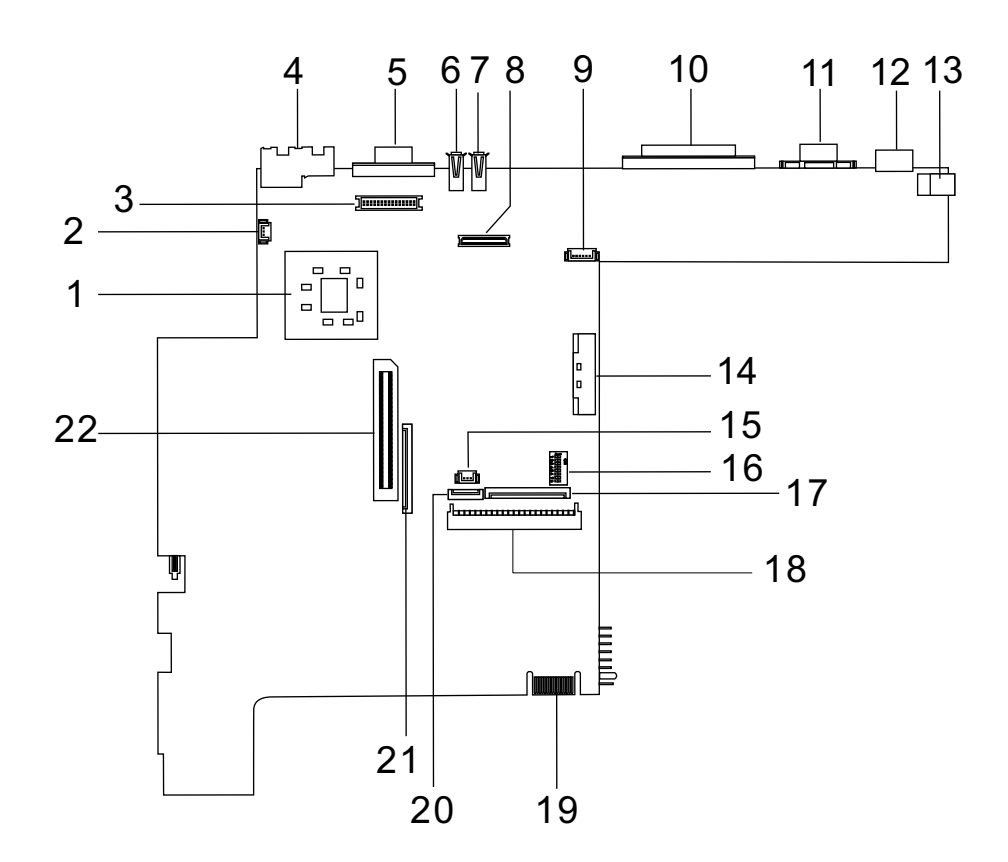

#### **PCB No. 01213-1**

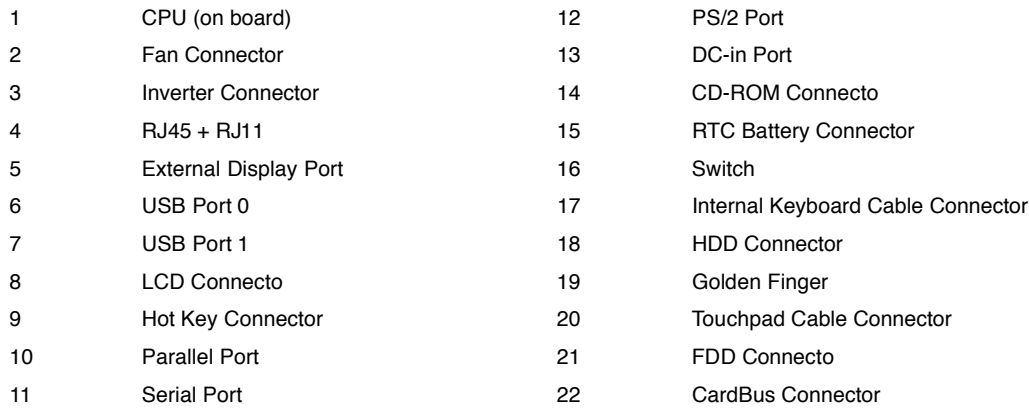

#### **Keyboard Switch Settings**

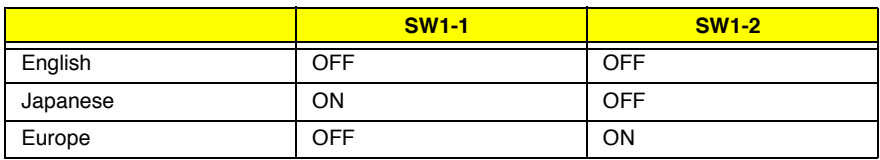

#### **SW-4/5**

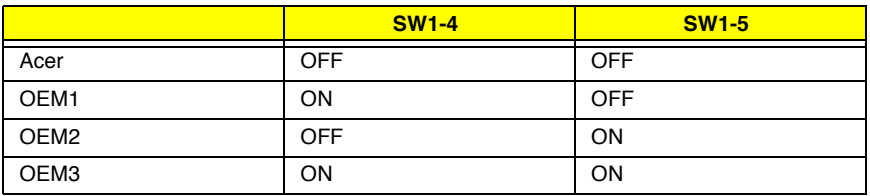

#### **SW1-6: Check Password**

SW1-6 = ON, Disable

SW1-6 = OFF, Enable

#### **SW1-7: Boot Block Boot**

SW1-7 = OFF, Enable

SW1-7 = On, Disable

## **Bottom View**

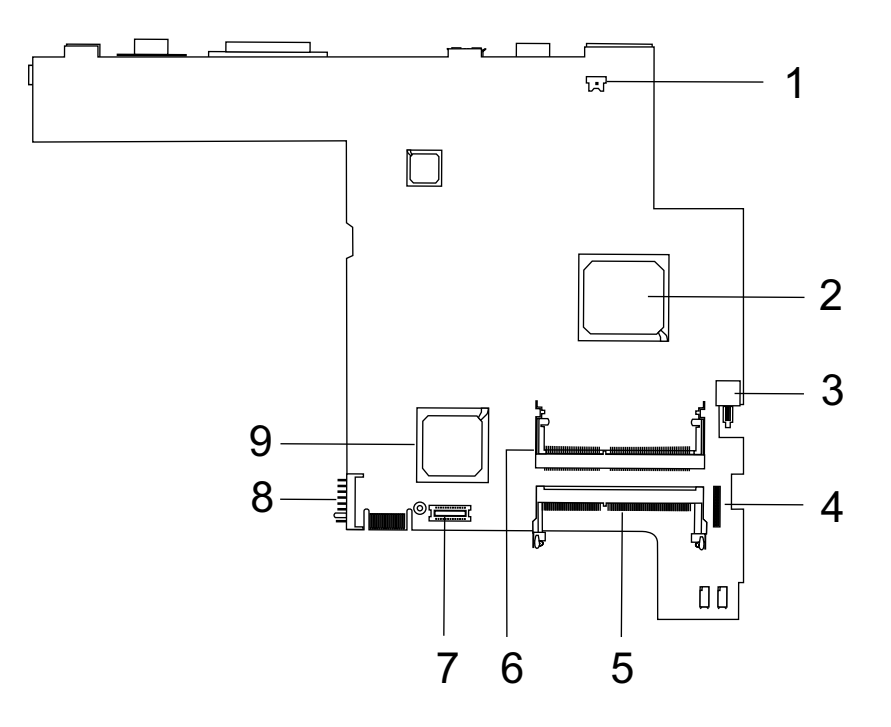

- 1 Modem Connector 6 DIMM 1 Socket
- 
- 
- 4 Audio Board Connector 9 South Bridge (ICH3-M)
- 5 DIMM 2 Socket
- 
- 2 North Bridge (82830MG) 7 Modem Card Cable Connector
- 3 Power Switch **8 Battery Connector** 
	-

# **FRU (Field Replaceable Unit) List**

This chapter gives you the FRU (Field Replaceable Unit) listing in global configurations of TravelMate 220/260. Refer to this chapter whenever ordering for parts to repair or for RMA (Return Merchandise Authorization).

Please note that WHEN ORDERING FRU PARTS, you should check the most up-to-date information available on your regional web or channel. For whatever reasons a part number change is made, it will not be noted on the printed Service Guide. For ACER AUTHORIZED SERVICE PROVIDERS, your Acer office may have a DIFFERENT part number code from those given in the FRU list of this printed Service Guide. You MUST use the local FRU list provided by your regional Acer office to order FRU parts for repair and service of customer machines.

**NOTE:** To scrap or to return the defective parts, you should follow the local government ordinance or regulations on how to dispose it properly, or follow the rules set by your regional Acer office on how to return it.

# **Exploded Diagram**

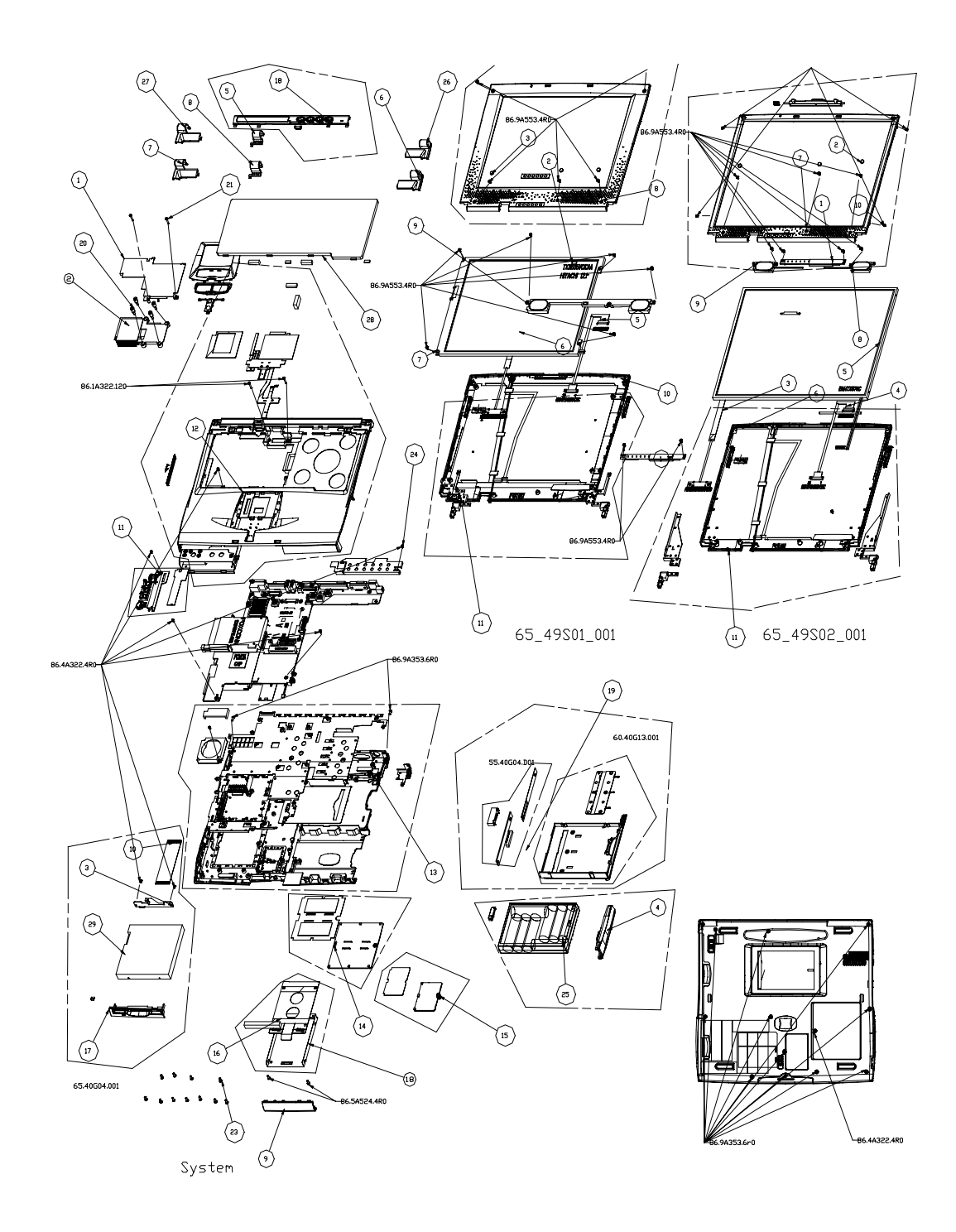

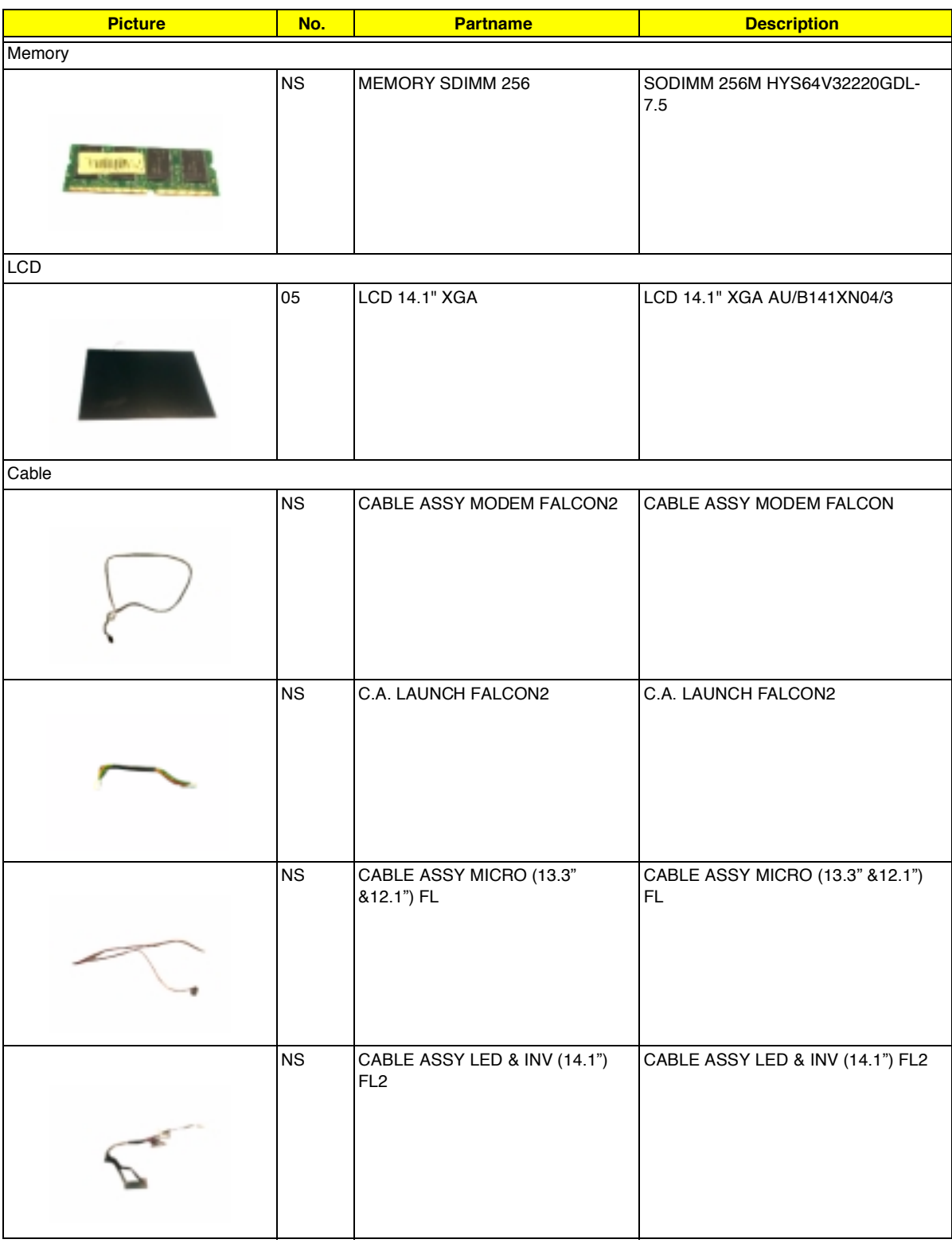
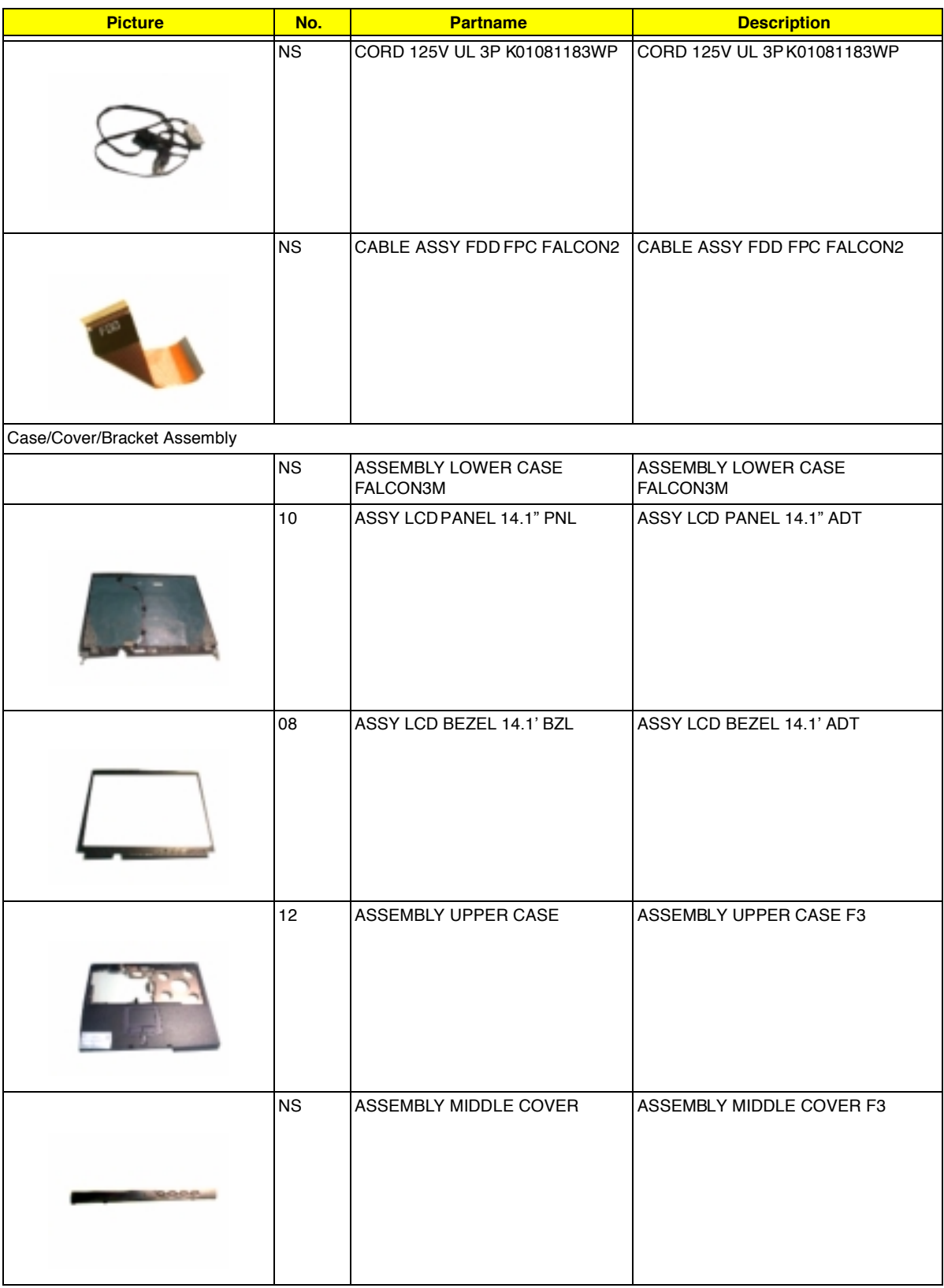

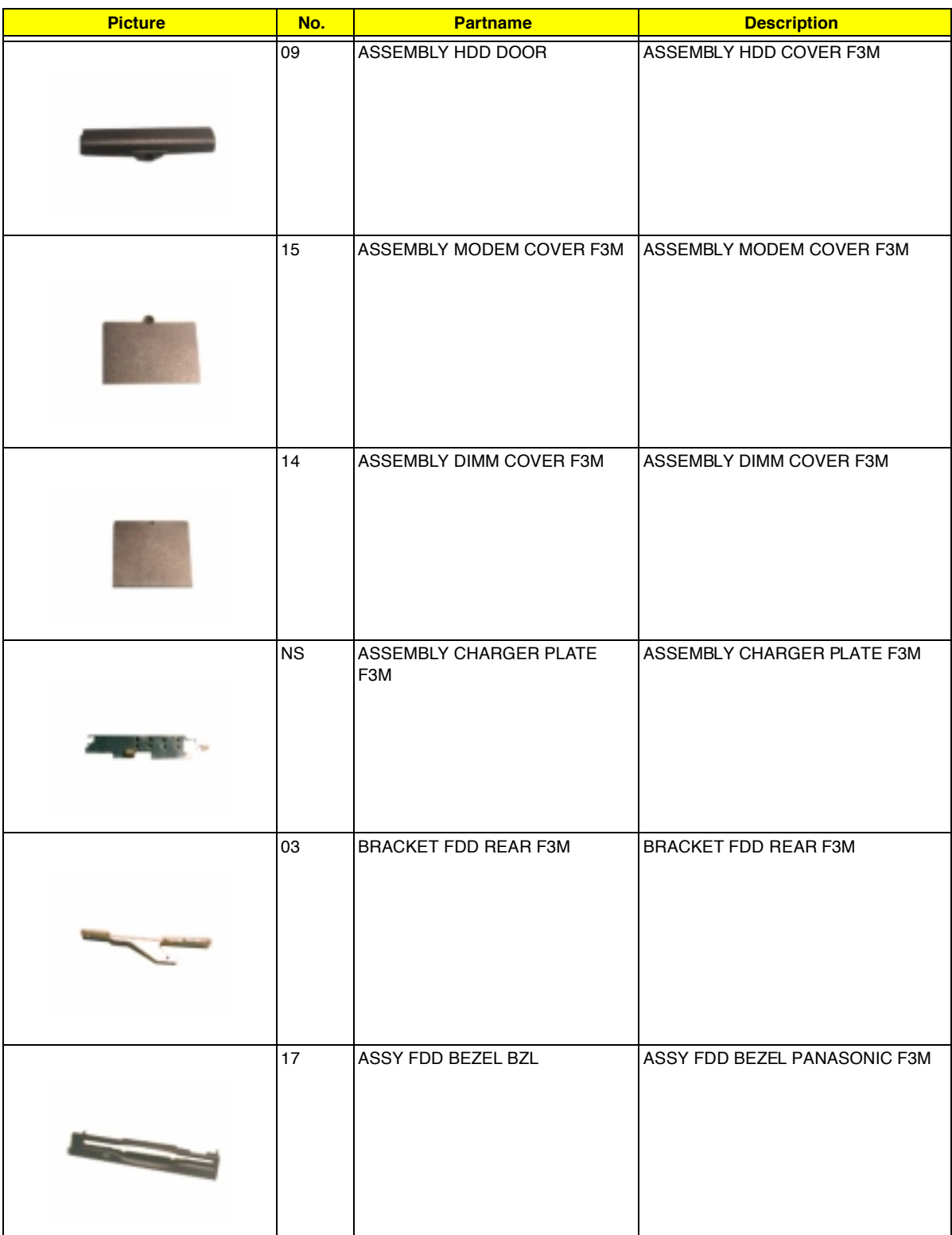

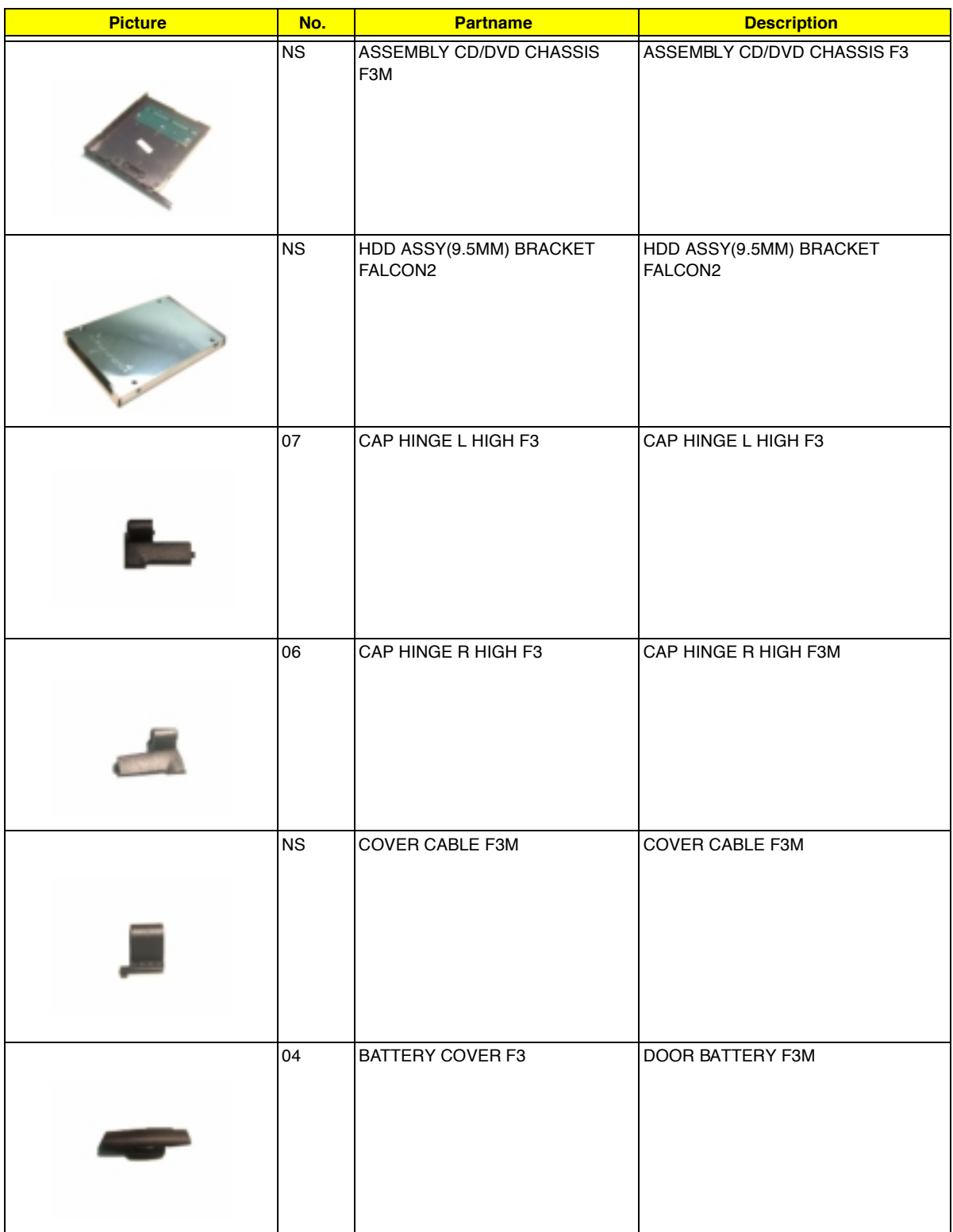

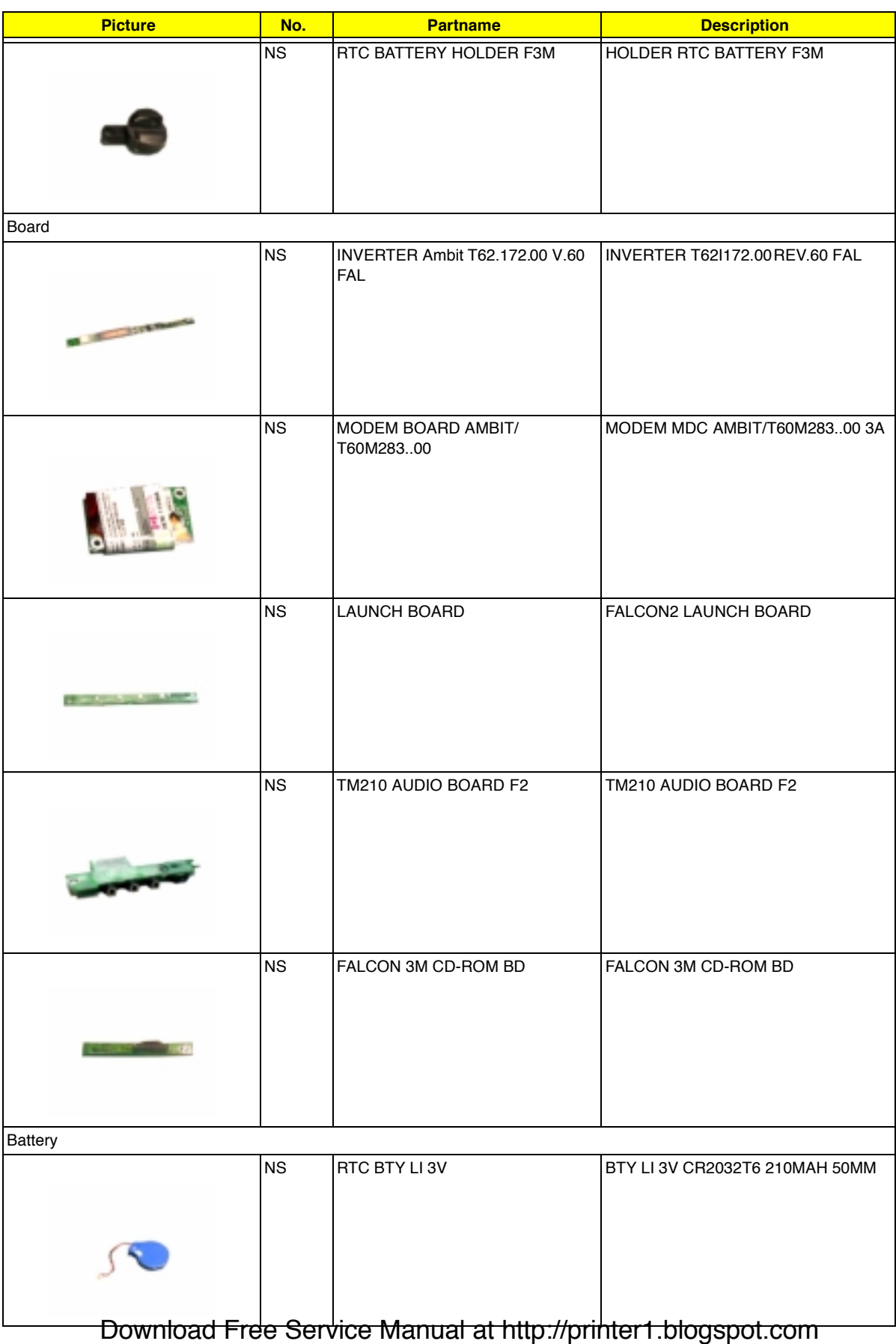

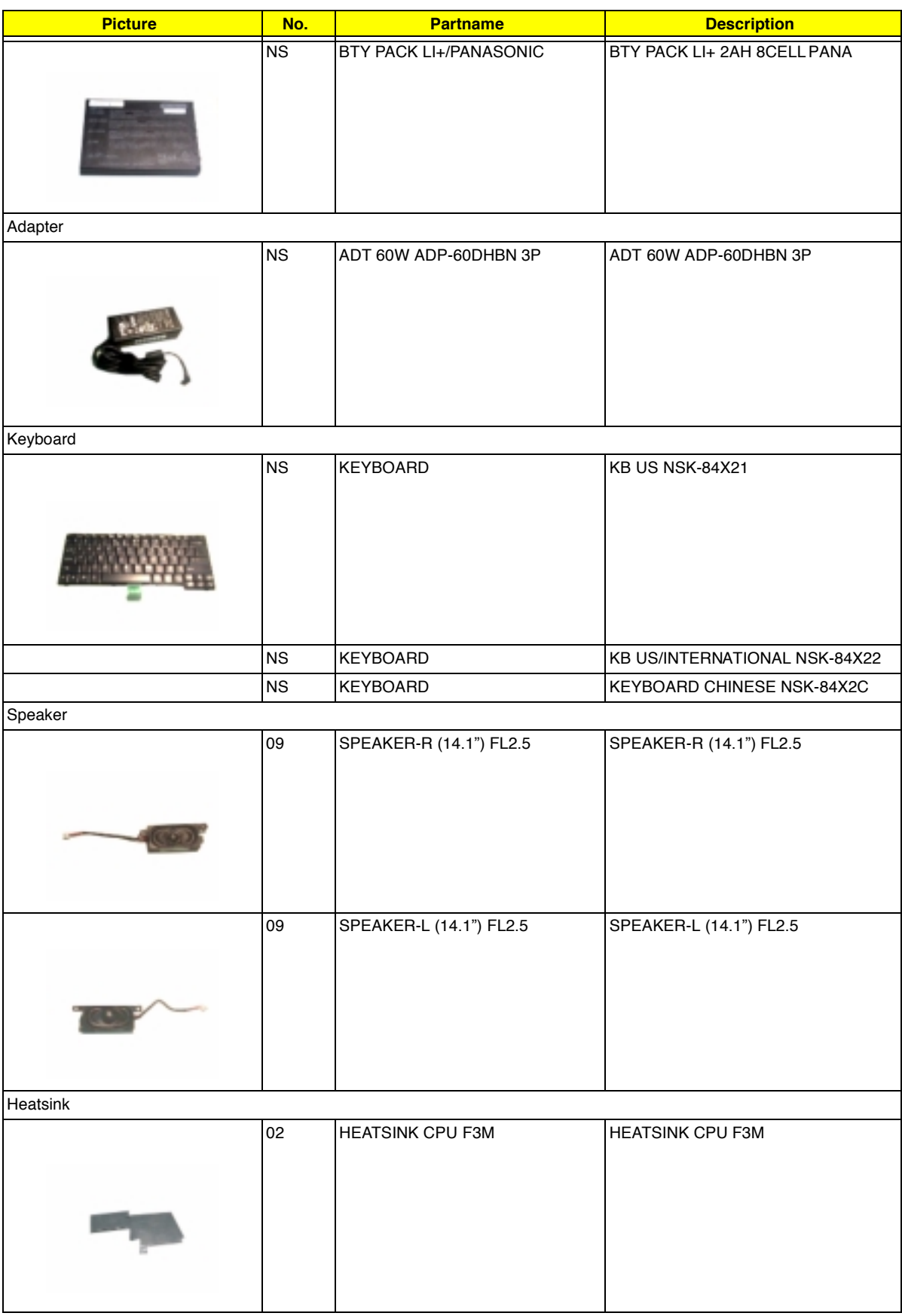

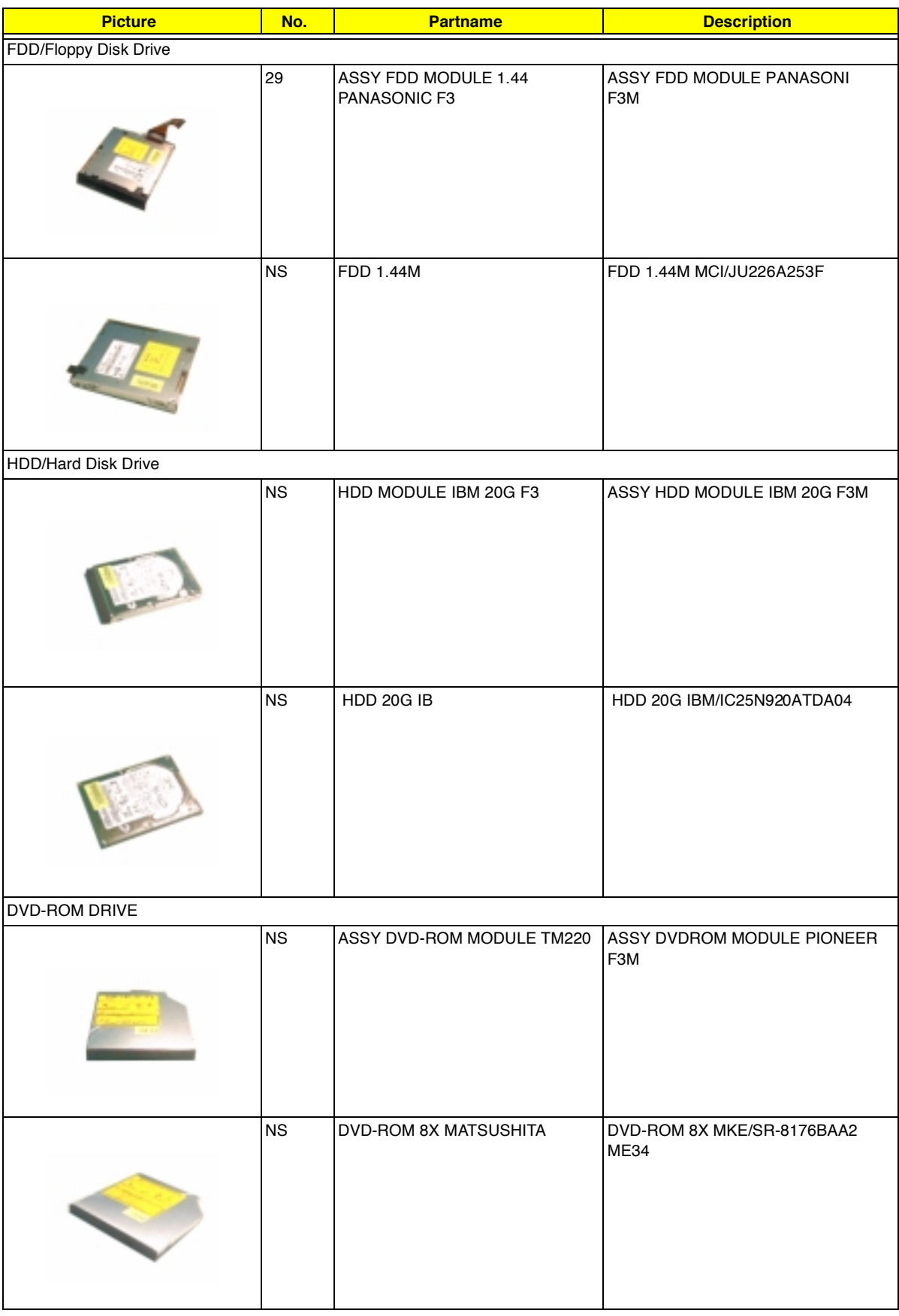

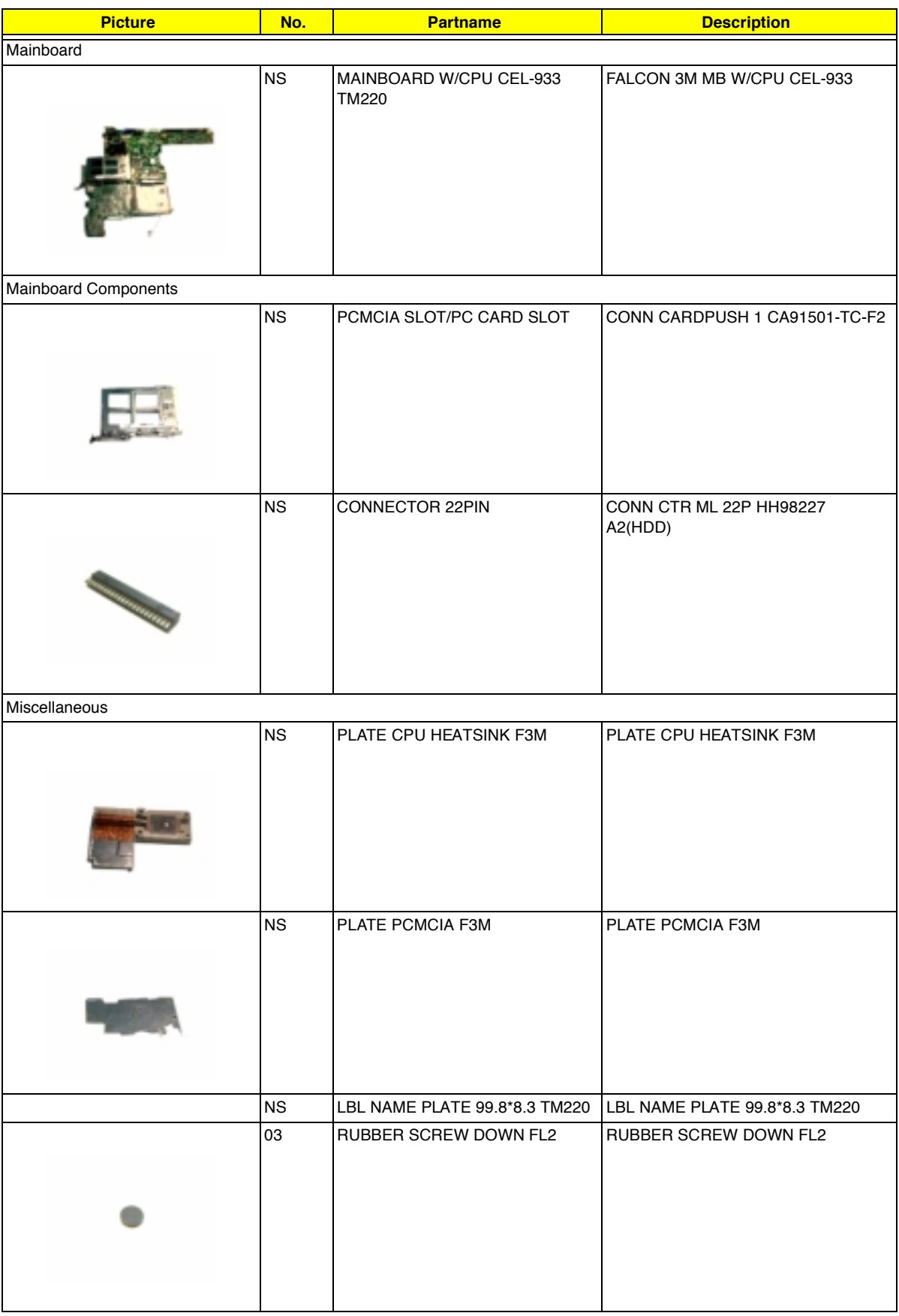

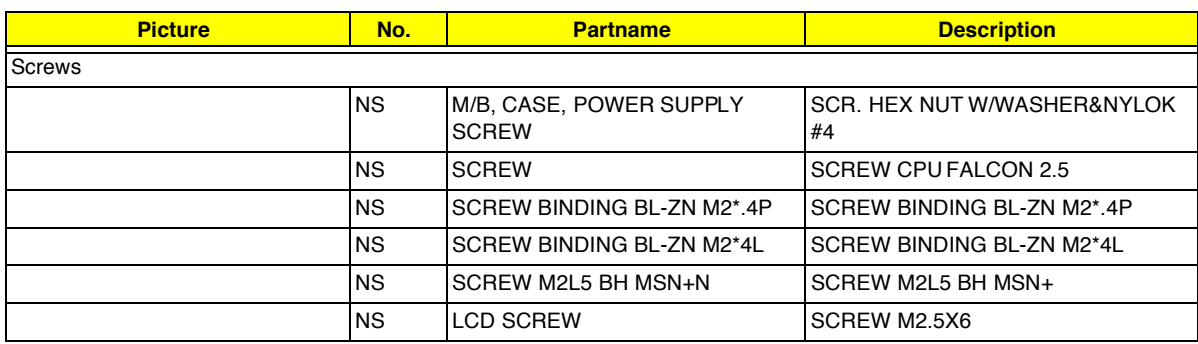

# **Model Definition and Configuration**

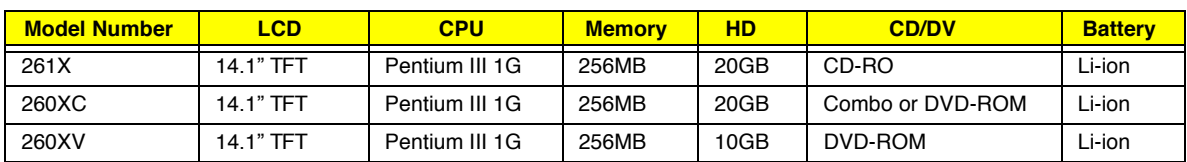

#### **Model Number Definitions**

# **Test Compatible Component**

This computer's compatibility is tested and verified by Acer's internal testing department. All of its system functions are tested under Windows XP Home Edition.

Refer to the following lists for components, adapter cards, and peripherals which have passed these tests. Regarding configuration, combination and test procedures, please refer to the TravelMate 220/260 series notebook Compatibility Test Report released by the Acer Mobile System Testing Department.

### **Microsoft Windows XP Home Edition Environment Test**

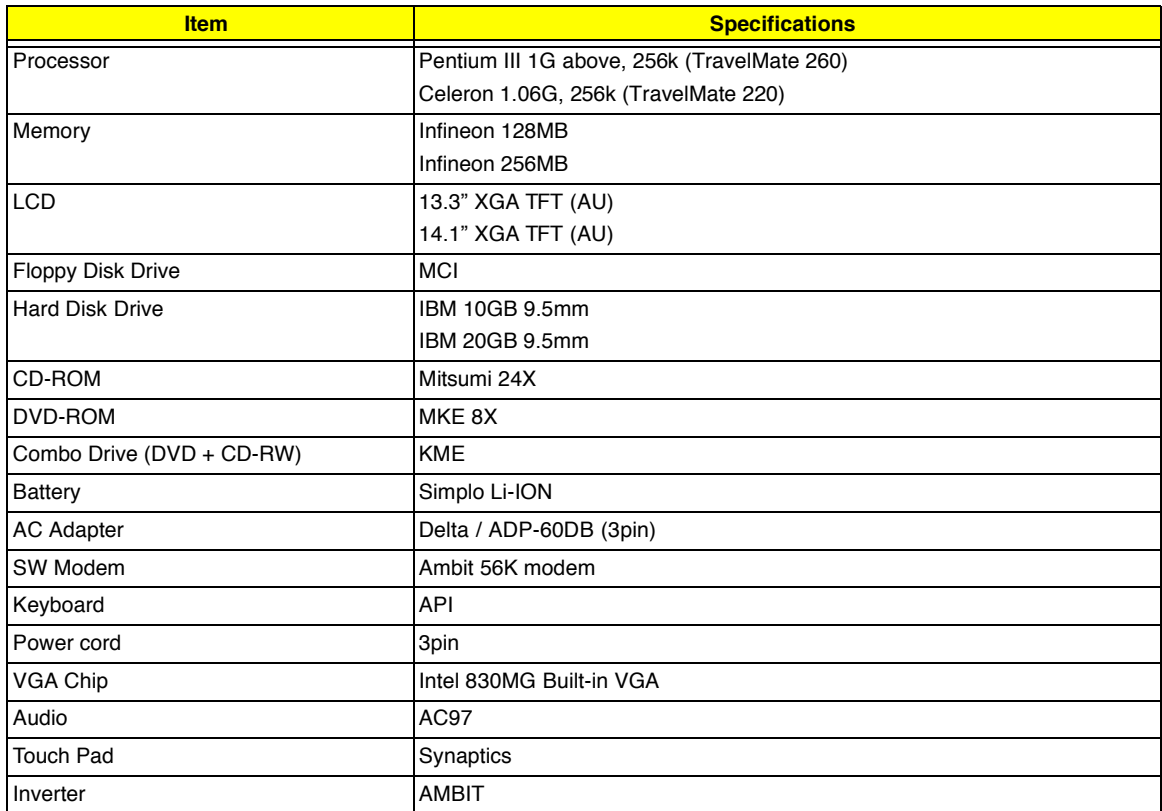

# **Online Support Information**

This section describes online technical support services available to help you repair your Acer Systems.

If you are a distributor, dealer, ASP or TPM, please refer your technical queries to your local Acer branch office. Acer Branch Offices and Regional Business Units may access our website. However some information sources will require a user i.d. and password. These can be obtained directly from Acer CSD Taiwan.

Acer's Website offers you convenient and valuable support resources whenever you need them.

In the Technical Information section you can download information on all of Acer's Notebook, Desktop and Server models including:

- $\Box$  Service guides
- **I** User's manuals
- $\Box$  Training materials
- **I** Main manuals
- $\Box$  Bios updates
- $\Box$  Software utilities
- $\Box$  Spare parts lists
- □ Chips
- **TABs (Technical Announcement Bulletin)**

For these purposes, we have included an Acrobat File to facilitate the problem-free downloading of our technical material.

Also contained on this website are:

- **D** Detailed information on Acer's International Traveller's Warranty (ITW)
- **E** Returned material authorization procedures
- ! An overview of all the support services we offer, accompanied by a list of telephone, fax and email contacts for all your technical queries.

We are always looking for ways to optimize and improve our services, so if you have any suggestions or comments, please do not hesitate to communicate these to us.

### **A**

AC Adapter 25 AFLASH Utility 40 Audio 17, 21

#### **B**

Battery 23 battery pack charging indicator 10 BIOS 17 package 17 ROM size 17 ROM type 17 vendor 17 Version 17 BIOS Setup Utility 30 BIOS Supports protocol 17 BIOS Utility 30-?? Basic System Settings 33 Load Default Settings 39 Navigating 31 Onboard Device Configuration 35 Startup Configuration 33 System Information 32 System Security 36 Board Layout 4 Bottom View 5 Top View 4 brightness hotkeys 13

### **C**

Cache controller 17 size 17 caps lock on indicator 10 CardBus 23

CD-ROM Interface 20 Chipsets 17 computer on indicator 10 contrast hotkeys 13 Controllers 17 Core logic 17 CPU core voltage 17 I/O voltage 17 package 17 type 17

### **D**

DC-AC LCD Inverter 24 DC-DC/Charger 23 Design 2 DIMM 18 Combinations 18 package 18 Speed 18 voltage 18 Disassembly Machine 44 Disassembly Flowchart 46 Display 2 display hotkeys 13 Display Standby Mode 26 DMA Channel Assignment 28 DVD-ROM Interface 20

### **E**

Environmental Requirements 26 Error Symptom-to-Spare Part Index 83 External CD-ROM Drive Check 79 External Diskette Drive Check 79 Download Free Service Manual at http://printer1.blogspot.com

#### **F**

Features 1 Flash Utility 40 Floppy Disk Drive Interface 19 FRU (Field Replaceable Unit) List 98

### **H**

Hard disk 17, 19 Hard Disk Drive Module Disassembly 52 Hard Disk Standby Mode 26 Hardware Specifications and Configurations 15 HDD 17, 19 Hibernation Mode 26 Hibernation mode hotkey 13 Hot Keys 13

#### **I**

I/O Address Map 27 Indicators 10 Intermittent Problems 90 IRQ Assignment Map 28

### **J**

Jumper and Connector Locations Bottom View 96 SW2 Settings 95 Top View 94, 96

#### **K**

Keyboard 17, 23 Keyboard or Auxiliary Input Device Check 80

#### **L**

L2 cache 17  $ICD 24$ 

#### **M**

Machine Disassembly 44 Mechanical Specification 26 media access

on indicator 10 Memory Address Map 27 Memory Address Map 27 Memory Check 80 Model Number Definitions 110 Modem 19

### **N**

Notebook Manager hotkey 13 num lock on indicator 10

#### **O**

Online Support Information 114

#### **P**

Panel 5 Bottom 9 Rear 8 right 8 Parallel Port 22 parallel port setting in BIOS Utility 35 Password Setting Hard Disk Password 37 Power-On Password 37 Setup Password 37 PC Card 10, 23 PCMCIA 23 Power Management 26 Power management 2 Power System Check 80 Battery Pack 82 Power Adapter 81 PQA 40 Processor 17

### **R**

Removing the Battery Pack 49 RMA 98 RTC 17

#### **S**

Second Level Cache 17 Serial Port 22 speakers hotkey 13 Standby Mode 26 Super I/O 17 System Block Diagram 3 Layout 4 System Check Procedures 79 System Diagnostic Diskette 40 System Memory 18 System Utilities 30 System Utility Diskette 40

# **T**

Temperature 26 Test Compatible Components 112 Touchpad 15 touchpad hotkey 13 Touchpad Check 82 Troubleshooting 78

### **U**

Undetermined Problems 91 USB 23 utility BIOS 30–??

### **V**

Video 21, 22 Resolutions 22 Video controller 17

#### **W**

Windows 98 SE/98 JP SE ACPI Environment Test 113